**Open Watcom Debugger**

**User's Guide**

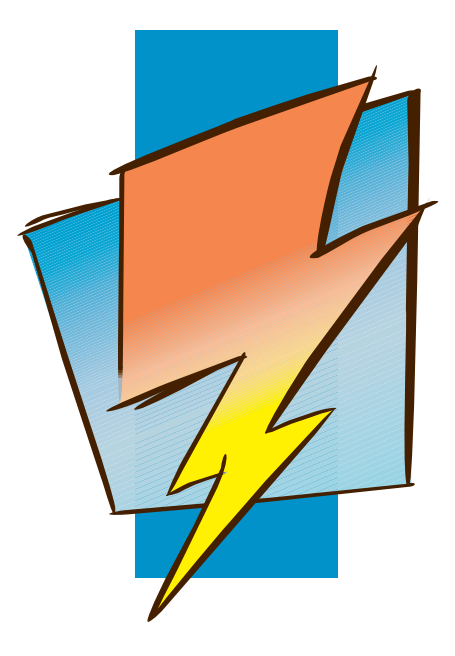

**First Edition**

# **Open Watcom**

# **Notice of Copyright**

Copyright © 2002-2006 the Open Watcom Contributors. Portions Copyright © 1984-2002 Sybase, Inc. and its subsidiaries. All rights reserved.

Any part of this publication may be reproduced, transmitted, or translated in any form or by any means, electronic, mechanical, manual, optical, or otherwise, without the prior written permission of anyone.

For more information please visit http://www.openwatcom.org/

Printed in U.S.A.

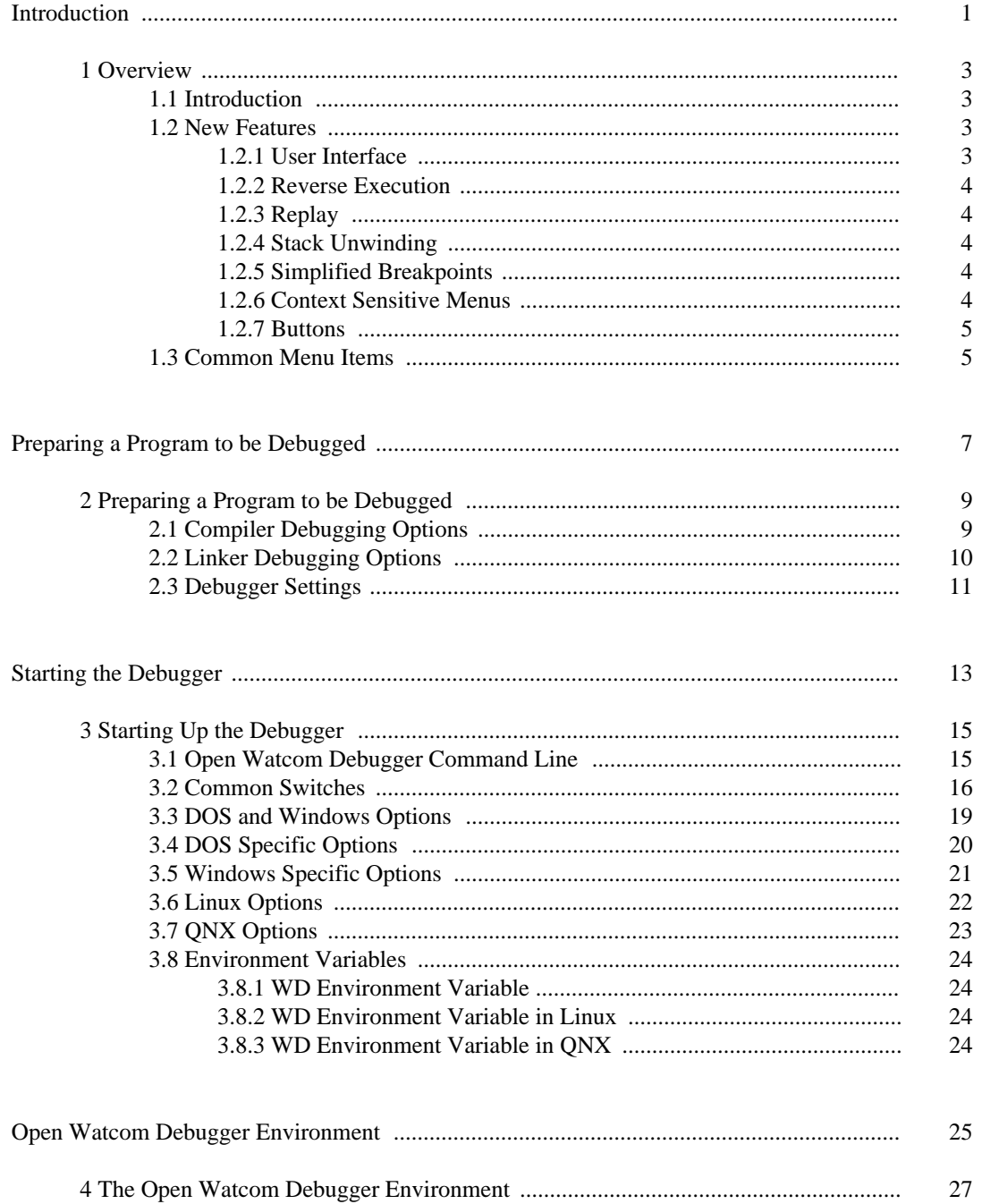

 $\rm iii$ 

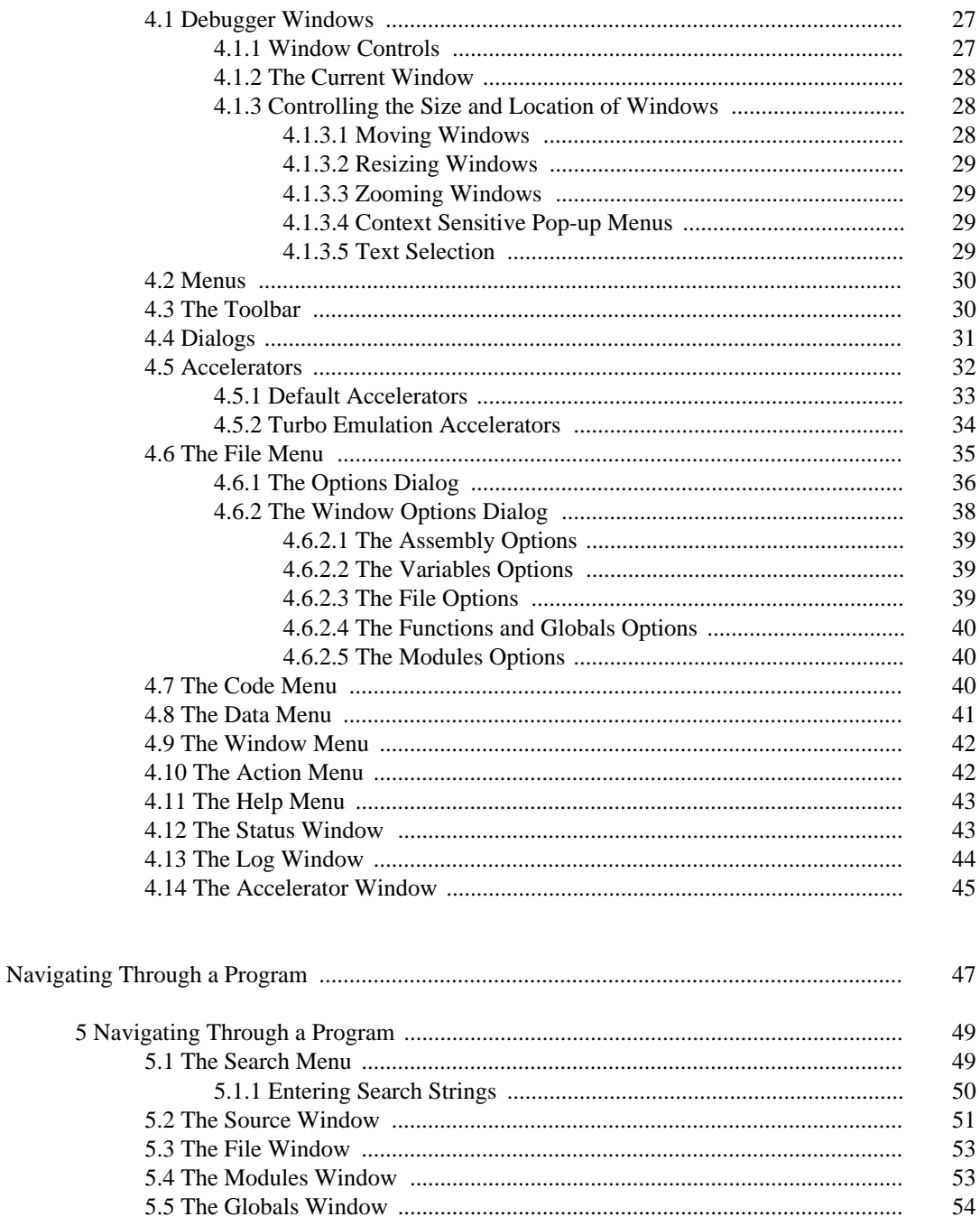

 $\mathrm{i} \mathrm{v}$ 

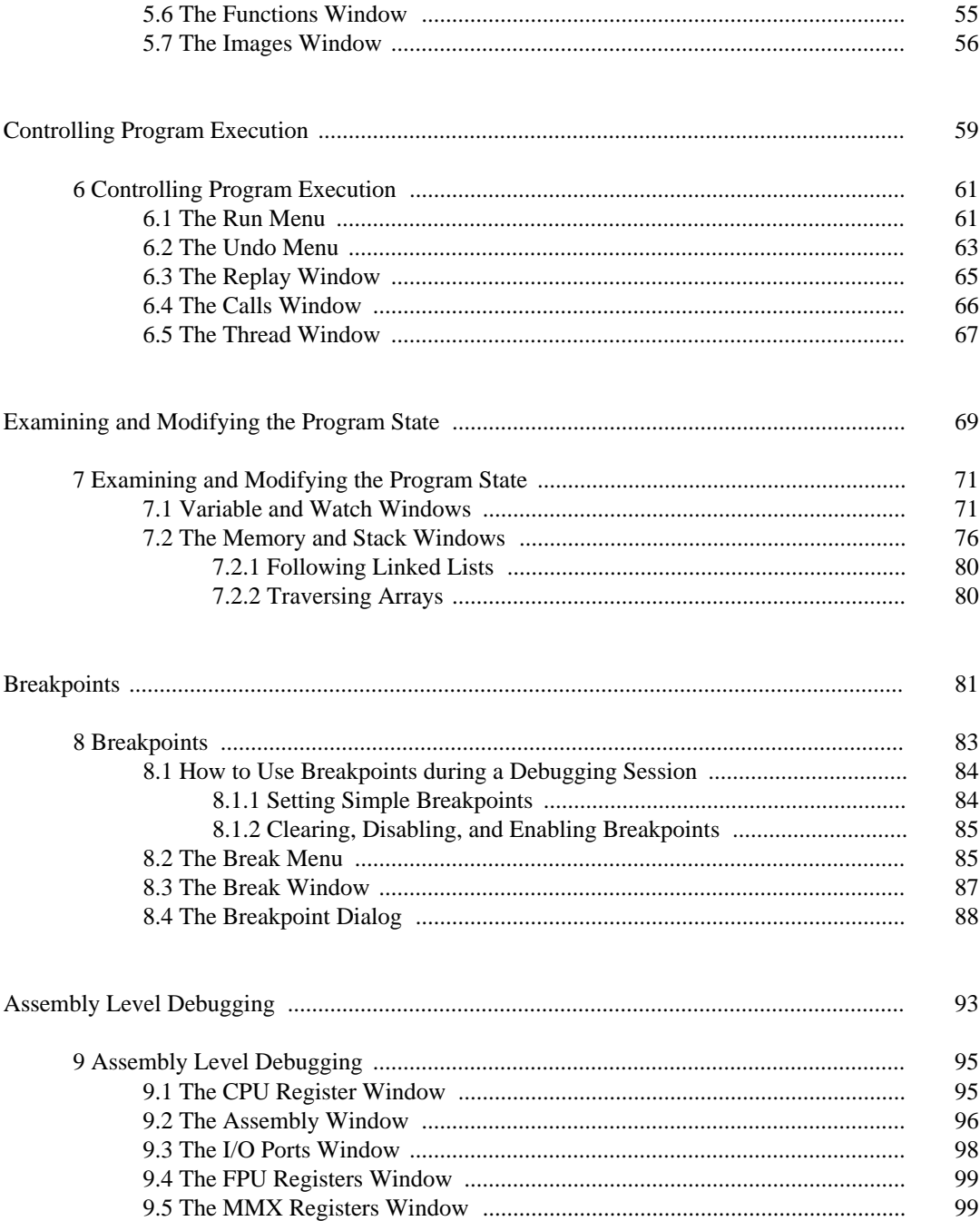

 $\mathbf{V}^-$ 

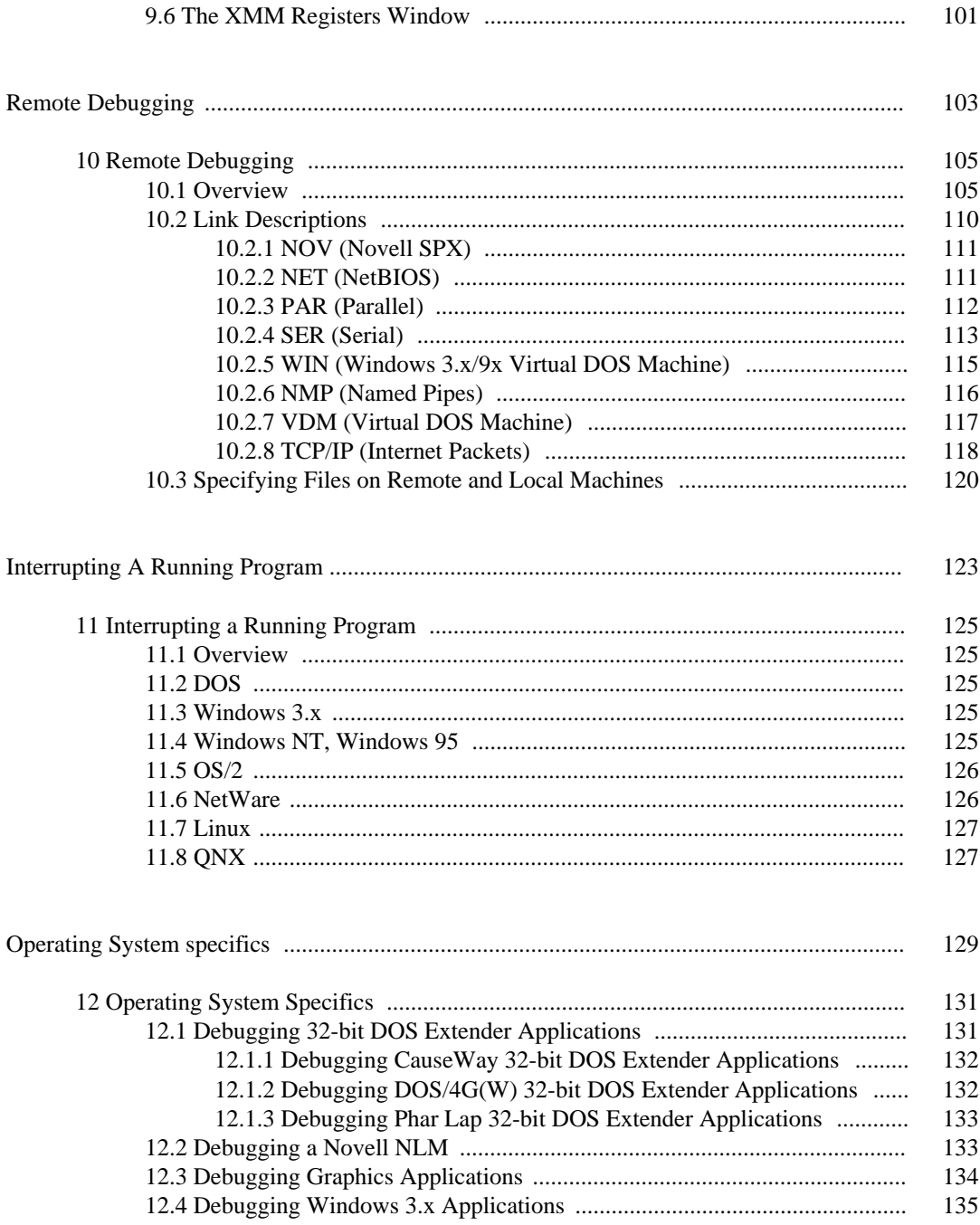

vi

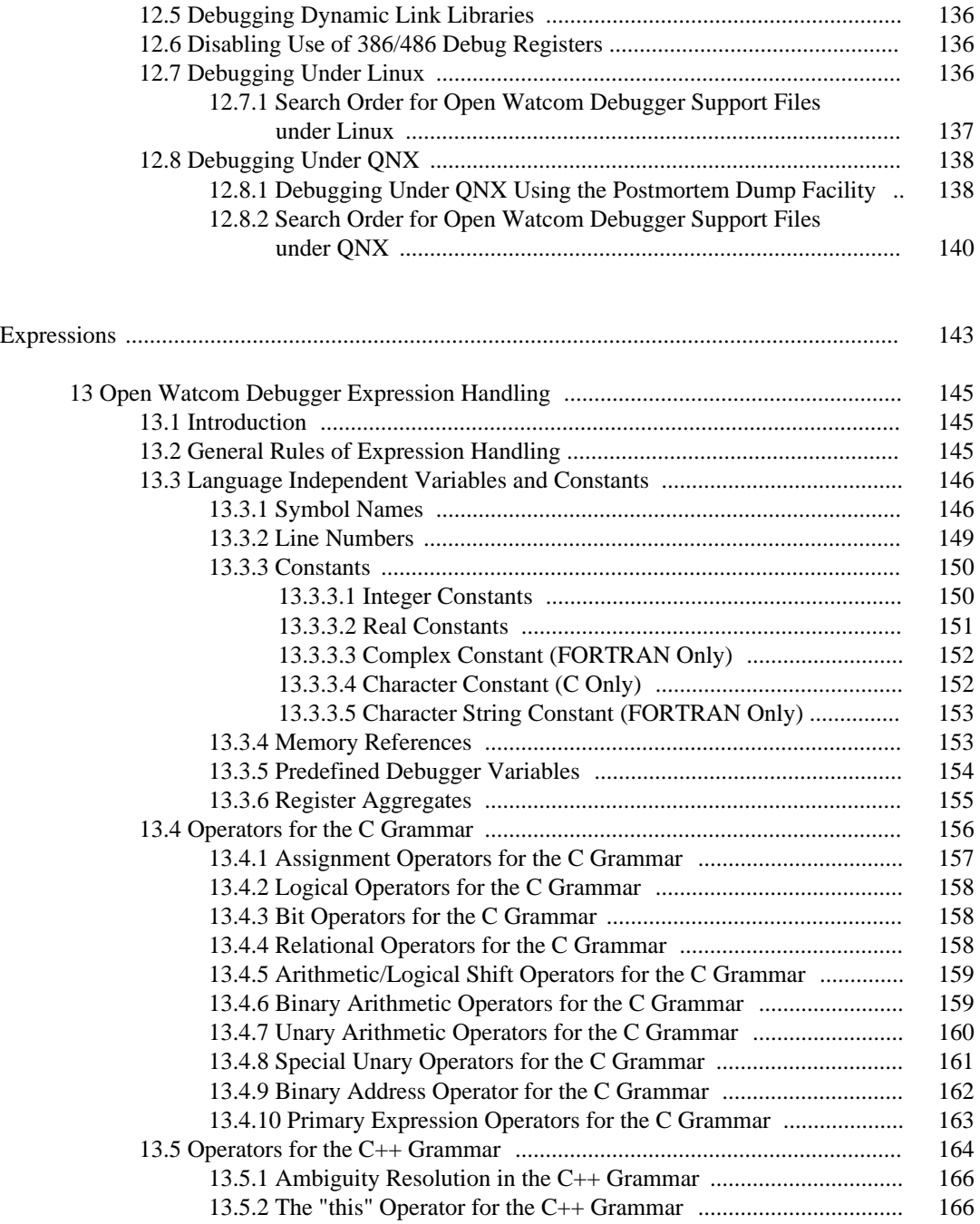

vii

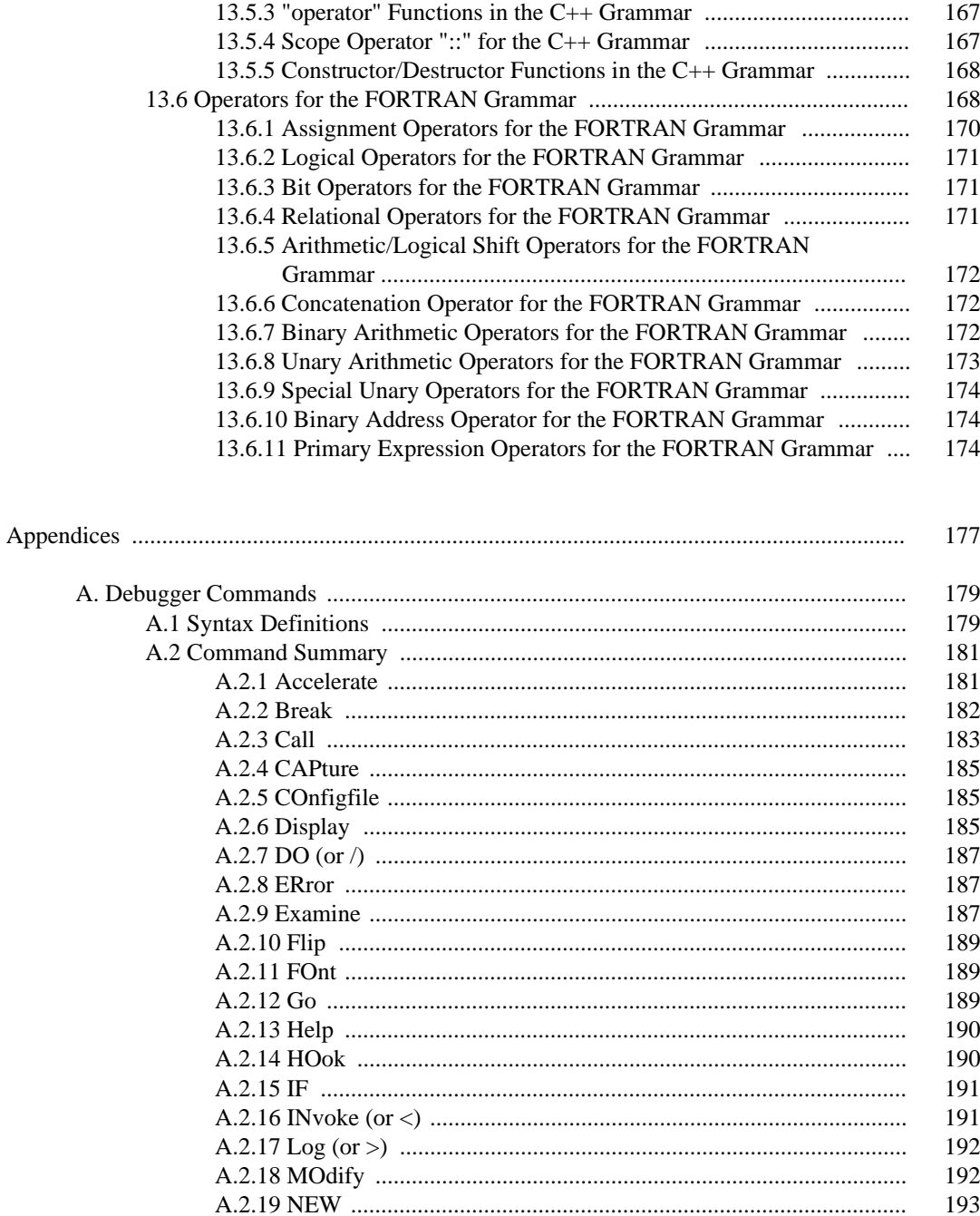

viii

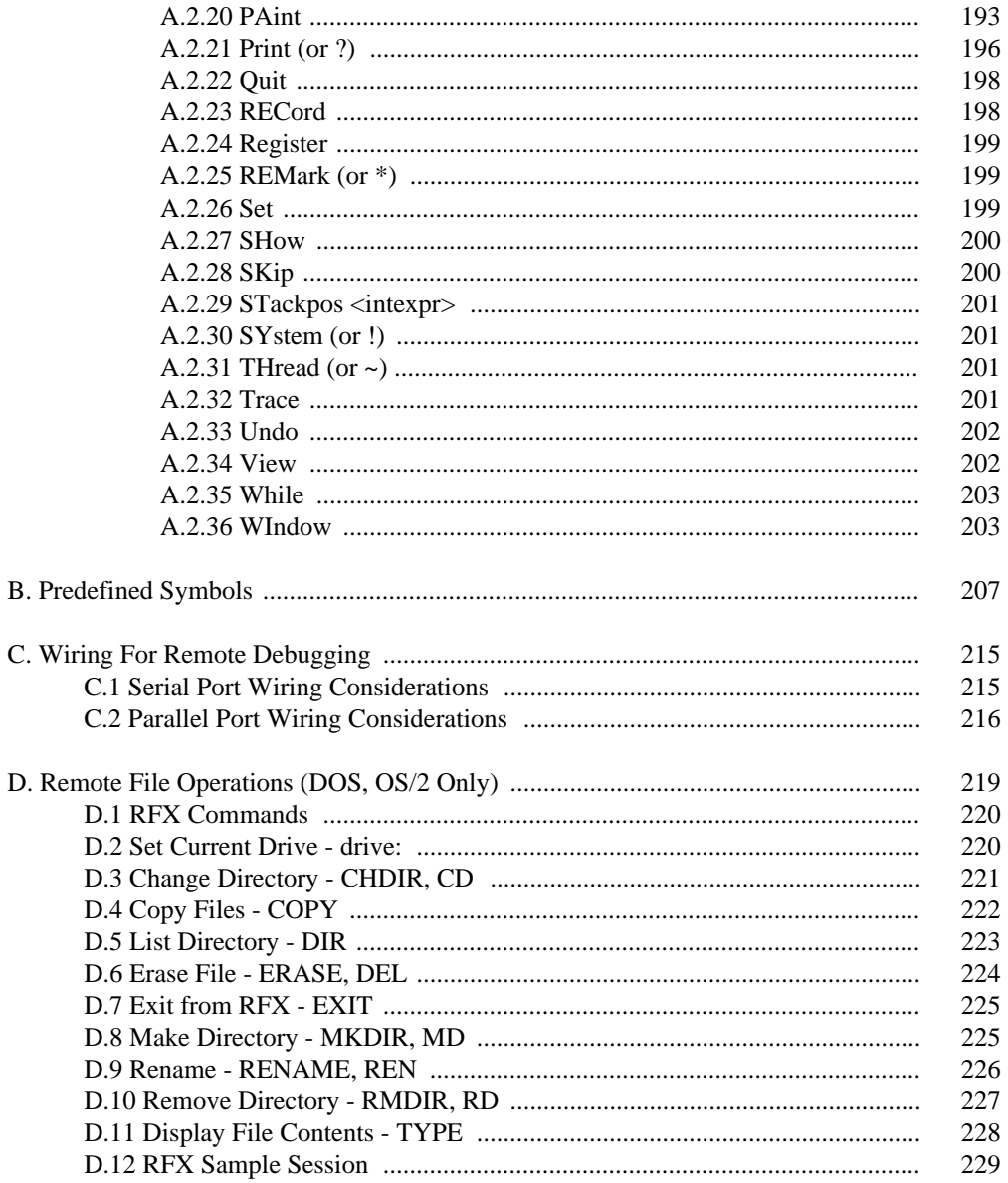

 $ix$ 

# **List of Figures**

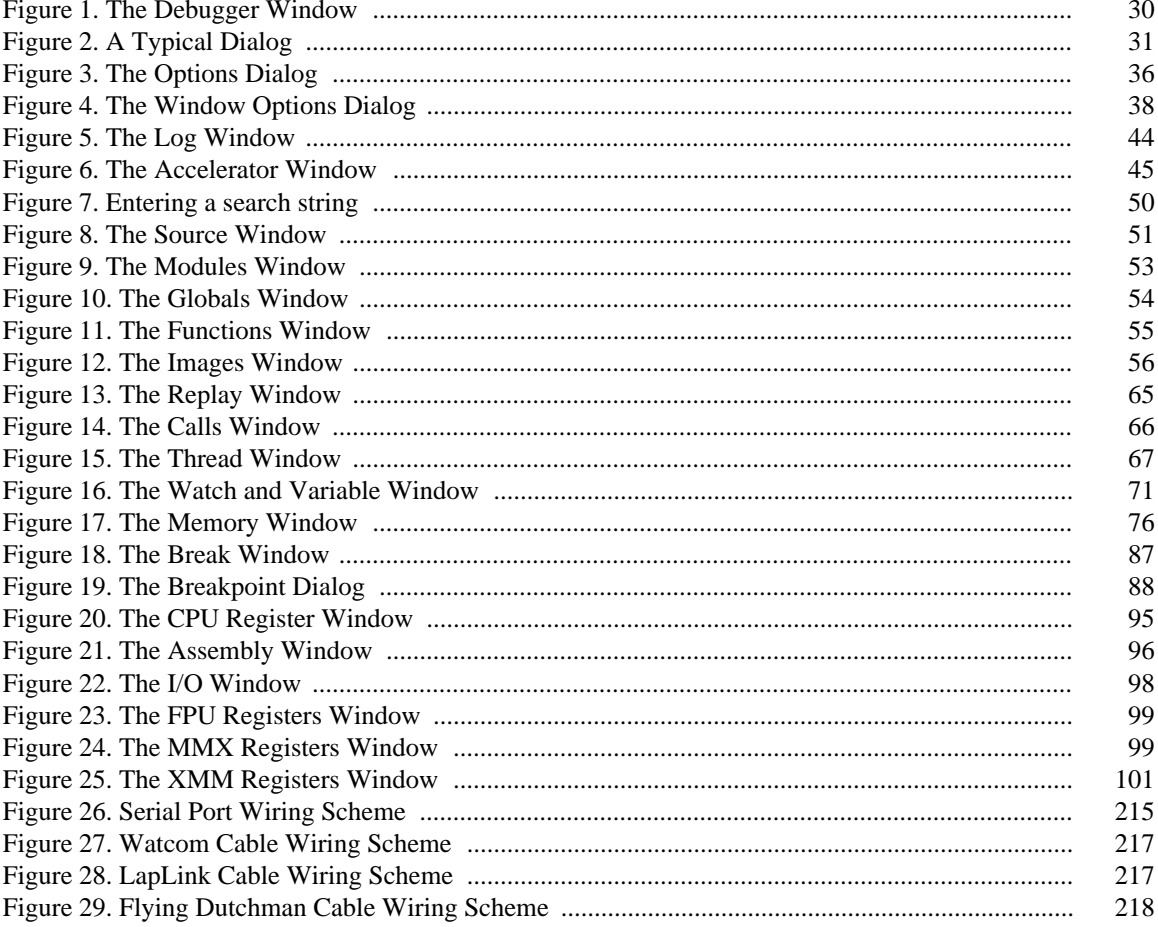

### $\mathbf{x}$

# **Introduction**

# **1 Overview**

# **1.1 Introduction**

The Open Watcom Debugger is a powerful debugging tool that helps you analyse your programs and find out why they are not behaving as you expect. It allows you to single step through your code, set break points based on complex conditions, modify variables and memory, expand structures and classes and much more. With the debugger you can debug programs that run on the following platforms:

- DOS
- CauseWay DOS Extender
- Tenberry Software DOS/4G Extender
- Phar Lap DOS Extender
- Windows 3.x
- Windows NT/2000/XP
- Windows 9x
- 16 and 32-bit OS/2
- GNU/Linux
- QNX
- Novell NetWare

# **1.2 New Features**

The latest version of the debugger contains many new features that you should know about.

### **1.2.1 User Interface**

The debugger's user interface has been redesigned. There are GUI versions of the debugger that run under Windows 3.x, Windows NT/2000/XP, Windows 9x, and 32-bit OS/2. There are also character mode versions that run under DOS, Windows 3.x, OS/2, Linux and QNX. All versions share a common user interface incorporating powerful features like context sensitive menus, eliminating the need for command oriented debugging.

### **New Features 3**

### **1.2.2 Reverse Execution**

The debugger keeps a history of your interactions that modify the state of the program you are debugging. This includes the effects of statements in your program that you trace. The size of this history is limited only by available memory. Undo and Redo allow you to step backward and forward through this history. This allows you to reverse the effects of tracing over simple statements in your program. You can also reverse any accidental interactions that affect your program's state. See "The Undo Menu" on page 63.

### **1.2.3 Replay**

The debugger keeps a history of all interactions that affect the execution of your program such as setting break points and tracing. Replay allows you to restart the application and run the application back to a previous point. This is particularly useful when you accidentally trace over a call. This replay information may be saved to a file in order to resume a debugging session at a later date. See "The Replay Window" on page 65.

### **1.2.4 Stack Unwinding**

You can navigate up and down the program's call stack to see where the currently executing routine was called from. As you do this, all other windows in the debugger update automatically. Local variables in the calling routines will be displayed along with their correct values. See "The Undo Menu" on page 63.

## **1.2.5 Simplified Breakpoints**

The debugger allows you to set breakpoints when code is executed or data is modified. These breakpoints may be conditional based on an expression or a countdown. Simple breakpoints are created with a keystroke or single mouse click. More complex breakpoints are entered using a dialog. See "The Breakpoint Dialog" on page 88.

### **1.2.6 Context Sensitive Menus**

Context sensitive menus are present in each debugger window. To use them, you select an item from the the screen using the right mouse button. A menu containing a list of actions appropriate for that item is displayed. You can use this capability to perform actions such as displaying the value of an expression which you have selected from the source window.

### **4 New Features**

## **1.2.7 Buttons**

The debugger contains small buttons that appear on the left side of some windows. These buttons are shortcuts for the most common operations. For example, you can set and clear a breakpoint by clicking on the button to the left of a source line.

# **1.3 Common Menu Items**

The debugger's context sensitive menus contain many useful menu items. Each of these items behave differently depending upon the selected item. A description of some of the commonly found menu items follows:

- *Inspect* Inspect displays the selected item. The debugger determines how to best display the selected item based on its type. If you inspect a variable or an expression, the debugger opens a new window showing its value. If you inspect a function, the debugger positions the source code window at the function definition. If you inspect a hexadecimal address from the assembly window, a window showing memory at that address is opened, and so on. Experimenting with inspect will help you learn to use the debugger effectively. *Modify* Modify lets you change the selected item. You will normally be prompted for a new value. For example, select the name of a variable from any window and choose Modify to change its value.
- *New* New adds another item to a list of items displayed in a window. For example, choosing New in the Break Point window lets you create a new breakpoint.
- **Delete** Delete removes the selected item from the window. For example, you can use Delete to remove a variable from the Watches window.
- **Source** Source displays the source code associated with the selected item. The debugger will reposition the source code window at the appropriate line. Selecting a module name and choosing Source will display the module's source code.
- *Assembly* Assembly positions the assembly code window at the code associated with the selected item.
- *Functions* Functions shows a list of all functions associated with the selected item or window. For example, choose Functions in the source window to see a list of all functions defined in that module.

### **Common Menu Items 5**

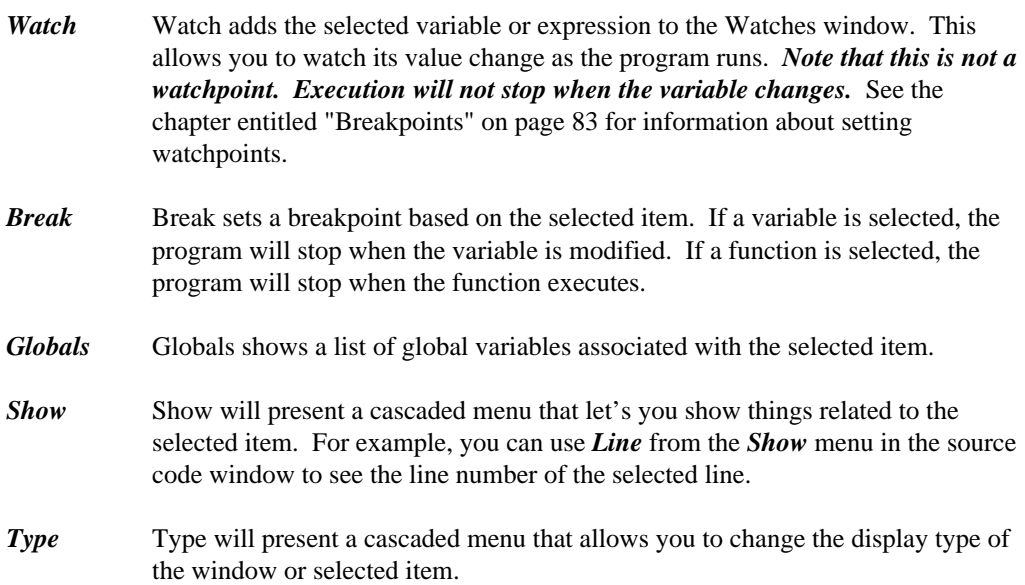

### **6 Common Menu Items**

# **Preparing a Program to be Debugged**

# **2 Preparing a Program to be Debugged**

Before you can debug a program, you must put *debugging information* into the code.

There are three different formats of debugging information that can be put into the code — "Watcom", "DWARF" or "CodeView". Starting with version 11.0 (and continuing in the Open Watcom 1.0 and later compilers), the default format is "DWARF". In earlier releases, the default was "Watcom". Although the debugger supports all three formats, it is best if you allow the default format to be generated.

To produce an executable that has debugging information, you need to:

- 1. specify the correct compiler options when you compile, and
- 2. specify the correct linker options when you link.

During development, use the *d2* option of the compiler and use the *debug all* directive at the beginning of your linker command line or at the beginning of your linker directive file. This will ensure that maximum debugging information is available during your debugging session. Change to the *d1* option when you need to create a distribution version of your product. This is necessary since the *d2* option disables most compiler optimizations, whereas *d1* will not affect the quality of generated code. During production, you can use the linker's *symfile* option to put the *d1* debugging information into a separate file. This lets you distribute a production quality executable yet still have the luxury of source line debugging when bugs are reported.

# **2.1 Compiler Debugging Options**

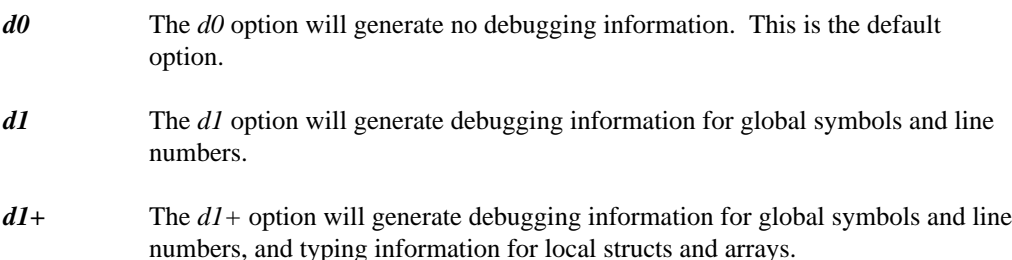

### **Compiler Debugging Options 9**

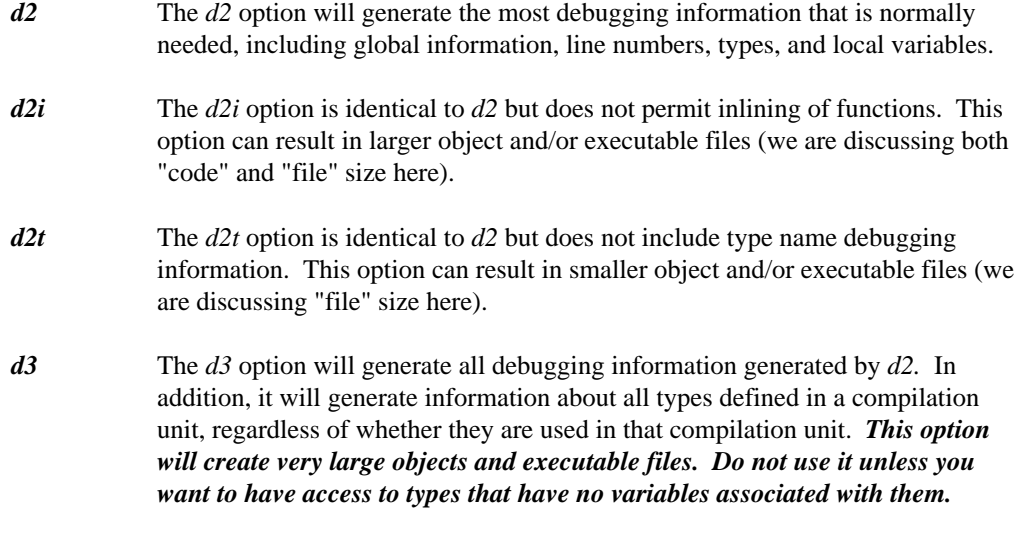

# **2.2 Linker Debugging Options**

The linker is the tool that puts together a complete program and sets up the debugging information for all the modules in the executable file. There is a linker directive that tells the linker when it should include debugging information from the modules.

The directive you should use in the general case is:

#### *DEBUG ALL*

This directive will include all debugging information in the default format. You should always use this directive except in the rare cases when you need debugging information in a format other than the default.

For "DWARF" format debugging information, the directive is:

#### *DEBUG DWARF*

For "Watcom" format debugging information, there are two levels of debugging information that you should collect during the link. They are:

### **10 Linker Debugging Options**

*DEBUG WATCOM LINES* global names, source line numbers

*DEBUG WATCOM ALL* global names, source line numbers, local variables, typing information

Linker DEBUG directives are position dependent so you must make sure that the directive *precedes* the object files and libraries that require debugging information.

For instance, if the file "mylink.lnk" contained:

```
#
# invoke with: wlink @mylink
#
file main
debug watcom lines
file input, output
debug watcom all
file process
```
then the files *input* and *output* will have global names and source line information available during debugging. All debugging information in the file *process* is available during debugging. No information is available for *main* except global names.

If you use a DEBUG directive anywhere, all files, including *main,* will have global name information.

# **2.3 Debugger Settings**

You may encounter problems if the debugger does not know where to find the source code associated with your executable. The name of the source file included in the debugging information is the path and the original name from the compiler's command line. If the original filename is no longer valid (i.e., you have moved the source to another directory), you must tell the debugger where to find the source files by choosing *Source Path* from the *File* menu.

### **Debugger Settings 11**

**12 Debugger Settings**

# **Starting the Debugger**

# **3 Starting Up the Debugger**

The following topics are discussed:

- "Open Watcom Debugger Command Line"
- "Common Switches" on page 16
- "DOS and Windows Options" on page 19
- "DOS Specific Options" on page 20
- "Windows Specific Options" on page 21
- "Linux Options" on page 22
- "QNX Options" on page 23
- "Environment Variables" on page 24

# **3.1 Open Watcom Debugger Command Line**

There are several versions of the debugger.

*binw\wd.exe* This is the DOS character-mode debugger.

*binw\wdc.exe* This is the Windows 3.x character-mode debugger.

*binw\wdw.exe* This is the Windows 3.x windowed (GUI) debugger.

*binnt\wd.exe* This is the Windows NT/9x character-mode debugger.

*binnt\wdw.exe* This is the Windows NT/9x windowed (GUI) debugger.

*binp\wd.exe* This is the OS/2 character-mode debugger.

**Open Watcom Debugger Command Line 15**

*binp\wdw.exe* This is the OS/2 windowed (GUI) debugger.

*wd* This is the name of the debugger included with QNX, as well as the name of the Linux version.

See the sections entitled "Operating System Specifics" on page 131 and "Remote Debugging" on page 105 for information on which version to select for your situation.

On the debugger command line, you can specify options that you want to use during your debugging session. Acceptable option short forms are indicated in capital letters. For example, the */TRap* option may be shortened to */tr.*

## **3.2 Common Switches**

The following switches are applicable to all operating systems.

#### */TRap=trap\_file[;trap\_parm]*

specifies an executable helper program that the debugger uses to control the application being debugged, or to communicate across a remote link. It is called a "trap file" since the interrupts used for debugging are sometimes called "traps". The *trap* option selects the appropriate trap file to use. *This option must be specified when remote debugging, debugging DOS extender applications or debugging OS/2 exception handlers.*

The remote trap files themselves have startup parameters. This is specified following the semi-colon. See "Remote Debugging" on page 105. Normally you do not have to specify a trap file. If you do not specify the *trap* option, the default trap file that supports local debugging is loaded. There are several exceptions.

- 1. To debug a CauseWay 32-bit application, you must use */TRAP=CW.*
- 2. To debug a Tenberry Software 32-bit DOS/4G(W) application, you must use */TRAP=RSI.*
- 3. To debug a Phar Lap 32-bit application, you must use */TRAP=PLS.*
- 4. To debug an OS/2 exception handler, you must use */TRAP=STD* 2 which tells the debugger to catch exceptions only on the second chance (normally it would be the debugger that traps the exception).
- 5. To debug an OS/2 16-bit application under Phar Lap's RUN286 DOS extender, you must use */TRAP=STD16.*

### **16 Common Switches**

*/LInes=n* controls the number of lines used by a character mode debugger. The number of lines available depends on the operating system and your video card. The values 25, 43 and 50 are often supported.

#### */COlumns=n*

controls the number of columns used by a character mode debugger. The number of columns available depends on the operating system and your video card. If your system does not support the requested number of columns, this option is ignored

- */Invoke=file* may be used to specify an alternate name for the debugger configuration file which is to be used at start-up time. The default file name is "WD.DBG". Debugger configuration files are found in the current directory or one of the directories in your **PATH**.
- */NOInvoke* specifies that the default debugger configuration file is not to be invoked.
- */NOMouse* requests that the debugger ignore any attached mouse. *This may be necessary if you are trying to debug mouse events received by your application.* This option ensures that the debugger will not interfere with the mouse.

#### */DYnamic=number*

specifies the amount of dynamic storage that the debugger is to set aside for its own use on startup. The default amount that is set aside is 500K bytes. The larger the amount, the less memory will be available for the application to be debugged. *You only need to use this option if the debugger runs out of memory, or is causing your application to run out of memory.* If you are using the remote debugging feature, the debugger will use as much available memory as available.

*/NOExports* specifies that no exports (system symbols) should be loaded. It helps to speed up load time when debugging remotely and marginally so when debugging locally.

#### */LOcalinfo=local\_file*

is used primarily in conjunction with the remote debugging capabilities of the debugger. It causes the debugger to use one or more local files as sources of debugging information if the right conditions are met. When the debugger observes that an executable file or Dynamic Link Library (DLL) is being loaded with the same name (i.e., the path and extension have been stripped) as one of the */localinfo* files, then the named local file is used as a source of debugging information. The named file can be an executable file, a DLL file (.dll), a symbolic information file (.sym), or any other file with debugging information attached.

### **Common Switches 17**

*Example:* wd /local=c:\dlls\mydll.sym /local=c:\exes\myexe.exe /tr=par myexe

In the above example, the debugger would obtain debugging information for any executable or DLL called myexe or mydll from c: \exes\myexe.exe or  $c:\d11s\myd11$ . sym respectively. Note that no path searching is done for local files. The debugger tries to open the file exactly as specified in the *localinfo* option.

See the section entitled "Remote Debugging" on page 105 for an explanation of remote debugging.

*/DOwnload* specifies that executable file to be debugged is to be downloaded to the task machine from the debugger machine. The debugger searches for the executable file in the local path, and downloads it to the debug server's current working directory on the remote machine before starting to debug. Debugging information is not downloaded, but is obtained locally, as in the *localinfo* option. Note: Only the executable is downloaded; any required DLLs must be present on the remote machine. Downloading is relatively fast if you are using one of the TCP/IP (TCP) or Netware (NOV) remote links. Be sure to specify the file extension if it is not ".exe".

#### *Example:*

wd /tr=nov; john /download sample.exe wd /tr=nov;john /download sample.nlm

The debugger does not erase the file when the debugging session ends. So if you debug the application again, it will check the timestamp, and if the file is up-to-date, it doesn't bother re-downloading it.

See the section entitled "Remote Debugging" on page 105 for an explanation of remote debugging.

#### */REMotefiles*

is used in conjunction with the remote debugging capabilities of the debugger. It causes the debugger to look for all source files and debugger files on the remote machine. When *remotefiles* is specified, all debugger files (except "trap" files) and application source files are opened on the task machine rather than the debugger machine. The trap file must be located on the debugger machine.

The **PATH** environment variable on the task machine is always used in locating executable image files. When *remotefiles* is specified, the debugger also uses the task machine's **PATH** environment variable to locate debugger command

### **18 Common Switches**

files. See the section entitled "Remote Debugging" on page 105 for an explanation of remote debugging. See the section entitled "Specifying Files on Remote and Local Machines" on page 120 for an explanation of remote and local file names.

*/NOFpu* requests that the debugger ignore the presence of a math coprocessor.

#### */NOSYmbols*

requests that the debugger omit all debugging information when loading an executable image. *This option is useful if the debugger detects and tries to load debugging information which is not valid.*

#### */DIp=dipname*

used to load a non-default Debug Information Processor (DIP). This option is generally not needed since the debugger loads all DIPs that it finds by default. See "The Images Window" on page 56.

# **3.3 DOS and Windows Options**

The following switches apply to the DOS (binw\wd) and Windows 3.x character-mode (binw\wdc) debuggers. Refer to the sections called "DOS Specific Options" on page 20 and "Windows Specific Options" on page 21 for more switches relating to these environments.

#### */Monochrome*

When two display devices are present in the system, this option indicates that the Monochrome display is to be used as the debugger's output device, leaving the Color display for the application to use. Use this option in conjunction with the *Two* option described below.

#### */Color, /Colour*

When two display devices are present in the system, this option indicates that the Colour display is to be used as the debugger's output device. This option is used in conjunction with the *Two* option described below.

- */Ega43* When an Enhanced Graphics Adapter (EGA) is present, 43 lines of output are displayed by a character mode debugger.
- */Vga50* When a Video Graphics Array (VGA) is present, 50 lines of output are displayed by a character mode debugger.
- */Overwrite* specifies that the debugger's output can overwrite program output. In this mode, the application and the debugger are forced to share the same display area.

### **DOS and Windows Options 19**

*Do not use this option if you wish to debug a DOS graphics-mode application.*

*/Two* specifies that a second monitor is connected to the system. If the monitor type *(Monochrome, Color, Colour, Ega43, Vga50)* is not specified then the monitor that is not currently being used is selected for the debugger's screen. If the monitor type is specified then the monitor corresponding to that type is used for the debugger's screen. *This option may be used when debugging a DOS graphics-mode application on the same machine and a second monitor is available.*

# **3.4 DOS Specific Options**

Use the following switches for the DOS debuggers. For more DOS options, refer to the section called "DOS and Windows Options" on page 19.

- */Page* specifies that page 0 of screen memory is to be used for the application's screen and that page 1 of screen memory should be used for the debugger's screen. This option may be selected when using a graphics adapter such as the CGA, EGA or VGA. Using the *Page* option results in faster switching between the application and debugger screens and makes use of the extra screen memory available with the adapter. This is the default display option. *Do not use this option if you wish to debug a DOS graphics-mode application.*
- */Swap* specifies that the application's screen memory and the debugger's screen memory are to be swapped back and forth using a single page. The debugger allocates an area in its own data space for the inactive screen. This reduces the amount of memory available to the application. It also takes more time to switch between the application and debugger screens. *This option MUST be used when debugging a DOS graphics-mode application and a second monitor is not available.*

The default display options are:

- 1. If you have a two display system, the debugger uses both displays with the program output appearing on the active monitor and the debugger output appearing on the alternate monitor. In other words, the *Two* option is selected by default.
- 2. If you have one of the CGA, EGA or VGA graphics adapters installed in your system then the debugger selects the *Page* option by default.
- 3. Under all other circumstances, the debugger selects the *Swap* option by default.

### **20 DOS Specific Options**

#### */CHecksize=number*

specifies the minimum amount of storage, in kilobytes, that the debugger is to provide to DOS for the purpose of spawning a program while the debugger is active. *This option is useful when the application that is being debugged uses up most or all of available storage, leaving insufficient memory to spawn secondary programs.* In order to provide the requested amount of free memory to DOS, the debugger will checkpoint as much of the application as required.

Checkpointing involves temporarily storing a portion of the memory-resident application on disk and then reusing the part of memory that it occupied for the spawned program. When the spawned program terminates, the checkpointed part of the application is restored to memory.

The default amount is 0K bytes. In this case, the spawned program may or may not be run depending on how much free storage is available to DOS to run the program.

*Warning:* If the application being debugged installs one or more interrupt handlers, the use of this option could hang your system. Your system could lock up if the debugger checkpoints a portion of the application's code that contains an interrupt handler.

#### */NOCHarremap*

turns off the character re-mapping that the DOS debugger uses for displaying dialogs and window frames. *Use this option when trying to debug in an environment where character remapping is not available.* Windowed DOS boxes under OS/2 do not support character re-mapping.

#### */NOGraphicsmouse*

Turn off the graphics mouse emulation code that makes the mouse cursor look like an arrow instead of a block. *Use this option if the mouse cursor appears as 4 line drawing characters instead of an arrow.*

# **3.5 Windows Specific Options**

Use the following switches for the Windows character-mode debugger. Refer to the section called "DOS and Windows Options" on page 19 for more Windows options.

### **Windows Specific Options 21**

*/Fastswap* specifies that Windows 3.x screen memory and the debugger's screen memory are to be swapped back and forth using a technique that is faster than the default method of screen swapping but not guaranteed to work for all video adapters. This option applies to Windows 3.x only. By default, the Windows 3.x version of the debugger uses a more conservative (and slower) method that works with all video adapters.

## **3.6 Linux Options**

You can use the following switch for the Linux debugger.

#### *-Console=console\_spec*

specifies the virtual console to use for debugger windows. This may be a console number as in the following example.

*Example:* -console=2

You may also use a full device name.

*Example:* -console=/dev/tty

In this case, the debugger will use that device for its input and output. The debugger/application screen flipping features will be disabled.

You can also optionally follow the device name with a colon and a terminal type.

*Example:* -con=/dev/tty:vt240

This will let the debugger know what kind of terminal it's talking to so it can initialize the user interface appropriately.

#### *-COlumns=n*

specifies the number of columns of the screen/window that the debugger should attempt to establish.

#### *-XConfig=string*

specifies a set of X Windows configuration options to pass to **xterm.** The following example sets the **xterm** font size to 12 point.

### **22 Linux Options**

```
Example:
    -xc=-fs -xc=12
```
# **3.7 QNX Options**

You can use the following switch for the QNX debugger.

#### *-Console=console\_spec*

specifies the virtual console to use for debugger windows. This may be a console number as in the following example.

```
Example:
    -console=2
```
You may also use a full device name.

```
Example:
    -console=//23/dev/ser1
```
In this case, the debugger will use that device for its input and output. The debugger/application screen flipping features will be disabled.

You can also optionally follow the device name with a colon and a terminal type.

*Example:* -con=/dev/ttyp1:vt240

This will let the debugger know what kind of terminal it's talking to so it can initialize the user interface appropriately.

#### *-COlumns=n*

specifies the number of columns of the screen/window that the debugger should attempt to establish.

#### *-XConfig=string*

specifies a set of X Windows configuration options to pass to **xqsh.**

## **QNX Options 23**

## **3.8 Environment Variables**

You can use the **WD** environment variable to specify default options to be used by the debugger. Once you have defined the environment variable, those options are used each time you start the debugger.

### **3.8.1 WD Environment Variable**

If the specification of an option involves the use of an "=" character, use the "#" character in its place. This is required by the syntax of the "SET" command. Options found in the environment variable are processed before options specified on the command line. The following example illustrates how to define default options for the debugger:

```
Example:
   C>set wd=/swap/lines#50
```
## **3.8.2 WD Environment Variable in Linux**

The following example illustrates how to define default options for the debugger under Linux:

```
Example:
   $ export WD="-rows=50 -cols=100"
```
Under Linux, care must be taken to specify the environment variable name entirely in uppercase letters.

## **3.8.3 WD Environment Variable in QNX**

The following example illustrates how to define default options for the debugger under QNX:

```
Example:
   $ export "WD=-nofpu -console=3"
```
Under QNX, care must be taken to specify the environment variable name entirely in uppercase letters.

### **24 Environment Variables**

# **Open Watcom Debugger Environment**
# **4 The Open Watcom Debugger Environment**

This chapter describes the interactions you need in order to use the debugger.

# **4.1 Debugger Windows**

The debugger displays its information in windows. Both the character and the GUI-based debuggers use similar conventions for window manipulation.

# **4.1.1 Window Controls**

Each window has the following controls

#### *Minimize, Maximize, Restore*

You can control the size of each window using the Minimize, Maximize, and Restore buttons. The buttons appear on the top right corner of the window. The Minimize button is the down arrow. When you click on the down arrow, the window becomes an icon at the bottom of the screen. The Maximize button is the up arrow. When you click on the up arrow, the window fills the whole screen. The Restore button appears only when the window is maximized. It is an up and down arrow. Click on the Restore button to put the window back to its original size.

*Close* Each window has a Close button in the top left corner. Double-click on this button to close the window.

#### *System Menu*

The *System Menu* contains menu items that operate on the window. It contains:

- *Restore*
- *Move*
- *Size*
- *Minimize*
- *Maximize*

### **Debugger Windows 27**

You can activate the System Menu of the main window by clicking once on the System Menu button (top, left-hand corner) or by typing ALT-Space. For Microsoft Windows, you can type ALT-Hyphen to activate a child window's System Menu.

- *Scroll Bars* Windows that contain information that cannot fit in the window have scroll bars. Use the scroll bars to reposition the window so the information you want to see is visible. The small box in the scroll bar indicates the current scroll position in the window.
- *Title* Each window is titled so that you know what information it contains. The title appears in the bar at the top of the window.
- *Buttons* Many windows have small buttons on the left hand side. These buttons are short forms for performing the most common operations.

# **4.1.2 The Current Window**

The current window is the one whose title bar is coloured. Press CTRL-TAB to move from window to window.

# **4.1.3 Controlling the Size and Location of Windows**

The following window operations are possible.

- "Moving Windows"
- "Resizing Windows" on page 29
- "Zooming Windows" on page 29
- "Context Sensitive Pop-up Menus" on page 29
- "Text Selection" on page 29

### **4.1.3.1 Moving Windows**

To move a window, click in the Title bar and drag it to a new location. You can also choose *Move* from the *System Menu* and use the cursor keys to reposition the window, pressing ENTER when the window is in the right spot.

### **28 Debugger Windows**

### **4.1.3.2 Resizing Windows**

In the GUI-based version of the debugger, you can resize a window's width, height, or both. Refer to the system documentation for details.

In the character-based version of the debugger, you can only resize a window from the corners. Move the cursor to any corner of the window. Click and drag the mouse to resize the window.

You can also choose *Size* from the *System Menu* to change the size of a window. Use the cursor keys to resize the window, press ENTER when the window is the right size.

### **4.1.3.3 Zooming Windows**

Choose *Zoom* from the *Window* menu to toggle a window between its maximized and normal sizes.

### **4.1.3.4 Context Sensitive Pop-up Menus**

The debugger has context sensitive pop-up menus for each window in the application. *You can access the menu either by pressing the right mouse button in the window or by typing the period (.) key.* You can then choose a menu item by typing the highlighted character or by clicking the mouse on it.

If you have memorized the highlighted menu character, you can bypass the menu and activate the menu item directly by pressing the CTRL key in conjunction with that character. The items that appear in the menu depend on the current window. These menus are described in detail throughout this document.

*Note* The *Action* item in the main menu is identical to the the context sensitive pop-up menu for the current window and may be used instead of pop-up menus.

For more information on the choices presented in the pop-up menus, see the section entitled "Variable and Watch Windows" on page 71.

### **4.1.3.5 Text Selection**

Some windows, such as the Source and Assembly windows, allow you to select text. For example, you might want to select a variable name or expression. Menu items will act on the selected item.

### **Debugger Windows 29**

You can select text with either the left or right mouse button. If you use the right button, the pop-up menu appears when you release the button. With the keyboard, hold SHIFT while using the cursor keys. You can select a single character and the debugger will automatically extend the selection to include the entire surrounding word.

# **4.2 Menus**

At the top of the debugger window are a number of menu items. You can select a menu item with the mouse or by pressing ALT and the highlighted character from the menu title.

Many menu items have accelerators or keyboard equivalents. They appear to the right of the menu item. As you learn the debugger, take time to learn the accelerators. They will help you to use the debugger more effectively.

# **4.3 The Toolbar**

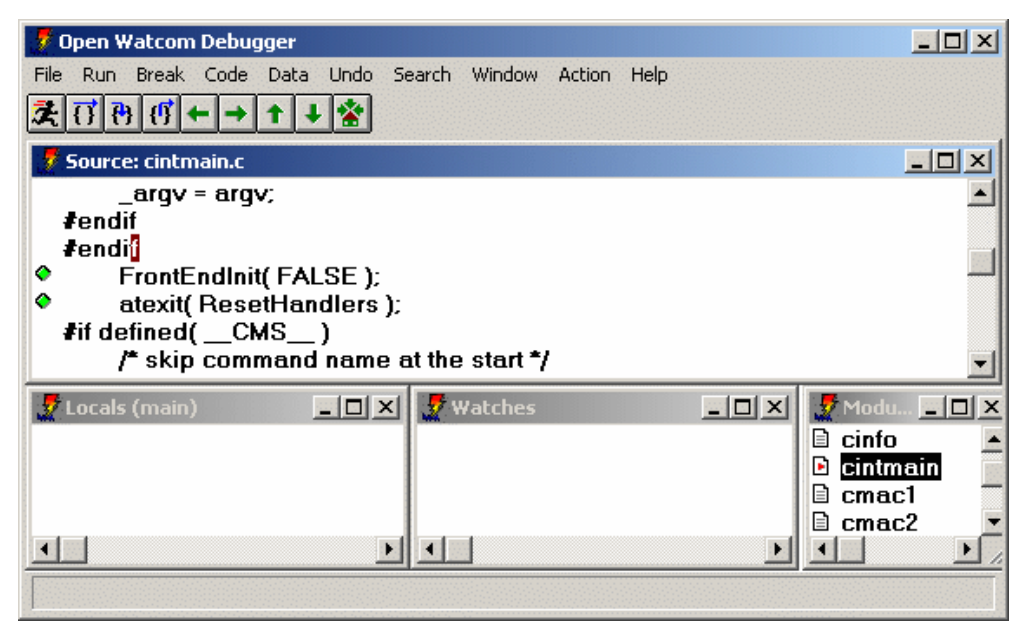

*Figure 1. The Debugger Window*

**30 The Toolbar**

The Toolbar appears under the menu in the GUI-based debugger. The buttons in the Toolbar are equivalent to menu selections. There are eight buttons in the toolbar. Listed from left to right, they are:

- *Go* from the *Run* menu
- *Step Over* from the *Run* menu
- *Trace Into* from the *Run* menu
- *Until Return* from the *Run* menu
- *Undo* from the *Undo* menu
- *Redo* from the *Undo* menu
- *Unwind Stack* from the *Undo* menu
- *Rewind Stack* from the *Undo* menu
- *Home* from the *Undo* menu

See the sections entitled "The Run Menu" on page 61 and "The Undo Menu" on page 63 for details.

# **4.4 Dialogs**

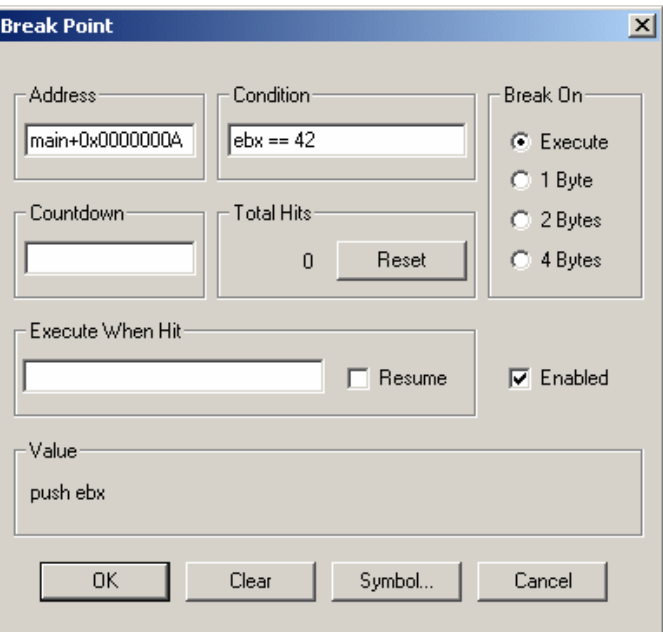

*Figure 2. A Typical Dialog*

**Dialogs 31**

Dialogs appear when you choose a menu item that does not perform an immediate action. They allow you to make choices and set options. The dialogs contain the following:

*Edit fields* These are fields in which you can type information.

*Buttons* You can click on buttons to perform actions.

#### *Default button*

The default button in a dialog is highlighted. You can select this button by pressing ENTER.

*Cancel* All dialogs contain a cancel button. Choose the Cancel button or press ESC to leave a dialog without saving or implementing changes you have made to the dialog.

#### *Check Boxes*

Check boxes are used to control settings in the debugger. Click on the field, or TAB to it and press SPACE to toggle the option between on and off.

#### *Radio Buttons*

Radio buttons present a set of mutually exclusive choices. Click on a radio button to turn it on or press TAB to move to the group of radio buttons and use the cursor keys to select a radio button. If this does not work, use the accelerator key to turn on the desired radio button. Only one radio button is on at all times. When you select a different radio button, the currently selected one is turned off.

*List boxes* A list box contains a list of applicable items.

#### *Drop-down List boxes*

A drop down list box is a list that does not appear on the screen until you click on the down arrow on the right of the box. You may then select from a list of options.

# **4.5 Accelerators**

Accelerators are keys that you can press in place of selecting a menu item or typing commands. The debugger comes with a standard set of accelerators that you can view by choosing *Accelerators* from the *Window* menu.

If you are used to the CodeView debugger, you should be comfortable with the Open Watcom Debugger's default set of accelerators. If you are used to using Turbo Debugger, you can select accelerators which are similar to its accelerator definitions. To select Turbo

## **32 Accelerators**

accelerators, choose *Accelerator* from the *Window* menu then select *TD Keys* from the *Action* menu.

# **4.5.1 Default Accelerators**

The default accelerators are:

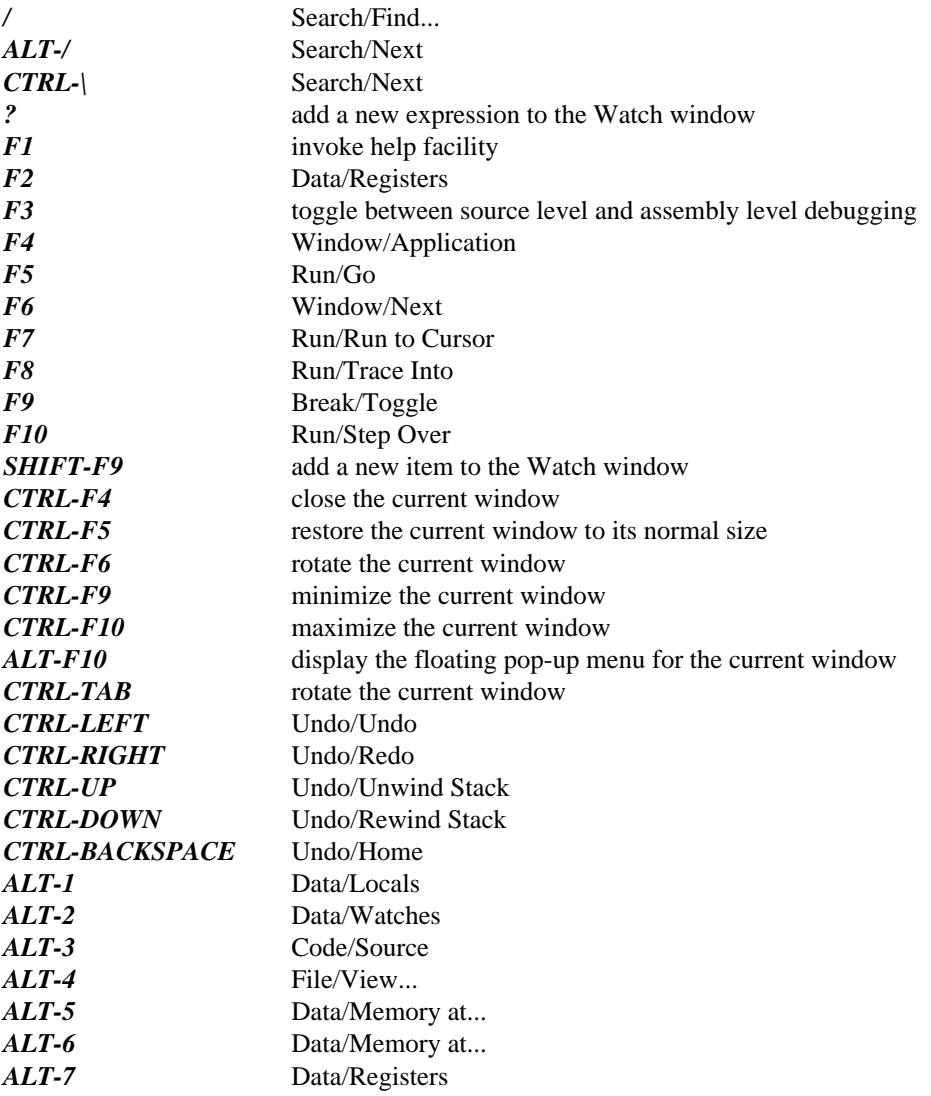

# **Accelerators 33**

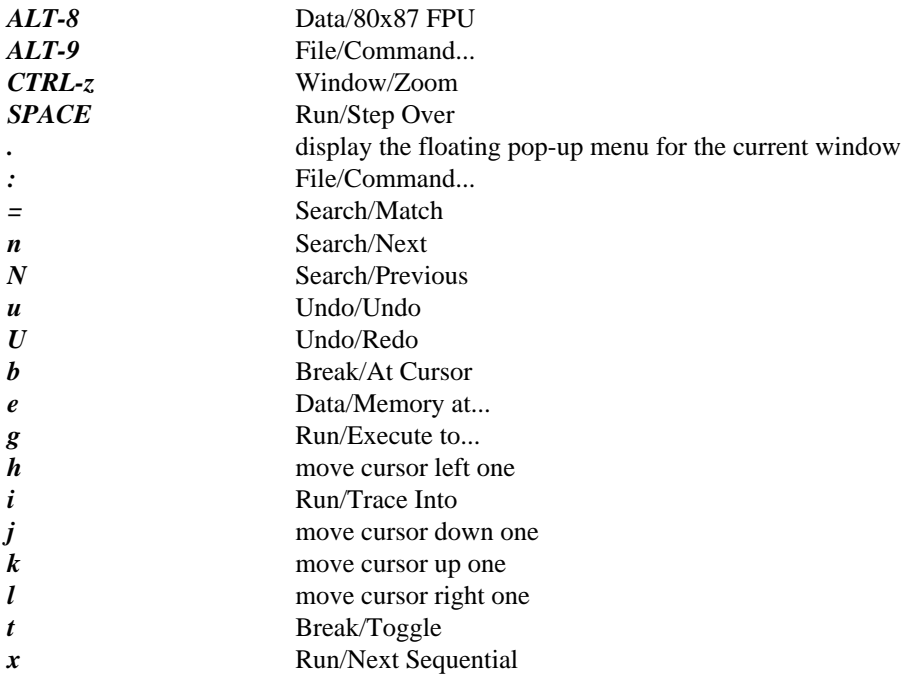

# **4.5.2 Turbo Emulation Accelerators**

The Turbo emulation accelerators are:

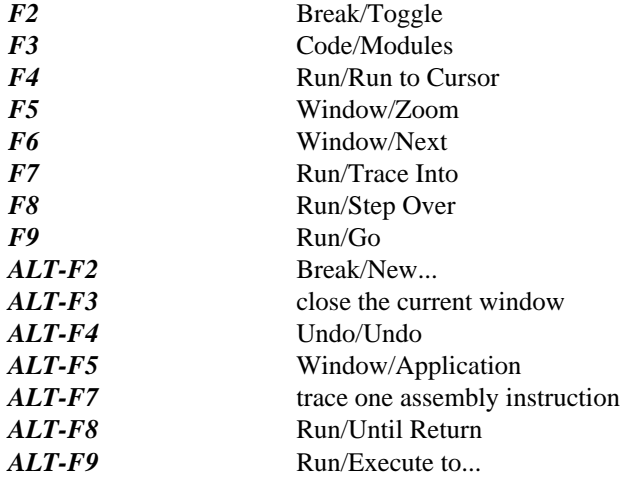

# **34 Accelerators**

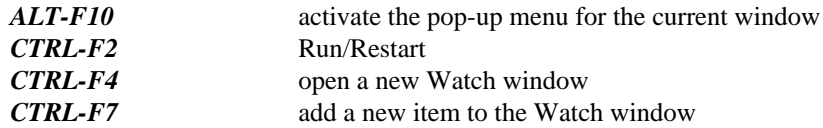

# **4.6 The File Menu**

The **File** menu contains items that allow you to perform file operations, such as:

*Open* Start debugging a new program, or to restart the current program with new arguments. *View* Display a file in a window. *Command* Enter a debugger command. For a description of debugger commands, refer to the section entitled "Debugger Commands" on page 179. *Options* Set the global debugging options. For a full description of these options, refer to the section entitled "The Options Dialog" on page 36. *Window Options* Set the options for the debugger's various windows. For a full description of these options, refer to the section entitled "The Window Options Dialog" on page 38. **Save Setup** Save the debugger's current configuration. This saves the positions and sizes of all windows as well as all options and settings. By default, this information is saved into the file setup.dbg, however, you can save this information into another file to create alternate debugger configurations. *Load Setup* Load a configuration previously saved using *Save Setup. Source Path* Modify the list of directories which will be searched when the debugger is searching for source files. *System* The menu item appears only in the character-based version of the debugger. It spawns a new operating system shell. **Exit** Close the debugger.

# **4.6.1 The Options Dialog**

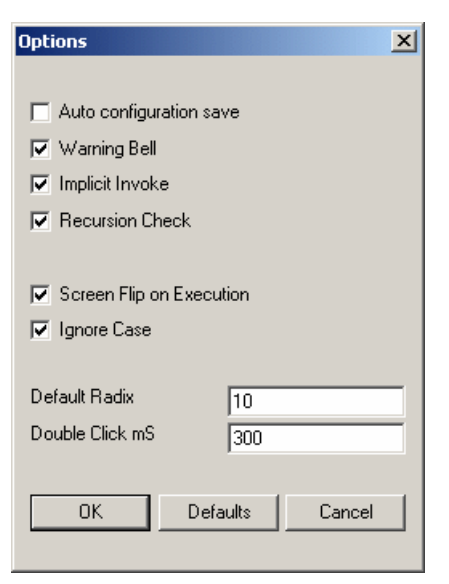

*Figure 3. The Options Dialog*

The Options dialog allows you to change the following settings:

- *Auto configuration save* When this option is on, the debugger automatically saves its configuration upon exit.
- *Warning Bell* When this option is on, the debugger will beep when a warning or error is issued.
- *Implicit Invoke* If this option is on, the debugger will treat an unknown command as the name of a command file and automatically try to invoke it. If this option is off, you must use the invoke command to invoke a command file.

Under Linux and QNX, a conflict is possible when Invoke is on. A path specified for a command file name is confused with the short form of the DO command (/). A similar problem occurs under DOS, OS/2, Windows 3.x, Windows NT, or Windows 95 when a drive specifier forms part of the file name.

**Recursion Check** Use this option to control the way tracing over recursive function calls is handled. When this option is on, and you trace over a function call, the debugger will not stop if the function executes recursively.

- *Screen flip on execution* Use this option to control whether the debugger automatically flips the display to the application's screen upon execution. *Leave this option on if you are using the character mode debugger to debug a Windows 3.x application.*
- *Ignore case* This option controls whether or not case is ignored or respected when the debugger is searching for a string.
- *Default Radix* Use this option to define the default radix used by the debugger. The debugger associates a radix with each action automatically. For example, if you are asked to enter an address, the debugger assumes base 16. If you double click on a decimal value, you will be prompted for a decimal replacement value but there are occasions when the debugger must use the default radix. If you add an arbitrary expression to the Watches window, the default radix is used when interpreting that expression. You can specify any radix between 2 and 36.
- *Double click mS* This option sets the amount of time in milliseconds allowed between two clicks for the debugger to accept it as a double click. Enter a larger value if you are having trouble with double clicks.

# **4.6.2 The Window Options Dialog**

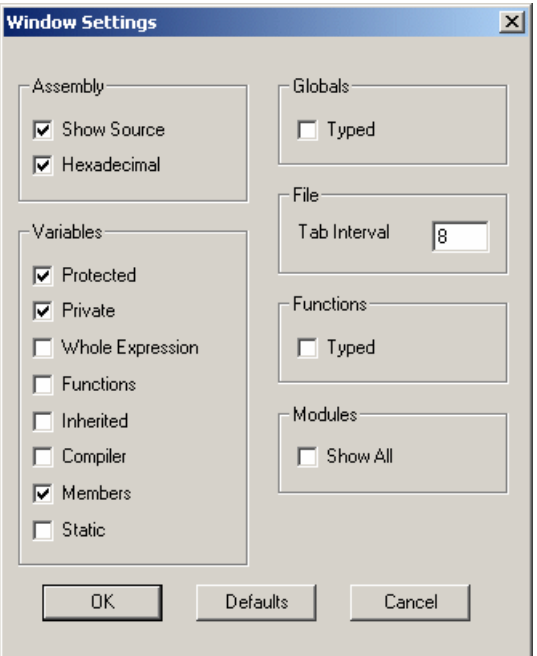

*Figure 4. The Window Options Dialog*

Use the Window Options dialog to define options related to the debugger's various windows. All of these options appear in a dialog when you choose *Window Options* from the *File* menu.

The Window Options dialog allows you to set options for the following windows:

- Source
- Modules
- Functions
- Assembly
- Watches
- Locals
- File Variables
- Globals
- Variable

# **4.6.2.1 The Assembly Options**

The Assembly options allow you to define how your assembly code appears. You can set the following options:

### *Show Source*

Turn on this option if you want source code intermixed with assembly code.

### *Hexadecimal*

Turn on this option if you want immediate operands and values to be displayed in hexadecimal.

## **4.6.2.2 The Variables Options**

Use the Variable options to set display options and to specify which members of a class you want displayed when a structure or class is expanded. You can set:

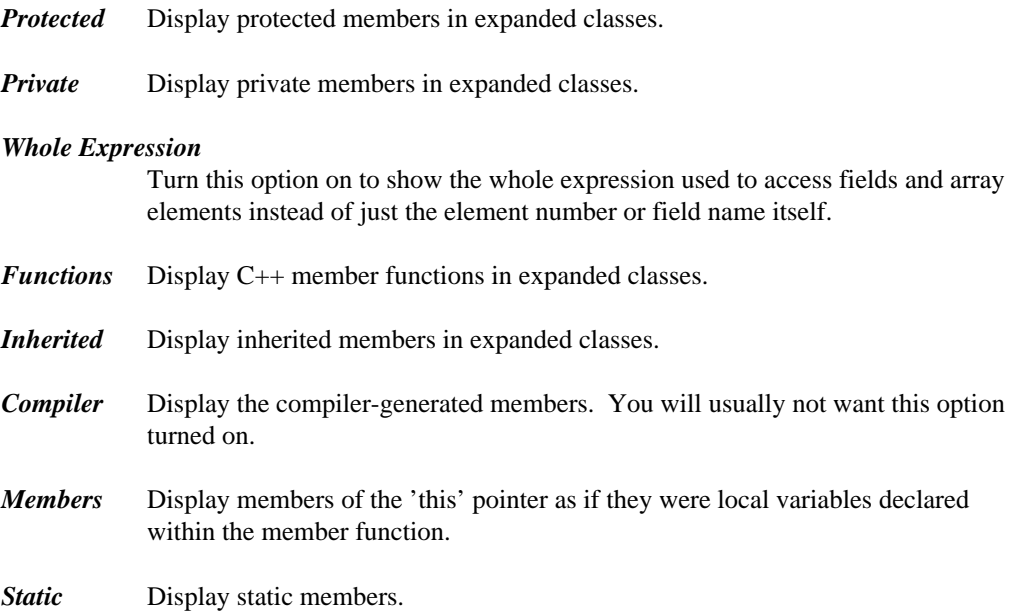

### **4.6.2.3 The File Options**

You can set the display width of a tab in the File options section. This value defaults to 8 spaces.

## **4.6.2.4 The Functions and Globals Options**

For both Functions and Global Variables windows, you can turn on the *Typed Symbols* option. This restricts the list of symbols to those that are defined in modules compiled with full debugging information (d2 option).

## **4.6.2.5 The Modules Options**

You can turn on *Show All* to allow the Modules window to display all modules in your program, not just those which have been compiled with the d2 option.

# **4.7 The Code Menu**

The *Code* menu allows you to display windows that show different information related to your code. It contains the following items:

**Source** Open the Source window. It shows source code at the currently executing location. See "The Source Window" on page 51. *Modules* Display a sorted list of modules contained in the current program. See "The Modules Window" on page 53. *Functions* Open a sorted list of all functions in the program. See "The Functions Window" on page 55. *Calls* Open the Call History window. This window displays the program's call stack. See "The Calls Window" on page 66. *Assembly* Open the Assembly window. It shows assembly code at the currently executing location. See "The Assembly Window" on page 96. *Threads* Open a list of all threads in your program and their current state. See "The Thread Window" on page 67. *Images* Open a list of the executable images which are related to the program being debugged. This includes a list of all loaded DLLs. See "The Images Window" on page 56. *Replay* Open the program execution Replay window. This window allows you to restart your application and replay your debugging session to any point. See "The Replay Window" on page 65.

### **40 The Code Menu**

# **4.8 The Data Menu**

The *Data* menu contains a number of windows that you can open to view the state of your program's data. It contains the following items:

- *Watches* Open a Watches window. You can add and delete variables from the Watches window and use it to evaluate complex expressions and perform typecasting. See "Variable and Watch Windows" on page 71.
- *Locals* Open a Locals window. It displays the local variables of the currently executing function. See "Variable and Watch Windows" on page 71.

#### *File Variables*

Open a File Variables window. It contains a list of variables defined at file scope in the current module. See "Variable and Watch Windows" on page 71.

- *Globals* Open a sorted sorted list of all global variables in your program. Values are not displayed since it would make this window very expensive to update, but you can select variables from this window and add them to a Watches window. See "The Globals Window" on page 54.
- *Registers* Displays the CPU registers and their values. See "The CPU Register Window" on page 95.

#### *FPU Registers*

Displays the FPU registers and their values. See "The FPU Registers Window" on page 99.

#### *MMX Registers*

Displays the MMX (multi-media extension) registers and their values. See "The MMX Registers Window" on page 99.

#### *XMM Registers*

Displays the XMM (SSE) registers and their values. See "The XMM Registers Window" on page 101.

- *Stack* Displays memory at the stack pointer. See "The Memory and Stack Windows" on page 76.
- *I/O Ports* Open a window that lets you manipulate the I/O address space of the machine. See "The I/O Ports Window" on page 98.

### **The Data Menu 41**

#### *Memory at...*

Display memory at a given address. See "The Memory and Stack Windows" on page 76.

*Log* Displays debugger messages and the output from debugger commands. See "The Log Window" on page 44.

# **4.9 The Window Menu**

The *Window* menu allows you to control and arrange the windows on your screen.

The *Window* menu contains the following items:

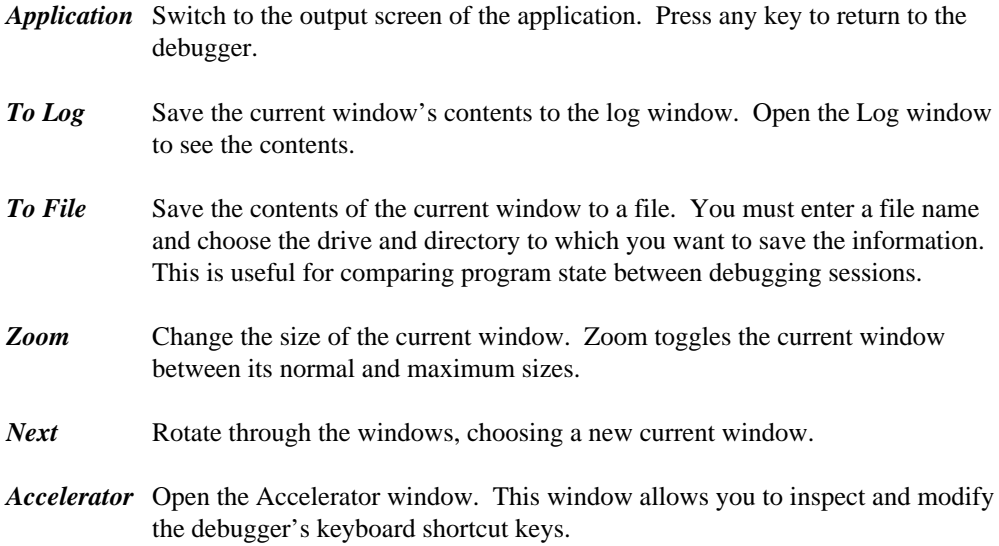

# **4.10 The Action Menu**

Most windows in the debugger have a context sensitive pop-up menu. The *Action* menu will contain the same menu items as the current window's pop-up menu. It may be used as an alternative to the pop-up menus. As an alternative to selecting text with the right mouse button and using the pop-up menu, you can select text with the left mouse button or keyboard and use the *Action* menu. For more information on the choices presented in the pop-up menus, see the section entitled "Variable and Watch Windows" on page 71.

### **42 The Action Menu**

# **4.11 The Help Menu**

The *Help* menu contains items that let you use the on-line help facility. They are:

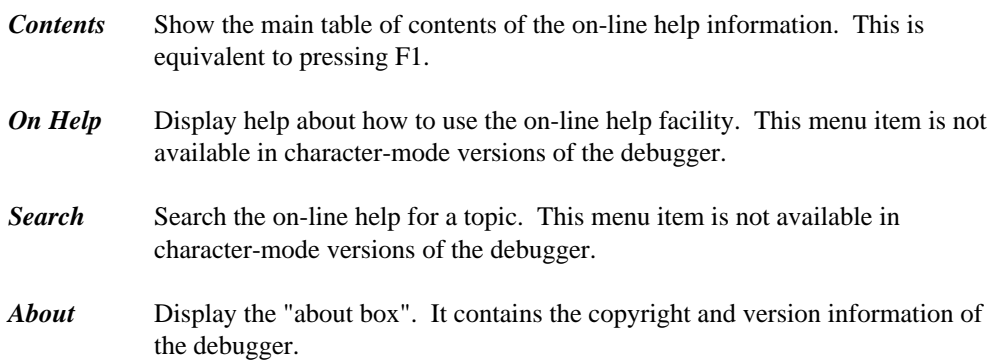

# **4.12 The Status Window**

The Status window appears at the bottom of the debugger screen. As you drag the mouse over a menu item, descriptive text about that menu item appears in the toolbar. Messages about the current status of the program and debugger warning messages also appear in the Status window.

**The Log Window 43**

# **4.13 The Log Window**

| $\overline{\mathscr{C}}$ Log                                  |  |
|---------------------------------------------------------------|--|
| A DLL has been loaded: "ntdll.dll"                            |  |
| A DH has been loaded: 'USEB32 dll'                            |  |
| A DLL has been loaded: 'KERNEL32.dll'                         |  |
| A DLL has been loaded: "GD132.dll"                            |  |
| A new task has been loaded                                    |  |
| Break on execute: main(cintmain@49)                           |  |
| Break on execute: cmemmqr@InitPermArea+0x0000000E(cmemmqr@72) |  |
| This is the log window                                        |  |
|                                                               |  |
|                                                               |  |
|                                                               |  |
|                                                               |  |
|                                                               |  |
|                                                               |  |

*Figure 5. The Log Window*

Choose *Log* from the *Data* menu to see the Log window. The Log window displays several different types of messages, including:

- status messages such as break point notification
- warning and error messages
- output from debugger commands

You can send the contents of any window to the Log window by selecting *To Log* from the *Window* menu. This allows you to save a window's contents and review it later.

### **44 The Accelerator Window**

# **4.14 The Accelerator Window**

| $ \Box$ $\times$<br><b>Open Watcom Debugger</b>            |          |                     |                                                                                                |  |        |             |                                                                                                    |                                                                                                    |             |            |                  |
|------------------------------------------------------------|----------|---------------------|------------------------------------------------------------------------------------------------|--|--------|-------------|----------------------------------------------------------------------------------------------------|----------------------------------------------------------------------------------------------------|-------------|------------|------------------|
| File                                                       |          | Run Break Code Data |                                                                                                |  |        | Undo Search | Window                                                                                                    | Action                                                                                                    | <b>Help</b> |            |                  |
|                                                            |          | <b>Accelerator</b>  |                                                                                                |  |        |             |                                                                                                    |                                                                                                    |             |            | $-1$<br>$\times$ |
|                                                            | Key Name |                     |                                                                                                |  | Window |             |                                                                                                    |                                                                                                    | Action type | Definition |                  |
| CTRL-y<br>CTRL-z<br><b>CTRL-\</b><br>?<br>N<br>U<br>b<br>е |          |                     | Watches<br>All<br>Source<br>All<br>All<br>All<br>All<br>All<br>All<br>All<br>All<br>All<br>All |  |        |             | Popup Menu<br><b>Main Menu</b><br>Main Menu<br>Main Menu<br>Command<br>Main Menu<br>Main Menu<br>Main Menu<br>Command<br>Main Menu<br>Main Menu<br>Main Menu<br>Main Menu | Delete<br>Window/Zoom<br>Search/Next<br>Run/Step Over<br><b>Window Popup</b><br>Search/Find<br>File/Command<br>Search/Match<br>display watch;<br>Search/Previo<br>Undo/Redo<br>Break/New<br>Data/Memory a |             |            |                  |
|                                                            |          |                     |                                                                                                |  |        |             |                                                                                                    |                                                                                                    |             |            |                  |

*Figure 6. The Accelerator Window*

The Accelerator window allows you to control the accelerators or keyboard equivalents used by the debugger. Choose *Accelerator* from the *Window* menu to open this window. The window displays 4 items relating to each accelerator definition. They are the key name, the window to which the accelerator applies, the type of action that the accelerator defines, and the specifics of that action.

Accelerators may either apply to all windows or to a specific window. You could define F2 to perform a different action depending upon which window is current. Accelerators which apply to all windows will have a window type of *all.*

An accelerator can define one of three action types. They are:

*pop-up* Activate a pop-up menu item in the current window.

- *menu* Activate an item from the main menu.
- *command* Perform an arbitrary debugger command.

### **The Accelerator Window 45**

You can modify an element of an accelerator definition by double-clicking on it, or by cursoring to it and pressing ENTER. Press the right mouse button to access the following menu items:

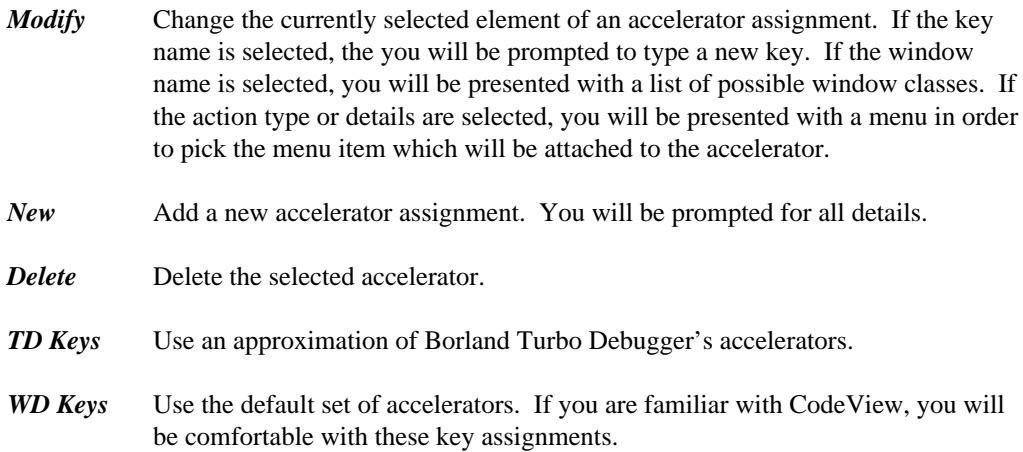

## **46 The Accelerator Window**

# **Navigating Through a Program**

# **5 Navigating Through a Program**

This section describes how to use the debugger to browse through your program.

# **5.1 The Search Menu**

The *Search* menu allows you to search a window for a given string. It contains the following items:

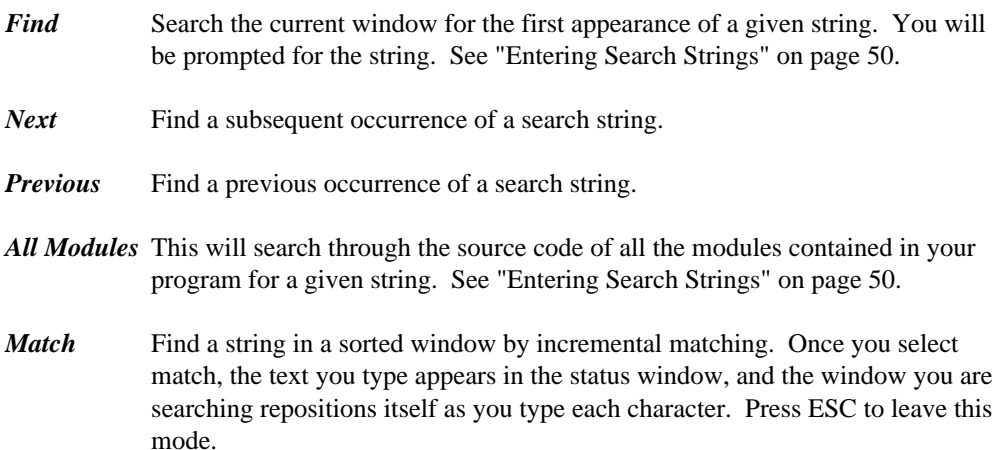

# **The Search Menu 49**

# **5.1.1 Entering Search Strings**

| <b>Enter Search String</b>         |        |
|------------------------------------|--------|
|                                    |        |
| a string                           |        |
|                                    |        |
| These are                          |        |
| other strings<br>I've searched for |        |
| previously                         |        |
|                                    |        |
|                                    |        |
| $\Box$ Regular Expression          | Edit   |
| $\nabla$ Ignore Case               |        |
|                                    |        |
| Previous<br>Next                   | Cancel |
|                                    |        |
|                                    |        |

*Figure 7. Entering a search string*

When you choose *Find* from the *Search* menu or *All Modules* from the *Search* menu, you must enter the search string that you are looking for and set the parameters for the search. The Search screen consists of the following items:

### *Enter Search String*

Enter the string to be found in this edit box. The larger list below shows other strings that you have searched for during this debugging session. You can select these by clicking on them or by using the up and down arrow keys. The most recent search string appears at the top of the list.

### *Regular Expression*

Check this box if the string is to be interpreted as a regular expression. You can click on the Edit button to edit the set of regular expression characters that will be used. For a description of regular expressions, see the Editor manual.

*Ignore Case* Check this box if you want the debugger to match the search string regardless of case.

## **50 The Search Menu**

# **5.2 The Source Window**

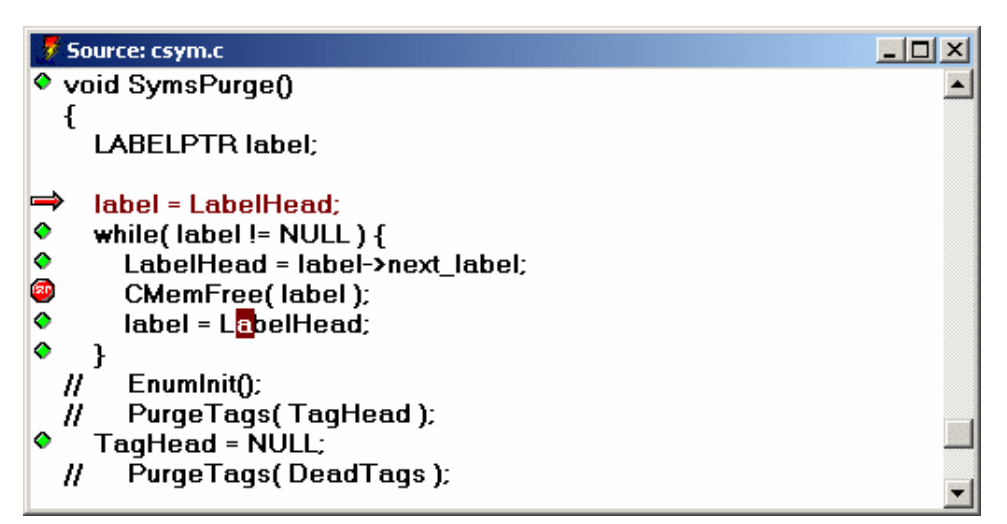

*Figure 8. The Source Window*

The Source window displays your program's source code. As you trace through your program, it repositions itself at the currently execution location. If you have an Assembly window open, the Source and Assembly windows will always be positioned at the same code. If you scroll in one, the other follows.

Source lines that have code associated with them have a button at the left of the screen. You can click on this button to set, disable and clear break points.

You can Inspect any item displayed in the source window by double-clicking on it, or by cursoring to it and pressing ENTER. Press the right mouse button to access the following pop-up menu items:

*Inspect* Inspect the selected item in an appropriate window. You can select function names, variable names, or any valid expression.

*Run to Cursor*

Resume program execution until the selected line is executed.

*Break* Add a breakpoint based on the selected text. If a variable is selected, the program will stop when its value changes. If a function name is selected the program will stop when that function is executed. *This does not set a break at*

# **The Source Window 51**

*the current line.* Use *Toggle* from the *Break* menu or *At Cursor* from the *Break* menu to set a breakpoint at the current line.

### *Enter Function*

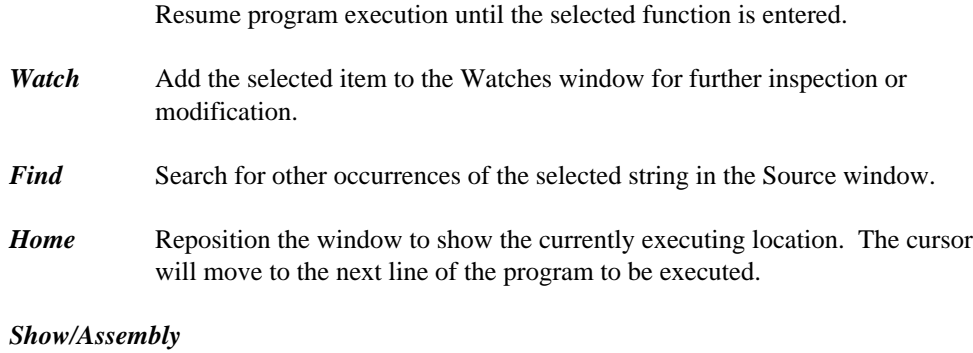

Show the assembly code associated with the selected line.

#### *Show/Functions*

Show the list of all functions contained in the source file.

#### *Show/Address*

Reposition the window at a new address. You will be prompted for an expression. Normally you would type a function name but you can type any expression that resolves to a code address. For example, you might type the name of a variable that contains a pointer to a function. See "Open Watcom Debugger Expression Handling" on page 145.

#### *Show/Module*

Show the code for a different module. You will be prompted for its name in a dialog. As a shortcut, you can type the beginning of a module name and click the Module... button. This will display a list of all modules that start with the text you typed.

**Show/Line** Move to a different source line. You can also find out what line you are looking at. The edit field will be initialized with the current line number.

### **52 The Source Window**

# **5.3 The File Window**

A File window is Similar to a source window except that it displays a file which is not part of the program being debugged. Menu items related to execution such as *Break* from the pop-up menu are not available.

# **5.4 The Modules Window**

| <b>Modules</b>                   | $ \Box$ $\times$ |
|----------------------------------|------------------|
| <b>■ cfmem</b>                   |                  |
| $\mathsf{B}$ cfmul               |                  |
| $\Box$ cfold2                    |                  |
| $\Box$ cftof                     |                  |
| $\mathsf{B}$ cfutil              |                  |
| <b>□ cgaux</b>                   |                  |
| <b>■</b> cgen2                   |                  |
| $\blacksquare$ cgendata          |                  |
| <b>■</b> cqetch                  |                  |
| $\Box$ cinfo                     |                  |
| $\mathbf{\mathbf{\Xi}}$ cintmain |                  |
| <b>■</b> cmac1                   |                  |
| <b>□ cmac2</b>                   |                  |
| $\mathsf{\Xi}$ cmacadd           |                  |
|                                  |                  |

*Figure 9. The Modules Window*

The Modules window displays a list of the modules that make up the current program. To open the Modules window, choose *Modules* from the *Code* menu.

Three items are displayed for each module. At the left, there is a button. You can click the mouse on it to see the source or assembly associated with the module. This can also be accomplished by double-clicking on the module name or cursoring to it and pressing ENTER. Next is the module name. Third, if the module is contained in an executable image other than the one being debugged, is the name of that image.

Since this window is sorted *Match* from the *Search* menu can be used to find a module. Choose *Match* from the *Search* menu (or press =) and begin typing the name of the module.

Press the right mouse button to access the following pop-up menu items:

### **The Modules Window 53**

- **Source** Show the source code associated with the selected module.
- **Assembly** Show the assembly code associated with the selected module.
- *Functions* Show the list of all functions contained in this module.
- *Break All* Set a breakpoint at each function in this module.
- *Clear All* Delete all breakpoints which are set at addresses with this module. This does not affect break-on-write break points.
- *Show All* Toggle between showing all modules and just modules which were compiled with full debugging information (d2). This menu item sets options on a per-window basis, overriding the global settings. When you use the menu item to change these settings, they will not be saved between debugging sessions. To change an option permanently, see "The Window Options Dialog" on page 38.

# **5.5 The Globals Window**

| <b>Globals</b>              |  |
|-----------------------------|--|
| tzset@_tzFlag               |  |
| tzname                      |  |
| _UnhandledExceptionFilter@4 |  |
| VirtualAlloc@16             |  |
| VirtualFree@12              |  |
| VirtualQuery@12             |  |
| WideCharToMultiByte@32      |  |
| WriteFile@20                |  |
| dosret@ xlat                |  |
| 386rqtbl@ABCDRegs           |  |
| generate@abortCG            |  |

*Figure 10. The Globals Window*

You can open the Globals window by choosing *Globals* from the *Data* menu. This window displays the names of all global variables defined in the program. You can add a variable to the Watches window by double-clicking on it, or cursoring to it and pressing ENTER.

Press the right mouse button to access the following pop-up menu items:

### **54 The Globals Window**

*Watch* Add the selected variable to the Watches window.

#### *Raw Memory*

Display the memory associated with the selected variable.

#### *Typed Symbols*

Toggle between showing all symbols and just those defined in modules compiled with the d2 option. Variables from the  $C/C++$  library and assembly code are suppressed. This menu item sets options on a per-window basis, overriding the global settings. When you use the menu item to change these settings, they will not be saved between debugging sessions. To change an option permanently, see "The Window Options Dialog" on page 38.

# **5.6 The Functions Window**

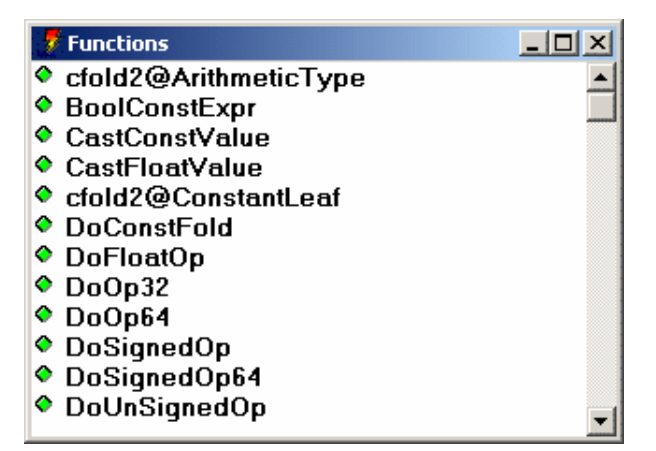

*Figure 11. The Functions Window*

The Functions window can display a list of all functions contained in a module, executable image or program. To the left of each function name is a button. You can click on these buttons to set and clear breakpoints at the various functions. This can also be accomplished by double-clicking on the function name or cursoring to a function and pressing ENTER.

Press the right mouse button to access the following pop-up menu items:

### **The Functions Window 55**

- *Break* Set a breakpoint at the selected function. A dialog will appear so that you can fill in detailed breakpoint information. For more information, refer to the section entitled "The Breakpoint Dialog" on page 88.
- **Source** Show the source code for the selected function.
- Assembly Show the assembly code associated with the selected function.

### *Typed Symbols*

Toggle between showing all symbols and just those defined in modules compiled with the d2 option. Variables from the  $C/C++$  library and assembly code are suppressed. This menu item sets options on a per-window basis, overriding the global settings. When you use the menu item to change these settings, they will not be saved between debugging sessions. To change an option permanently, see "The Window Options Dialog" on page 38.

# **5.7 The Images Window**

| <b>Images</b>                                                       |                                                                     |                                                                                      |
|---------------------------------------------------------------------|---------------------------------------------------------------------|--------------------------------------------------------------------------------------|
| Executable File                                                     | <b>Debug Information</b>                                            | <b>Debug Information Type</b>                                                        |
| wcc386d.exe<br>ntdll.dll<br>USER32 dll<br>KERNEL32.dll<br>GDI32 dll | wcc386d.sym<br>ntdll.dll<br>USER32 dll<br>KERNEL32 dll<br>GDI32.dll | <b>DWARF</b><br><b>EXPORTS</b><br><b>EXPORTS</b><br><b>EXPORTS</b><br><b>EXPORTS</b> |
|                                                                     |                                                                     |                                                                                      |

*Figure 12. The Images Window*

Choose *Images* from the *Code* menu to open the Images window. It displays a list of executable images associated with the program that you are currently debugging. Executable images include the program executable, DLLs (Windows, OS/2 and Windows NT), and NLMs (NetWare). This window displays the name of the executable image, the name of the symbolic debugging information file (if available), and the debugging information type.

Different debugging information types are generated by different compilers.

Valid information types are:

### **56 The Images Window**

- *DWARF* This information is generated by the Open Watcom compilers.
- *Watcom* This information is optionally generated by the Open Watcom compilers.
- *CodeView* In addition to Open Watcom compilers, several other products, including Microsoft's, can generate CodeView style information.
- *MAPSYM* This information is generated by Microsoft's or IBM's MAPSYM utility. MAPSYM processes linker map file and outputs a .sym file. Symbol files in MAPSYM format are often available for OS/2 system DLLs. MAPSYM files only contain information about global symbols, but usually provide much more detail than just exports information.
- *EXPORTS* This information is contained in the executable file itself, and is used by the operating system. Under OS/2, Windows and Windows NT, DLLs have export tables which define the names and addresses of entry points. Exports information lets you see the names of system entry points and APIs. Novell NLMs also have entry point tables. In addition, they may have Novell style debugging information, created with Novell's linker (NLMLINK) or using the Open Watcom Linker's "debug novell" option. This information is made available to the debugger.

You can add new debugging information to an image by double-clicking on the image name or cursoring to it and pressing ENTER.

Press the right mouse button to access the following pop-up menu items:

#### *New Symbols*

Add symbolic debugging information for the selected image. This is useful if you know that a separate debug information file contains the appropriate debugging information that was not found by the debugger.

#### *Delete Symbols*

Delete any symbolic debugging information associated with the selected image.

*Modules* Show a list of modules contained in the selected image.

*Functions* Show a list of functions contained in the selected image.

*Globals* Show a list of all global variables contained in the selected image.

# **The Images Window 57**

**58 The Images Window**

# **Controlling Program Execution**

# **6 Controlling Program Execution**

This section describes how you can control the execution of your program as you debug it.

# **6.1 The Run Menu**

The *Run* menu controls how your program executes. It contains the following items.

*Go* Start or resume program execution. Execution resumes at the current location and will not stop until a breakpoint is encountered, an error occurs, or your program terminates.

#### *Run to Cursor*

Resume program execution until it executes the location of the cursor in the Source or Assembly window. Execution will stop before the cursor position if a breakpoint is encountered or an error occurs.

*Execute to* Resume program execution until it executes a specified address. You will be prompted to enter an address. It can be the name of a function or an expression that resolves to a code address. See "Open Watcom Debugger Expression Handling" on page 145. In the dialog, you can click the Symbols... button as a shortcut. You can type a partial symbol name like  $f$ oo and the Symbol button will show you a list of symbols that start with  $f$  = 0. You can then choose one of these symbols by clicking on it or hitting ENTER. Note that the first time you use the Symbols... in a debugging session, it will take a while as the debugger sorts the symbol table for the program.

> If your program encounters a breakpoint or an error occurs before the specified address is executed, your request to stop at the given address is ignored.

- *Step Over* Trace a single source or assembly line depending on whether the source or assembly window is current. Step Over will not step into any function calls.
- *Trace Into* This is similar to *Step Over* except that it will step into any function calls.

#### *Next Sequential*

Run until the program executes the next sequential source line or assembly

### **The Run Menu 61**

instruction. This is useful if the program is executing the last statement in a loop and you wish to execute until the loop terminates. When using this command, be sure that the execution path will eventually execute the next statement or instruction. If execution fails to reach this point then the program may continue to execute until completion. This situation is like setting a breakpoint at a statement or assembly instruction which will never be executed and then issuing a GO command. In this situation, the application would execute until an error occurred or another breakpoint was encountered.

#### *Until Return*

Resume program execution until the currently executing function returns. Execution terminates prior to this if an error occurs or a breakpoint is encountered.

#### *Skip to Cursor*

Reposition the instruction pointer at the cursor position, "skipping" all instructions in between. When you continue execution, the program continues from this point. This is useful if you want to skip an offending line or re-execute something. *Use this menu item with caution. If you skip to an instruction which is not in the current function or skip to code that expects a different program state, your program could crash.*

*Restart* Restart your program from the beginning. All breakpoints in your program will be preserved. Breakpoints in DLLs will not be preserved.

#### *Debug Startup*

Restart your program from the beginning but stop before system initialization. Normally the debugger puts you at the main (fmain, winmain, etc.) entry point in your application. This option will allow you to break much earlier in the initialization process. This feature is useful for debugging run-time startup code, initializers, and constructors for static C++ objects.

For DOS, Windows 3.x and Netware, the debugger will put you at the assembly entry point of your application (i.e., it doesn't run the "progstart" hook).

Windows 3.x runs each DLL's startup code as it loads it, and the static DLLs are really loaded by the run-time startup code, so, to debug the startup code for a statically linked Windows 3.x DLL, you need to do the following.

- 1. Select *Debug Startup* from the *Run* menu.
- 2. Select *On Image Load* from the *Break* menu. Type the name of the DLL in which you are interested.

### **62 The Run Menu**
3. Select *Go* from the *Run* menu

For OS/2 and Windows NT, the debugger will put you at a point after all DLLs have been loaded, but before any DLL initialization routines are called. This enables you to set breakpoints in your statically referenced DLL's startup code.

If you have hard-coded int3 instructions in your DLL startup, the debugger will skip them, unless you use *Debug Startup* from the *Run* menu.

All breakpoints in your program will be preserved. Breakpoints in DLLs will not be preserved.

- *Save* Save the current debugging session to a file. The file contains commands that will allow the debugger to play your debugging session back to its current point in a later session. See "The Replay Window" on page 65.
- *Restore* Restore a saved debugging session. If you run the program with different input or if the program is a multi-threaded application, this option may not work properly since external factors may have affected program execution. See "The Replay Window" on page 65.

# **6.2 The Undo Menu**

The debugger keeps an execution history as you debug your program. This history is accessible using the *Undo* menu. The effect of program statements as you single step through your program are recorded. All interactions that allow you to modify the state of your program including modifying variable values, changing memory and registers are also recorded. Undo and Redo let you browse backward and forward through this execution history. As you use these menu items, all recorded effects are undone or redone, and each of the debugger's windows are updated accordingly.

You can resume program execution at any previous point in the history. The program history has no size restrictions aside from the amount of memory available to the debugger, so theoretically you could single step through your entire program and then execute it in reverse. There are several practical problems that get in the way of this. When you single step over a call or interrupt instruction, or let the program run normally, the debugger has no way of knowing what kind of side effects occurred. No attempt is made to discover and record these side effects, but the fact that you did step over a call is recorded. If you try to resume program execution from a point prior to a side effect, the debugger will give you a the option to continue or back out of the operation. Use caution if you choose to continue. If an important side effect is duplicated, you program could crash. Of course reversing execution over functions with no side effects is harmless, and can be a useful debugging technique. If you

**The Undo Menu 63**

have accidentally stepped over a call that does have a side effect, you can use *Replay* to restore your program state.

Unwind and Rewind move the debugger's state up and down the call stack. Like Undo, all windows are updated as you browse up and down the stack, and you can resume execution from a point up the call stack. A warning will be issued if you try resuming from a point up the call stack since the debugger cannot completely undo the effects of the call.

Unwind is particularly useful when your program crashes in a routine that does not contain debugging information. strcpy() is a good example of this. You can use Unwind to find the call site and inspect the parameters that caused the problem.

The runtime library detects certain classes of errors and diagnoses them as fatal runtime errors. If this occurs when you are debugging, the debugger will be activated and the error message will be displayed. For example, throwing an exception in  $C++$  without having a catch in place is a fatal runtime error. In C, the abort() and assert() functions are fatal errors. When this happens, you will be positioned in an internal C library call. You can use Unwind to find the point in your source code that initiated the error condition.

When Unwind and Undo are used in conjunction, Undo is the primary operation and Unwind is secondary. You can Undo to a previous point in the history and then Unwind the stack. If you Unwind the stack first and then use Undo, the Unwind has no effect.

If you modify the machine state in any way when you are browsing backward through the execution history, all forward information from that point is discarded. If you have browsed backward over a side effect the debugger will give you the option of canceling any such operation.

The Undo menu contains the following items.

- *Undo* Browse backwards through the program execution history.
- *Redo* Browse forward through the program execution history.

*Unwind Stack*

Move up the call stack one level.

#### *Rewind Stack*

Move down the call stack one level.

*Home* Return to the currently executing location, reversing the effects of all Undo and Unwind operations.

## **64 The Undo Menu**

# **6.3 The Replay Window**

| <b>Replay</b>                                                                                                    |                                                                                                    | -101                                                                                                    |
|----------------------------------------------------------------------------------------------------|----------------------------------------------------------------------------------------------------|----------------------------------------------------------------------------------------------------|
| DbgBreakPoint+0x00000001:<br>main:<br>main+0x0000000E:<br>main+0x00000015:<br>main+0x00000015:<br>cgen2@DefineLabels+0x0000001C:<br> cgen2@DefineLabels+0x00000069: | ret<br>int main()<br><b>FrontEndInit(FALSE):</b><br>atexit( ResetHandlers );<br>atexit( ResetHandlers );<br>iff LabelIndex $!= 0$ ) { | new/program wcc386d.exe \tmp\cil<br>trace/source/over<br>trace/source/over<br>break/set/index 1, /unmapped/syl<br>qo<br>trace/source/over<br>trace/source/into |
|                                                                                                    |                                                                                                    |                                                                                                    |

*Figure 13. The Replay Window*

Choose *Replay* from the *Code* menu to open the Replay window. This window displays each of the steps that you have performed during this debugging session that might have affected program flow. There are three items displayed in the replay window. First is the address the program was executing when you took some action that could affect the program. These actions include setting break points, tracing and modifying memory. Second is the source or assembly code found at that address. Third is a command in the debugger's command language that will duplicate the action you took. The most common use for Replay is when you accidentally step over a function call, or the program unexpectedly runs to completion. If this happens, you can open the replay window, and replay you debugging session up to any point prior to the last action you took.

There are special cases where replay will not perform as expected. Since replay is essentially the same as playing your keystrokes and mouse interactions back to the debugger, your program must behave identically on a subsequent run. Any keyboard or mouse interaction that your program expects must be entered the same way. If your program expects an input file, you must run it on the same data set. Your program should not behave randomly or handle asynchronous events. Finally, your program should not be multi-threaded. If you have just been tracing one thread, your program will replay correctly, but multiple threads may not be scheduled the same way on a subsequent run.

You can replay program execution to any point by double clicking on that line or by cursoring to it and pressing ENTER. Select any line and press the right mouse button to see the following pop-up menu items:

- *Goto* Replay the program until it returns to the selected level in the replay history.
- *Source* Position the source window at the selected line.
- *Assembly* Show the assembly code for the selected line.

# **The Replay Window 65**

# **6.4 The Calls Window**

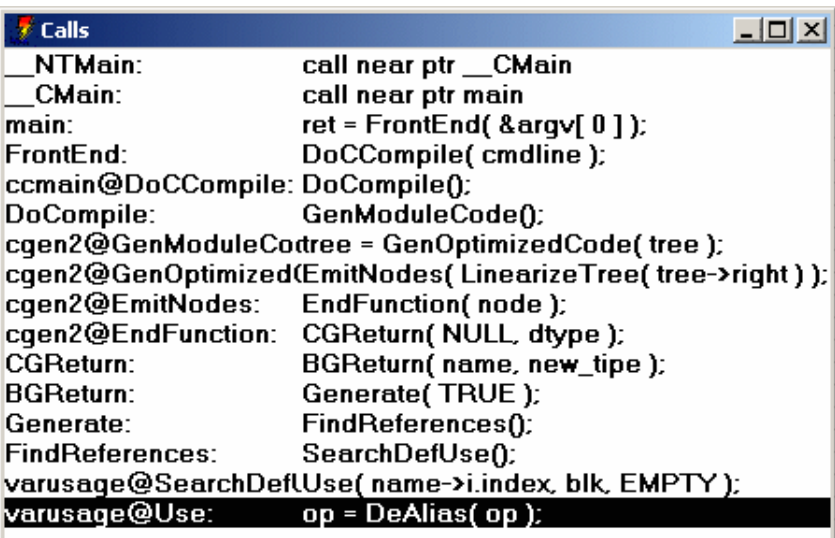

### *Figure 14. The Calls Window*

Choose *Calls* from the *Code* menu menu to display the Calls window. This window displays the program's call stack. Each line contains the name of the function that was executing, and the source or assembly code at the call site. You can use Unwind and Rewind to obtain this information, but the calls windows will show you the entire call stack.

You can Unwind to any point in the call stack by double-clicking on a line, or by cursoring to it and pressing ENTER. Select a line and press the right mouse button to access the following pop-up menu items:

- *Unwind* Unwind the stack to the level of the selected code. This is equivalent to using *Unwind* from the *Undo* menu or *Rewind* from the *Undo* menu.
- *Break* Set a breakpoint at the return from the selected call.
- *Goto* Execute until the program returns from the selected call.

# **66 The Calls Window**

# **6.5 The Thread Window**

| <b>Threads</b> |          |          |
|----------------|----------|----------|
| Thread-ID      | State    | priority |
|                |          |          |
| 00003330       | runnable | $\bf{0}$ |
| 00003370       | current  |          |
|                |          |          |
|                |          |          |
|                |          |          |

*Figure 15. The Thread Window*

Choose *Thread* from the *Code* menu to display Thread window. This window displays the system ID of each thread, the state of the thread, and under some operating systems, system specific information about the thread including its name and scheduling priority. The state of each thread can be:

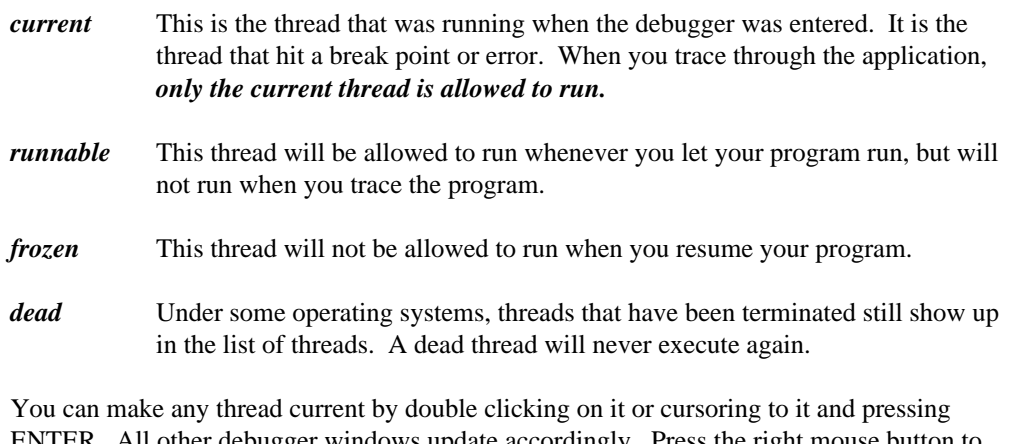

ENTER. All other debugger windows update accordingly. Press the right mouse button to access the following pop-up menu items:

- **Switch to** Make the selected thread current.
- *Freeze* Change the state of the selected thread to be *frozen*. You cannot freeze the current thread.
- *Thaw* Change the state of the selected thread to be *runnable.*. The current thread is always runnable.

# **The Thread Window 67**

**68 The Thread Window**

# **Examining and Modifying the Program State**

# **7 Examining and Modifying the Program State**

The following topics are discussed:

- "Variable and Watch Windows"
- "The Memory and Stack Windows" on page 76

# **7.1 Variable and Watch Windows**

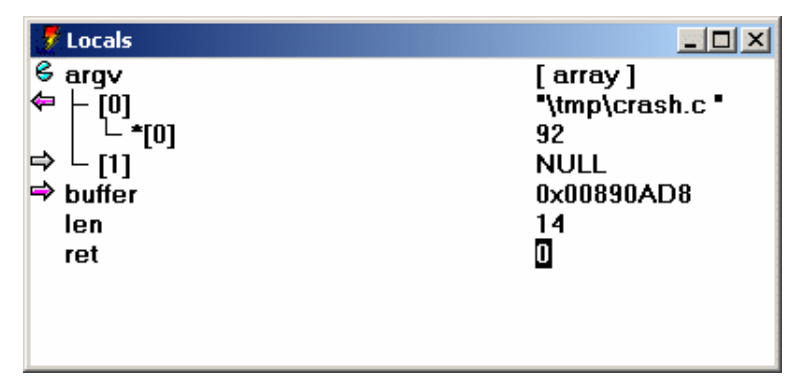

*Figure 16. The Watch and Variable Window*

Windows that display variables come in several different varieties. They are:

- Locals
- File Variables
- Watches
- Variable

They are collectively called variable windows. You use the same interactions in all variable windows to display, modify and browse your variables and data structures. The only difference between these windows are the variables that they display. The values in each

window are updated as you trace through your program. The windows display the following information:

- *Locals* Contains the list of variables which are local to the current routine. Choose *Locals* from the *Data* menu to open this window.
- *File Variables* Contains a list of all variables which are defined at file scope in the current module. This includes external and static symbols. Choose *File Variables* from the *Data* menu to open this window.
- *Watches* The Watches windows allows you to add and delete variables and expressions. In other windows you can choose *Watch* from the pop-up menu. This will open the watches window add the text which is selected in another window to the watches window. You can use *New* from the pop-up menu to add any expression to the Watches window. Once entered, you can choose *Edit* from the pop-up menu to edit the expressions or typecast the variables.
- *Variable* This is another instance of a Watches window. A variable window is created when you select a variable or expression in a window and use *Inspect* from the pop-up menu.

Each line of a variable window has three elements. On the left is a button. The button changes depending on the type of the variable or expression. it changes based on the type of the item:

- *structs (classes) (unions)* Structures may be opened and closed by clicking on the button at the left. When you open a structure or class, one line is added to the window for each field of the structure. These new lines are indented. If you click on the button again, the structure is closed and the window is returned to its original state.
- *arrays* Like structs, arrays may be opened and closed. When you open an array, one line is added to the window for each element of the array. The debugger will display at most 1000 elements of an array. If it contains more you can use *Type/Array...* to open different ranges. Multi dimensional arrays are treated like an array of arrays. When you open the first dimension, the lines that are added will also be arrays which you can open.
- *pointers* When the variable is a pointer, you can click on the button and the debugger will follow the pointer and change the line to represent the item which is the result of the pointer reference. For example, if you have a pointer to an integer and click on the button, the integer value will be displayed. The button then changes to indicate so that you can undo the operation by clicking on it again.

In the case of pointers to pointers, clicking on the button will follow the pointers one level each time you click on the button until a non-pointer value is reached. Clicking on the button at this point will undo take you back to the original state. When the pointer points to a struct, the structure will automatically be opened when you click on the button. If a pointer is really an array, you can use *Type/Array...* from the pop-up menu to open it as an array.

Next comes the name of the variable, field or array element being displayed. Finally, the value is displayed. If the item being displayed is not a scalar item, the value displayed is an indication that it is a complex data type. If the value changes when you run your program, it will be highlighted. If a variable goes out of scope, or a pointer value becomes invalid, the value will be displayed as question marks.

You can modify a variable's value by double clicking on the value field, or by cursoring to it and pressing enter. Double clicking or pressing enter on the name field is equivalent to clicking on the button. Press the right mouse button to access the following pop-up menu items:

- *Modify...* Modify the value of the selected item.
- *Break* Set a breakpoint so that execution stops when the selected item's value changes. This is the same as setting a breakpoint on the object. See "Breakpoints" on page 83.

*--------*

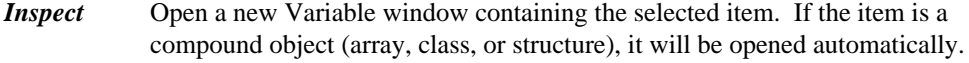

*Watch* Add the selected item to the Watch window.

#### *Show/Raw Memory*

Display raw memory at the address of this variable. This lets you examine the actual binary representation of a variable.

#### *Show/Pointer Memory*

Display the memory that the item points to. This is useful when you have a pointer to a block of memory that does not have a type associated with it.

#### *Show/Pointer Code*

Display the code that the variable points to. If the item being displayed is a pointer to function, you can use this menu item to see the definition of that function.

*--------*

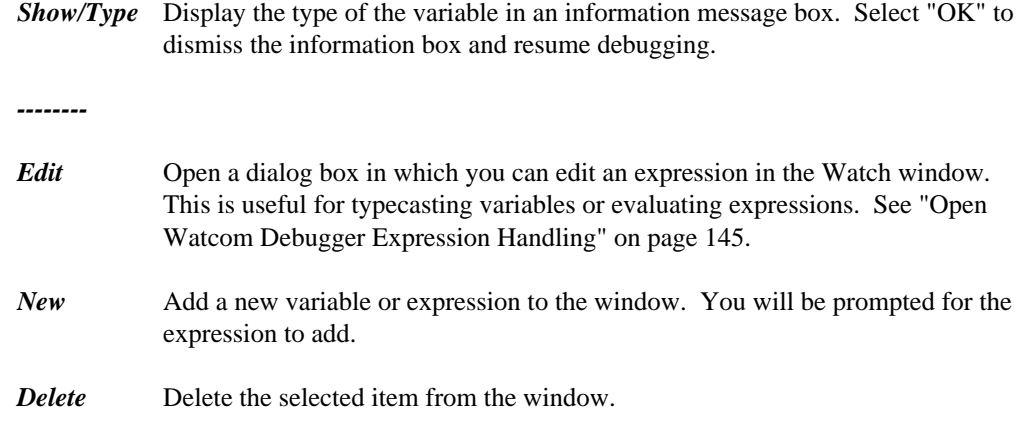

*FieldOnTop* Display the value of this member at the top of the structure/class. You can selectively add or remove items from the list that is displayed "on top". For example, say you have a struct Point displayed as:

```
[-] point
 x 10
 y 30
 other "asdf"
```
If you toggle *FieldOnTop* for both x and y then point would be displayed like this:

```
[-] point { 10, 30 }
 x 10
 y 30
 other "asdf"
```
Furthermore, if you closed the struct (or pointer to struct) then you would see:

[+] point { 10, 30 }

This carries to structs containing structs (and so on) as shown in the following struct containing two Point structures.

```
[-] rect { { 10, 10 }, { 30, 30 } }
 t
f
t
 top_left { 10, 10 }<br>https://www.com/communications/communications/communications/communications/communications/communications/comm
   t beleikt (2020). De staatste staatste staatste staatste staatste staatste staatste staatste staatste staatste
    lrei
        {\cal L} and {\cal L} and {\cal L} and {\cal L} and {\cal L} and {\cal L} and {\cal L} and {\cal L} and {\cal L}\mathbf{A} \cdot \mathbf{A} and \mathbf{A} \cdot \mathbf{A} . The set of \mathbf{A} \cdot \mathbf{A} is the set of \mathbf{A} \cdot \mathbf{A}100 1000, 10 }<br>30 30 }
            30
              \mathcal{A} . The contract of the contract of the contract of the contract of the contract of the contract of the contract of the contract of the contract of the contract of the contract of the contract of the contract of th
               \mathbf{A}
```
If you close it, then you will see:

[+] rect { { 10, 10 }, { 30, 30 } }

#### *Class/Show Functions*

Display function members of this object. If this option is not selected, no functions are displayed. This option works in conjunction with other *Class* selections to display "Inherited", "Generated", "Private" and "Protected" functions.

#### *Class/Show Inherited*

Display inherited members of this object. To see inherited functions, you must also select *Class/Show Functions.*

#### *Class/Show Generated*

Display compiled-generated members of this object. To see generated functions, you must also select *Class/Show Functions.*

#### *Class/Show Private*

Display private members of this object. To see private functions, you must also select *Class/Show Functions.*

#### *Class/Show Protected*

Display protected members of this object. To see protected functions, you must also select *Class/Show Functions.*

#### *Class/Show Static*

Display static members of this object.

*Type/Hex* Change the value to be displayed in hexadecimal.

#### *Type/Decimal*

Change the value to be displayed in decimal.

#### *Type/Character*

Change the value to be displayed as a single character constant. This useful when you have a one byte variable that really contains a character. The debugger will often display it as an integer by default.

*Type/String* The debugger automatically detects pointers to strings in the variable windows and displays the string rather than the raw pointer value. In the string is not null terminated, contains non-printable characters, or is not typed as a pointer to 'char', this mechanism will not work. *Type/String* overrides the automatic string detecting and displays the pointer as a string regardless of its type.

#### *Type/Pointer*

This will undo the effects of *Type/String* or *Type/Array*. It will also let you see the raw pointer value when the debugger has automatically displayed a pointer to char as a string.

#### *Type/Array...*

Use this menu item to display a pointer as if it were an array, or to display ranges of an array's elements. You will be prompted for the first and last element to display.

### *Options/Whole Expression*

Select this option to show the whole expression used to access fields and array elements instead of just the element number or field name itself.

#### *Options/Expand 'this'*

Do not display members of the 'this' pointer as if they were local variables declared within the member function.

# **7.2 The Memory and Stack Windows**

|                                                                    | Memory (0x001B:0x00403D7D) |  |  |  |  |  |                           |  |       |    |        |    |       |     |                                           |                               |
|--------------------------------------------------------------------|----------------------------|--|--|--|--|--|---------------------------|--|-------|----|--------|----|-------|-----|-------------------------------------------|-------------------------------|
|                                                                    |                            |  |  |  |  |  |                           |  |       |    |        |    |       |     |                                           |                               |
| <b>AxAA4AC19D: AC 8B 45 F4 E8 71 F9 FF FF 85 CA 75 A2 EB 1D E8</b> |                            |  |  |  |  |  |                           |  |       |    |        |    |       |     |                                           | Equ                           |
| AxAA4AC1AD: 2R 68 A1                                               |                            |  |  |  |  |  | <b>AA &amp;B 4D F4 AF</b> |  | - R 7 |    | 5D FC. |    |       |     | 8B 55 FO 31 CO                            | $+hM]U.1.$                    |
| 0x0040C1BD: E8 7C F7 FF FF E8 15 68 01                             |                            |  |  |  |  |  |                           |  |       | ពព | FR.    |    | 8C 6F | R7. | 55 FC                                     | .   h U .                     |
| 0x0040C1CD: 8B 45 F0 E8 DA F6 FF FF EB 33 E8                       |                            |  |  |  |  |  |                           |  |       |    |        | 60 | 68    | -01 | 88 E8                                     | .E3h                          |
| 0x0040C1DD: 81 B8 03 00 89 C3 B9 91 00 00 00 0F B7 55 FC 8B        |                            |  |  |  |  |  |                           |  |       |    |        |    |       |     |                                           | <u>. U</u>                    |
| 0x0040C1ED: 45 F0 E8 4E 9F 03 00 89 CA E8 45 2A                    |                            |  |  |  |  |  |                           |  |       |    |        |    |       |     | <b>A4 AA FR 4A</b>                        | $ENE*Q$                       |
| 0x0040C1FD: 3A 04 00 B8 0B 00 00 00 E8 F4 B3                       |                            |  |  |  |  |  |                           |  |       |    |        | 61 |       |     | <b>00 C9 5F 5E</b>                        | <del>:</del> :                |
| 0x0040C20D: 59 5B C3 73 69 67 6E 65 64 20 63 68 61 72 00 6C        |                            |  |  |  |  |  |                           |  |       |    |        |    |       |     |                                           | Y[.signed char.l              |
| 0x0040C21D: 6F 6E 67 20 64 6F 75 62 6C 65 20 5F 43 6F 6D 70        |                            |  |  |  |  |  |                           |  |       |    |        |    |       |     |                                           | ong double Comp               |
| 0x0040C22D: 6C 65 78 00 2F 2F 23 6C 69 6E 65 20 22 25 73 22        |                            |  |  |  |  |  |                           |  |       |    |        |    |       |     |                                           | lex.//#line "%s"              |
| 0x0040C23D: 20 25 75 0A 00 5F 6E 6F 5F 6E 61 6D 65 5F 00 3C        |                            |  |  |  |  |  |                           |  |       |    |        |    |       |     |                                           | %u no name .<                 |
| 0x0040C24D: 75 66 69 65 6C 64 3E 00 75 6E 73 69 67 6E 65 64        |                            |  |  |  |  |  |                           |  |       |    |        |    |       |     |                                           | ufield>.unsigned              |
| 0x0040C25D: 20 69 6E 74 00 7B 2E 2E 2E 7D 00 75 6E 73 69 67        |                            |  |  |  |  |  |                           |  |       |    |        |    |       |     |                                           | $int.\{}\}$ .unsiq            |
| 0x0040C26D: 6E 65 64 20 6C 6F 6E 67 00 64 6F 75 62 6C 65 20        |                            |  |  |  |  |  |                           |  |       |    |        |    |       |     |                                           | ned long.double               |
| 0x0040C27D: 5F 49                                                  |                            |  |  |  |  |  |                           |  |       |    |        |    |       |     | 6D 61 67 69 6E 61 72 79 88 66 6C 6F 61 74 | Imaqinary.float               |
| 0x0040C28D: 20 5F 49 6D 61 67 69 6E 61 72 79                       |                            |  |  |  |  |  |                           |  |       |    |        |    |       |     | AA 6C 6F 6E 67                            | Imaqinaru.lonq <mark>▼</mark> |

*Figure 17. The Memory Window*

Use the Memory window or the Stack window to examine memory in raw form. To open a Memory window, choose *Memory At* from the *Data* menu. The *Enter Memory Address* dialog appears. Enter the memory address and press Return to see the Memory window. You can also use one of the Show/Pointer Memory or Show/Raw Memory items in a variable window to display the memory associated with a variable.

The Stack Window always shows the memory at the stack pointer. It is moved as your program executes to track the top of the stack. The stack pointer location will be at the top of the window. The location of the BP or EBP register will also be indicated. Choose *Stack* from the *Data* menu to open the Stack window.

You can modify memory by double-clicking on a value in the Memory or Stack window, or by cursoring to it and pressing enter. You will be prompted for a new value.

Memory windows allow you to follow data structures in the absence of debugging information. The *Follow* menu items will reposition the memory window to the address that is found under the cursor. The *Repeat* and *Previous* items will let you repeat a follow action. This makes it simple to follow linked lists. Press the right mouse button to access the following pop-up menu items:

*Modify* Modify the value at the selected address. You will be prompted for a new value. You should enter the value in the same radix as the window is currently displaying. You are not limited to typing constants values. You can enter an arbitrary expression to be used for the new value.

#### *Break on Write*

Set a breakpoint to stop execution when the selected value changes. See "Breakpoints" on page 83.

*--------*

#### *Near Follow*

Displays the memory that the selected memory points to, treating it as a near pointer. The new offset to be displayed will be xxxx where xxxx is the word under the cursor. DGROUP will be used as the segment if it can be located. The program's initial stack segment will be used otherwise. When you are debugging a 16-bit or 32-bit application, the appropriate word size is used.

*Far Follow* Displays the memory that the selected memory points to, treating it as a far pointer. The new address to be displayed will be the the segment and offset found at the cursor location. Note that pointers are stored in memory with the offset value first and the segment value second.

#### *Segment Follow*

Display the segment that the selected memory points to, treating it as a segment selector. The new address to be displayed will be xxxx:0 where xxxx is the two byte word under the cursor.

#### *Cursor Follow*

Make the selected position the new starting address in the window. This means

that the first byte in the memory window will become the byte that the cursor was pointing to. This is useful for navigating through an array when no debugging information is available.

- **Repeat** Repeat the previous Follow operation. The new address that will be used is at the same offset relative to the beginning of the window as it was in the original Follow operation. Repeating a pointer or segment follow is a linked list traversal. Repeating a Cursor Follow operation advances to the next element in an array.
- *Previous* Back out of a Follow or Repeat operation. This will display the memory window you were previously viewing. Essentially, this undoes a Follow operation. You can back all the way out to the first memory location you were examining.
- *Home* Undo all Follow and Repeat operations. This will take you back to the very first location window you were examining. It is equivalent to using Previous repeatedly.
- *--------*
- *Left* Scroll the window backward through memory by the size of the displayed memory items.
- **Right** Scroll the window forward through memory by the size of the displayed memory items.
- *--------*
- *Address* Position the window at a new address. You will be prompted to type in a new address. You can type an arbitrary expression. See "Open Watcom Debugger Expression Handling" on page 145. If you type the name of a variable, the *address* of that variable is used. If the expression you type does not contain a segment value DGROUP will be used as the segment if it can be located. The program's initial stack segment will be used otherwise.
- **Assembly** Position the assembly window to the address of the memory under the cursor. This is useful if you have incorrectly displayed a pointer as data and wish to look at the code instead.
- *Type/Byte* Display as hexadecimal bytes.
- *Type/Word* Display as hexadecimal 16-bit words.

*Type/Dword* Display as hexadecimal 32-bit words.

*Type/Qword* Display as hexadecimal 64-bit words.

*Type/Char* Display as signed 8-bit integers.

*Type/Short* Display as signed 16-bit integers.

*Type/Long* Display as signed 32-bit integers.

- *Type/\_\_int64* Display as signed 64-bit integers.
- *Type/Unsigned Char* Display as unsigned 8-bit integers.
- *Type/Unsigned Short* Display as unsigned 16-bit integers.
- *Type/Unsigned Long* Display as unsigned 32-bit integers.
- *Type/Unsigned \_\_int64* Display as unsigned 64-bit integers.
- *Type/0:16 Pointer* Display as 16-bit near pointers (16-bit offset).
- *Type/16:16 Pointer* Display as 32-bit far pointers (16-bit segment, 16-bit offset).

#### *Type/0:32 Pointer*

Display as 32-bit near pointers (32-bit offset).

#### *Type/16:32 Pointer*

Display as 48-bit far pointers (16-bit segment, 32-bit offset).

*Type/Float* Display as 32-bit floating-point values.

#### *Type/Double*

Display as 64-bit floating-point values.

#### *Type/Extended Float*

Display as 80-bit floating-point values.

# **7.2.1 Following Linked Lists**

Use the memory window to display the memory address of the first node of your linked list. Move to the "next" field of your structure and use the Near (or Far) Follow command. The next node of your linked list will be displayed. Now by using the Repeat command you can traverse the linked list.

# **7.2.2 Traversing Arrays**

Display the memory address of your array. Select the first byte of the second element of your array then use the Cursor Follow command to move the second element of your array to the beginning of the memory window. By using the Repeat command you can traverse your array.

# **Breakpoints**

# **8 Breakpoints**

The Open Watcom Debugger uses the single term breakpoint to refer to the group of functions that other debuggers often call breakpoints, watchpoints, and tracepoints.

A breakpoint is traditionally defined as a place in your program where you want execution to stop so that you can examine program variables and data structures. A watchpoint causes your program to be executed one instruction or source line at a time, watching for the value of an expression to become true. Do not confuse a watchpoint with the watch window. A tracepoint causes your program to be executed one instruction or source line at a time, watching for the value of certain program variables or memory-referencing expressions to change.

In the Open Watcom Debugger:

- Break-on-execute refers to the traditional breakpoint
- Break-on-write refers to the traditional tracepoint
- A traditional watchpoint is a break-on-execute or break-on-write that is coupled with a condition

The Open Watcom Debugger unifies these three concepts by defining three parts to a breakpoint:

- the location in the program where the breakpoint occurs
- the condition under which the breakpoint is triggered
- the action that takes place when the breakpoint triggers

You can specify a countdown, which means that a condition must be true a designated number of times before the breakpoint is triggered.

When a breakpoint is triggered, several things can happen:

- program execution is stopped (a breakpoint)
- an expression is executed (code splice)
- a group of breakpoints is enabled or disabled

In this chapter, you will learn about the breakpoint including how to set simple breakpoints, conditional breakpoints, and how to set breakpoints that watch for the exact moment when a program variable, expression, or data object changes value.

## **Breakpoints 83**

# **8.1 How to Use Breakpoints during a Debugging Session**

The following topics are discussed:

- "Setting Simple Breakpoints"
- "Clearing, Disabling, and Enabling Breakpoints" on page 85

# **8.1.1 Setting Simple Breakpoints**

When debugging, you will often want to set a few simple breakpoints to make your program pause execution when it executes certain code. You can set or clear a breakpoint at any location in your program by placing the cursor on the source code line and selecting *Toggle* from the *Break* menu or by clicking on the button to the left of the source line. You can set breakpoints in the assembly window in a similar fashion. Setting a break-on-write breakpoint is equally simple. Select the variable with the right mouse button and choose *Break* from the pop-up menu.

Break points have three states. They are:

- enabled
- disabled
- cleared (non-existent)

The button for an enabled break point is a stop sign or [!]. The button for a disabled break point is a grey stop sign or [.]. A green diamond or [ ] appears when no breakpoint exists at the given line. The same buttons also appear in the Assembly window and the Break window to indicate the status of a break point.

*Note:* Some lines in your program do not contain any machine code to execute and therefore, you cannot set a breakpoint on them. The compiler does not generate machine code for comments and some C constructs. All lines of code in your program that can have a breakpoint on them have a button to the left of the source line. You can click on them to change their current status.

## **84 How to Use Breakpoints during a Debugging Session**

# **8.1.2 Clearing, Disabling, and Enabling Breakpoints**

Choosing *Toggle* from the *Break* menu (F9) toggles between the three different breakpoint states:

- enabled
- disabled
- cleared (non-existent)

# **8.2 The Break Menu**

You can use the *Break* menu to control your breakpoints. Operations including creating new breakpoints, changing a breakpoint's status, and viewing a list of all break points.

*Toggle* Change the status of the breakpoint at the current line in the source or assembly window. The status alternates between enabled, disabled and cleared. The button on the source or assembly line will be updated to reflect the status of the breakpoint.

- *Note:* Disabled and cleared breakpoints are not the same. If you disable a breakpoint, you can re-enable it and retain the information about the breakpoint (i.e., conditions, countdown, and actions). When you clear a breakpoint, you lose all information about the breakpoint. If you disable a breakpoint, and press F9 twice to enable, you will lose the information about the breakpoint because you cleared it before you re-enabled it. To enable a disabled breakpoint without losing the breakpoint information, use the Breakpoint Option dialog or the Breakpoint window.
- *At Cursor* Set a breakpoint at the current line in the source or assembly window. If the current line does not contain any executable code, the breakpoint is set on the closest preceding line of code that does contain executable code. When you choose *At Cursor*, the Breakpoint dialog appears.
- *New* This allows you to create any type of breakpoint using a dialog. You must specify the address in the dialog.

### *On Image Load...*

Cause program execution to stop when an executable image (DLL) is dynamically loaded. The menu item is only available when debugging an Win32 or OS/2 executable. A dialogue will appear allowing you to add and delete image names from the list. You only need to type a substring of the

# **The Break Menu 85**

actual image name. You can identify the file "C:\PATH\IMAGE.DLL" with any substring, for example "IMAGE", "IMAGE.DLL" or "ATH\IMAGE.DLL". Case is ignored in the image names.

#### *On Debug Message*

When checked, cause program execution to stop whenever Windows 3.1, Windows NT, or Windows 95 prints a debug string. A debug string is printed whenever the application or debug Kernel calls the *OutputDebugString* function. This option is toggled each time it is selected from the *Break* menu.

- **View All** Open the breakpoint window. This window will show a list of all breakpoints. You can use the window to create, delete and modify breakpoints.
- *Clear All* Clear all breakpoints.
- *Disable All* Disable all breakpoints, but do not delete them.
- *Enable All* Enable all breakpoints that are disabled.
- **Save** Save all breakpoint information to a file. This is useful when you are creating complicated breakpoints. You can save and restore them in a later debugging session.
- *Restore* Restore a set of breakpoints that were saved by using *Save* from the *Break* menu.

## **86 The Break Window**

# **8.3 The Break Window**

|                                                      | <b>Break Points</b>                                                                                                    |                                                                                                    |
|------------------------------------------------------|----------------------------------------------------------------------------------------------------|----------------------------------------------------------------------------------------------------|
| <b>ISD</b><br>粵<br>粵<br>匈<br>Ð<br><b>B</b><br>粵<br>國 | BatchLink_:<br>GUIGetAbsRect_:<br><b>GUIEnableControl:</b><br>EnumFunc@8:<br>quissel@GUISelect_:<br><b>GUISetEditSelect:</b><br>RtlQueryInformationAcl:<br>DbqUiConnectToDbq: | SemReadDone = OpenSemaphore(SEMAPHORE<br>hwnd = GUIGetParentFrameHWND(wnd);<br>if( control != (HWND)NULL ) {<br>GetClassName( hwnd, buff, CLASS_LENGTH + 1 );<br>msq = MLM_GETSEL;<br>bool GUISetEditSelect( gui_window *wnd, unsigne<br>push ebp<br>push ebp |
|                                                      |                                                                                                    |                                                                                                    |

*Figure 18. The Break Window*

The Break window displays each breakpoint and its status. It appears when you select the *View All* from the *Break* menu A breakpoint button appears at the left of each line. You can click on this button to enable and disable a breakpoint. Unlike the source and assembly windows, the button will not clear the breakpoint. Next appears the address of the breakpoint. Finally, for break-on-execute breakpoints, the source or assembly code at the break point location is displayed. For break-on-write breakpoints, the current value of the location is displayed in hex.

You can modify any break point by double clicking on it, or by cursoring to it and pressing enter. The Breakpoint Options dialog will appear to allow you to modify the break point. Press the right mouse button to access the following pop-up menu items:

- *Modify* Change the definition of the selected breakpoint. The Breakpoint dialog will appear.
- *New* Add a new breakpoint. An empty Breakpoint dialog will appear. You must specify the address of the new Breakpoint. Refer to the section entitled "The Breakpoint Dialog" on page 88 for a description of the items in the which appear in the dialog.
- *Delete* Delete the selected breakpoint.
- *Enable* Enable the selected breakpoint.

# **The Break Window 87**

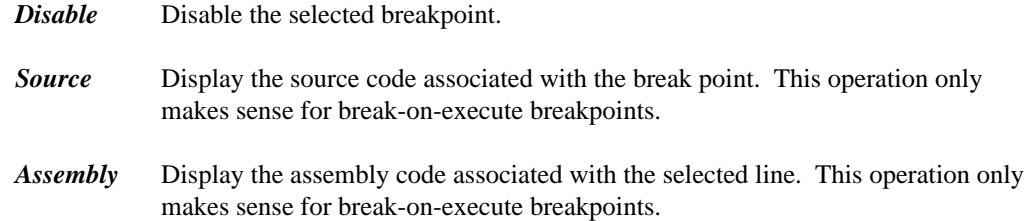

# **8.4 The Breakpoint Dialog**

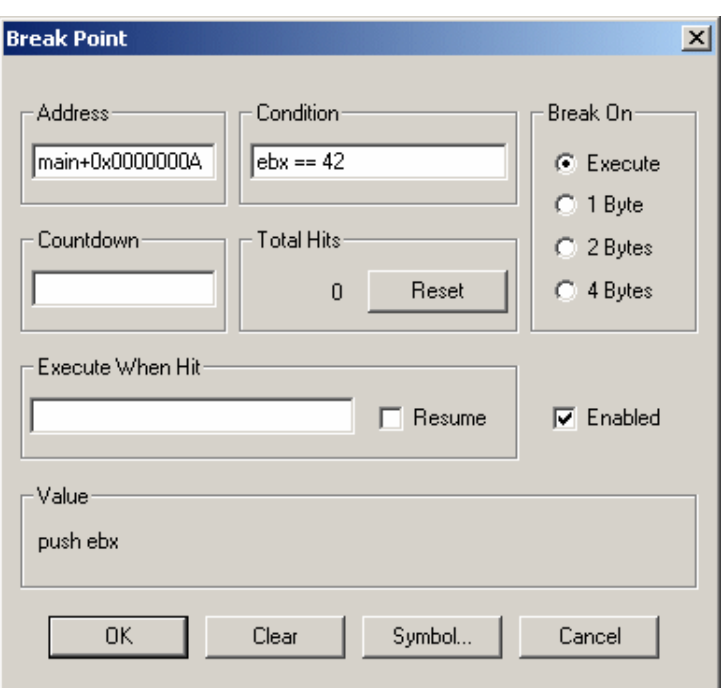

*Figure 19. The Breakpoint Dialog*

The breakpoint dialog appears when you select *At Cursor* from the *Break* menu or *New* from the *Break* menu and whenever you attempt to modify a break point. It allows you to define the breakpoint and set all of its conditions. A description of the items in the dialog follows.

*Address* This edit field displays the address tag associated with the selected breakpoint.

When you choose *At Cursor* this field already contains an address that describes the line of code that the cursor is on. The format of the address tag is symbol+offset where symbol is the name of the nearest function and offset is distance in bytes past that symbol where the break point is defined. It is normally best NOT to edit this field. To change the line of source code, leave the dialog, move the cursor to where you want the breakpoint, and use the *At Cursor* command again.

When you choose *New*, this field is empty. You can type any valid address expression in this field. It can be the name of a function, global variable. Refer to the section entitled "Open Watcom Debugger Expression Handling" on page 145 for more information about address expressions. In the dialog, you can click the Symbols... button as a shortcut. You can type a partial symbol name like foo and the Symbol button will show you a list of symbols that start with foo. You can then choose one of these symbols by clicking on it or hitting ENTER. Note that the first time you use the Symbols... in a debugging session, it will take a while as the debugger sorts the symbol table for the program.

*Note:* Be careful when using local (stack) variables for a break-on-write breakpoint. As soon as execution leaves the scope of the variable, the memory will change at random since the variable does not really exist any more and the memory will be used for other variables. Also, if execution enters that variable's scope again, the variable may not have the same memory address.

*Condition* Use this field to enter a conditions that must be met before a breakpoint will trigger. The condition can be an arbitrary debugger expression. These include statements in the language you are debugging. A valid example for the C language is  $i == 1$ .

### *Break on Execute*

Check this field to create a break-on-execute breakpoints. If you choose Execute, be sure that the address field contains a code address (function name or code line number) and not a variable address. Variable are never executed. If the address field names a variable, the breakpoint will never trigger.

### *Break on 1 Byte/2 Bytes/4 Bytes...*

Check one of these fields to create break-on-write breakpoints. If you choose one of these options, be sure that the Address field contains a variable address and not a code address. A code address will never be written to, so the breakpoint will never trigger. The size of the memory location is defined by the checkbox you use as follows:

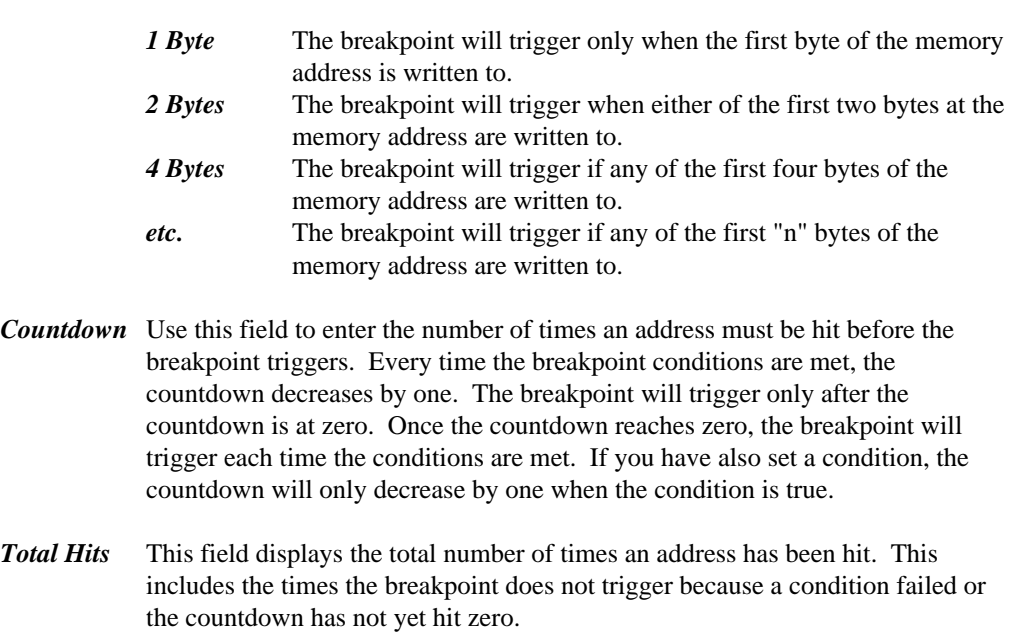

*Reset* Click on this button to reset the Total Hits field to zero.

## *Execute when Hit*

Use this field to enter a debugger command. When the breakpoint is triggered, the debugger will execute this command. You can use this field to execute arbitrary C statements, change a variable or register, or even set other breakpoints. For a more detailed description of commands that can be entered in this field, refer to the section called "Debugger Commands" on page 179. If you want to use this field to execute a statement in the language you are debugging, you need to use a DO command in front of the statement. For example, you could enter DO  $i = 10$  to have the value of 10 assigned to i each time the breakpoint triggered.

- *Resume* Check this field if you want the program to resume execution after the *Execute when Hit* command has been completed. This capability can be used to patch your code.
- *Enabled* This field displays the current status of the breakpoint. If it is checked, the breakpoint is enabled. If it is unchecked, the breakpoint is disabled.
- *Value* For Break-on-Execute breakpoints this field displays the source line or the assembly line at which the break point is defined. For Break-on-Write breakpoints, this field displays the memory contents.

*Clear* Click on the clear button to clear the breakpoint and close the dialog.

# **Assembly Level Debugging**

# **9 Assembly Level Debugging**

This chapter addresses the following assembly language level debugging features:

- "The CPU Register Window"
- "The Assembly Window" on page 96
- "The I/O Ports Window" on page 98
- "The FPU Registers Window" on page 99
- "The MMX Registers Window" on page 99
- "The XMM Registers Window" on page 101

# **9.1 The CPU Register Window**

|     | $\mathscr{F}$ CPU registers (Pentium 4/Xeon) |     |                             |        |               |  |  |  |  |  |
|-----|----------------------------------------------|-----|-----------------------------|--------|---------------|--|--|--|--|--|
|     | EAX: 00000000                                |     | EBX: 00000108 ECX: 0012FEA4 |        |               |  |  |  |  |  |
|     | EDX: 00890138                                |     | $ESL = 00000000$            | FDI: . | 00000000      |  |  |  |  |  |
|     | EBP: 0012FE7C ESP: 0012FE64                  |     |                             |        | EIP: 004016C7 |  |  |  |  |  |
|     | EFL: 00000202                                | е   | n                           | P۰     | 0             |  |  |  |  |  |
| A:  | Λ                                            | 7.  | n                           | S.     | Λ             |  |  |  |  |  |
| Ŀ   |                                              | D÷  | O                           | O.     | n             |  |  |  |  |  |
| DS: | 0023                                         | ES: | 0023                        | FS:    | 0038          |  |  |  |  |  |
| GS: | oooo                                         | SS: | 0023                        | CS:    | 001 B         |  |  |  |  |  |
|     |                                              |     |                             |        |               |  |  |  |  |  |

*Figure 20. The CPU Register Window*

You can open the CPU Register window by choosing *Register* from the *Data* menu. The register names and values are displayed in this window. As you execute your program, registers that have changed since the last trace or breakpoint will be highlighted.

You can modify a register value by double clicking on the value, or by cursoring to it and pressing ENTER. Press the right mouse button to access the following pop-up menu items:

# **The CPU Register Window 95**

*Modify* Change the value of the selected register. *Inspect* Open a Memory window displaying the memory contents of the address specified by the register. If a segment register is selected, memory at offset 0 in the segment will be displayed. *Hex* Toggles the register window display format between hexadecimal and decimal. *Extended* Displays the Extended 386 register set. This menu item sets options on a per-window basis, overriding the global settings. When you use the menu item to change these settings, they will not be saved between debugging sessions. To change an option permanently, see "The Window Options Dialog" on page 38.

# **9.2 The Assembly Window**

|      |                                          | <b>Open Watcom Debugger</b> |             |                                       |                                 |        |      |                             | $\Box$ $\Box$ $\times$ |  |
|------|------------------------------------------|-----------------------------|-------------|---------------------------------------|---------------------------------|--------|------|-----------------------------|------------------------|--|
| File |                                          | Run Break Code Data Undo    |             | Search                                | Window                          | Action | Help |                             |                        |  |
|      |                                          | <b>Assembly:</b> fp         |             |                                       |                                 |        |      |                             | $ F$ $\times$          |  |
|      | $\bullet$ 0040101F                       | 001B:0040102F               | push        | $main+0000001F$                       | ebp                             |        |      |                             |                        |  |
|      | $\bullet$ 00401020                       |                             | mov         |                                       | ebp,esp                         |        |      |                             |                        |  |
|      | $\bullet$ 00401022                       |                             | sub         |                                       | esp,00000008                    |        |      |                             |                        |  |
|      |                                          | float $f = 1$ :             |             |                                       |                                 |        |      |                             |                        |  |
|      | <b>3</b> 00401028                        |                             | mov         |                                       |                                 |        |      |                             |                        |  |
|      | $\bullet$ 0040102F                       | $f = f / 3.14$ ;            | fld         |                                       | dword ptr -08[ebp]              |        |      | 0023:0006FE74=3F800000      |                        |  |
|      | $\bullet$ 00401032                       |                             | fdiv        |                                       | gword ptr 0040900C              |        |      | 0023:0040900C=40091EB85     |                        |  |
|      | $\Rightarrow 00401038$                   |                             | fstp        |                                       | dword ptr -08[ebp]              |        |      | 0023:0006FE74=3F800000      |                        |  |
|      |                                          | $print('%q\n', f);$         |             |                                       |                                 |        |      |                             |                        |  |
|      | $\bullet$ 0040103B                       |                             | fld         |                                       | dword ptr -08[ebp]              |        |      | 0023:0006FE74=3F800000      |                        |  |
|      | $\bullet$ 0040103E<br>$\bullet$ 00401041 |                             | sub         |                                       | esp,00000008                    |        |      | 0023:0006FE74=000001083F800 |                        |  |
|      | $\bullet$ 00401044                       |                             | fstp<br>mov |                                       | qword ptr [esp]<br>eax.00409004 |        |      |                             |                        |  |
|      | $\bullet$ 00401049                       |                             | push        |                                       | eax                             |        |      |                             |                        |  |
|      | $\bullet$ 0040104A                       |                             | call        |                                       | near ptr printf_                |        |      |                             |                        |  |
| 通事員  |                                          |                             |             |                                       |                                 |        |      |                             |                        |  |
|      |                                          |                             |             | Break on execute: main+00000018(fp@5) |                                 |        |      |                             |                        |  |

*Figure 21. The Assembly Window*

You can open the Assembly window by choosing *Assembly* from the *Code* menu. You can Inspect an item in by double-clicking on it, or by cursoring to it and pressing ENTER. Press the right mouse button to access the following pop-up menu items:

# **96 The Assembly Window**

- *Inspect* When you selecting a memory address, register or operand and use Inspect, the debugger opens a Memory Window displaying the selected memory address.
- **Break** If a code address is selected this command will set a break-on-execute breakpoint at the selected code address. If a variable address is selected, this command will set a break-on-write breakpoint on the selected address. *this does not set a break at the current line.* Use *Toggle* from the *Break* menu or *At Cursor* from the *Break* menu to set a breakpoint at the current line.

#### *Enter Function*

Resume program execution until the selected function is executed.

#### *Show/Source*

Display the source code associated with the selected assembly line.

#### *Show/Functions*

Show the list of all functions defined in the current module.

#### *Show/Address*

Reposition the window at a new address. You will be prompted for an expression. Normally you would type a function name but you can type any expression that resolves to a code address. For example, you might type the name of a variable that contains a pointer to a function. See "Open Watcom Debugger Expression Handling" on page 145.

#### *Show/Module...*

Show a different module. You will be prompted for its name in a dialog. As a shortcut, you can type the beginning of a module name and click the Module... button. This will display a list of all modules that start with the text you typed.

- *Home* Reposition the window to the currently executing location. The cursor will move to the next line of the program to be executed.
- *Hex* Toggle the Assembly window display between hexadecimal and decimal. This menu item sets options on a per-window basis, overriding the global settings. When you use the menu item to change these settings, they will not be saved between debugging sessions. To change an option permanently, see "The Window Options Dialog" on page 38.

## **The Assembly Window 97**

# **9.3 The I/O Ports Window**

| I/O Ports         | $\Box$ $\Box$ $\times$ |
|-------------------|------------------------|
| <b>ED</b> ⊘Ox03DA | 80                     |
| <b>■ △ 0x03C2</b> | 06                     |
| ■ 2 0x0400        |                        |
|                   |                        |
|                   |                        |
|                   |                        |
|                   |                        |

*Figure 22. The I/O Window*

Use the I/O window to manipulate I/O ports. This is only supported when the operating system allows application software to use **IN** and **OUT** instructions. I/O ports can be added to the window, and typed as a byte, word (2 bytes) or dword (4 bytes). Use *New* from the pop-up menu to add a new port to the window. Once you have done this, four items will appear on the line. First appears the read button which appears as an open book, or [r]. Second appears the write button. It is a pencil or [w]. Third appears the port address, and finally the value. When you first enter a port address the value appears as question marks. The debugger does not automatically read or write the value since this can have side effects. In order to read the displayed value from the port, click on the read button. To write the displayed value back, click on the write button. You can change the value by double clicking on it, or by cursoring to it and pressing ENTER. Press the right mouse button to access the following pop-up menu items:

*Modify* Change the selected item. You can change either the value field or the address field. *This does not write the value back to the port.* You must choose *Write* to write to the port. *New* Add a new line to the window. You can have several I/O ports displayed at once. *Delete* Delete the selected line from the window. *Read* Read the displayed value from the port. *Write* Write the displayed value to the port. **Type** Change the display type of the value. The size of this type determines how much is read from or written to the I/O port.

## **98 The I/O Ports Window**
## **9.4 The FPU Registers Window**

| $\frac{1}{2}$ FPU registers (Pentium 4/Xeon) |                                               |                                   |
|----------------------------------------------|-----------------------------------------------|-----------------------------------|
| $ST(0): +2.340000000000000000E+0001$         | TAG(0): Valid ie: 0 st: 7 im: 1 status: 3820  |                                   |
|                                              | TAG(1): Empty de: 0 c0: 0 dm: 1 control: 127F |                                   |
|                                              | TAG(2): Empty ze: $0$ c1: $0$ zm: $1$ pc:     | double                            |
|                                              | $TAG(3)$ : Empty de: 0 c2: 0 om: 1 rc:        | nearest                           |
|                                              | TAG(4): Empty ue: $0$ c3: $0$ um: $1$ ic:     | affine                            |
|                                              | TAG(5): Empty pe: 1                           | 0x001B:0x00401455<br>pm: 1 iptr:  |
|                                              | $TAG(6)$ : Empty sf: $0$                      | 0x0023:0x0006FD98<br>iem: 0 optr: |
|                                              | TAG(7): Empty                                 | es: 0                             |

*Figure 23. The FPU Registers Window*

Choose *FPU Registers* from the *Data* menu to open the FPU window. This window displays the current value and status of all the FPU registers. If you are debugging a program that uses Intel 8087 emulation, this window display the contents of the emulator's data area. You can change a value by double-clicking on, it or by cursoring to it and pressing ENTER. Press the right mouse button to access the following pop-up menu items:

- *Modify* Change the value of the selected register, or bit. You will be prompted for a new value, unless you are modifying a bit. A bit will toggle between 0 and 1.
- *Hex* Toggle the FPU window display between hexadecimal and floating-point display. This menu item sets options on a per-window basis, overriding the global settings. When you use the menu item to change these settings, they will not be saved between debugging sessions. To change an option permanently, see "The Window Options Dialog" on page 38.

## **9.5 The MMX Registers Window**

| <b>MMX Registers</b> |     |    |    |                |    |    |    |
|----------------------|-----|----|----|----------------|----|----|----|
| b7                   | b6  | b5 | b4 | b <sub>3</sub> | b2 | b1 | ьū |
| MM0: -69             | 51  | 51 | 51 | 51             | 51 | 48 |    |
| MM1:0                | N   | 0  | 0  |                | 0  | N  |    |
| <b>MM2: 0</b>        | Λ   | 0  | 0  |                | 0  | N  |    |
| MM3:0                |     | N  | n  |                | Λ  | O  |    |
| <b>MM4: 0</b>        |     | O  | O  |                | N  | N  |    |
| MM5:0                | Λ   | O  | 0  |                | 0  |    |    |
| <b>MM6: 0</b>        |     | 0  | 0  |                | 0  | 0  |    |
| MM7: -66             | -68 | 32 | 0  |                | 0  |    |    |
|                      |     |    |    |                |    |    |    |

*Figure 24. The MMX Registers Window*

#### **The MMX Registers Window 99**

Choose *MMX Registers* from the *Data* menu to open the MMX window. This window displays the current values of all the MMX registers. You can change a value by double-clicking on, it or by cursoring to it and pressing ENTER. Press the right mouse button to access the following pop-up menu items:

- *Modify* Change the value of the selected register component. You will be prompted for a new value. The same action can be performed by pressing ENTER or double-clicking as described above.
- *Inspect* This item has no function in the MMX register window.
- *Hex* Toggle the MMX register window display between hexadecimal and floating-point display. This menu item sets options on a per-window basis, overriding the global settings. When you use the menu item to change these settings, they will not be saved between debugging sessions. To change an option permanently, see "The Window Options Dialog" on page 38.
- **Signed** Toggle the display of the contents of the MMX registers as signed or unsigned quantities. When "signed" is enabled, each byte, word, doubleword or quadword is displayed as a signed quantity. When "signed" is disabled, each byte, word, doubleword or quadword is displayed as an unsigned quantity.
- **Byte** Display the contents of the MMX registers as a series of 8 bytes.
- *Word* Display the contents of the MMX registers as a series of 4 words.
- *DWord* Display the contents of the MMX registers as a series of 2 doublewords.
- *QWord* Display the contents of the MMX registers as single quadwords.
- *Float* Display the contents of the MMX registers as a series of 2 IEEE single-precision floating-point values.

#### **100 The XMM Registers Window**

## **9.6 The XMM Registers Window**

| <b>XMM Registers</b> |                                          |                              |           |    |              |                 |
|----------------------|------------------------------------------|------------------------------|-----------|----|--------------|-----------------|
| q٦                   |                                          | aO                           |           |    |              |                 |
|                      | XMM0: +1.58861484013581E-279             | $+0.000000000000000000+0000$ | ie:       |    | $0 \cdot im$ |                 |
|                      | $ XMM1: +0.00000000000000E+000$          | +2.49329757282763E-310       | de: 0 dm: |    |              | n               |
|                      | IXMM2∙+N NNNNNNNNNNNNNF+NNN              | $+0.000000000000000E+000$    | 78°       |    | 0.7m         | n               |
|                      | $ X$ MM $3: +0.00000000000000E+000$      |                              | ne:       |    | 0 om:        | 0               |
|                      | IXMM4∙+N NNNNNNNNNNNNNF+NNN              | $+0$ nonnonnonnonno $F+000$  | ue:       |    | 0 um:        | n               |
|                      | $ X$ MM5: $+0.00000000000000E+000$       | $+0.000000000000000E+000$    | De:       | 0  | pm:          | 0               |
|                      | IXMM6: +5.18299565769760E-318            | $+0.000000000000000E+000$    | fz.       | n. | TC.          | nearest         |
|                      | $\mathbb{K}$ MM7: +0.00000000000000E+000 | $+0.000000000000000000+0000$ | daz: 0    |    |              | mxcsr: 00000080 |
|                      |                                          |                              |           |    |              |                 |
|                      |                                          |                              |           |    |              |                 |

*Figure 25. The XMM Registers Window*

Choose *XMM Registers* from the *Data* menu to open the XMM window. This window displays the current values of all the XMM registers, as well as the contents of XMM status registers. You can change a value by double-clicking on, it or by cursoring to it and pressing ENTER. Press the right mouse button to access the following pop-up menu items:

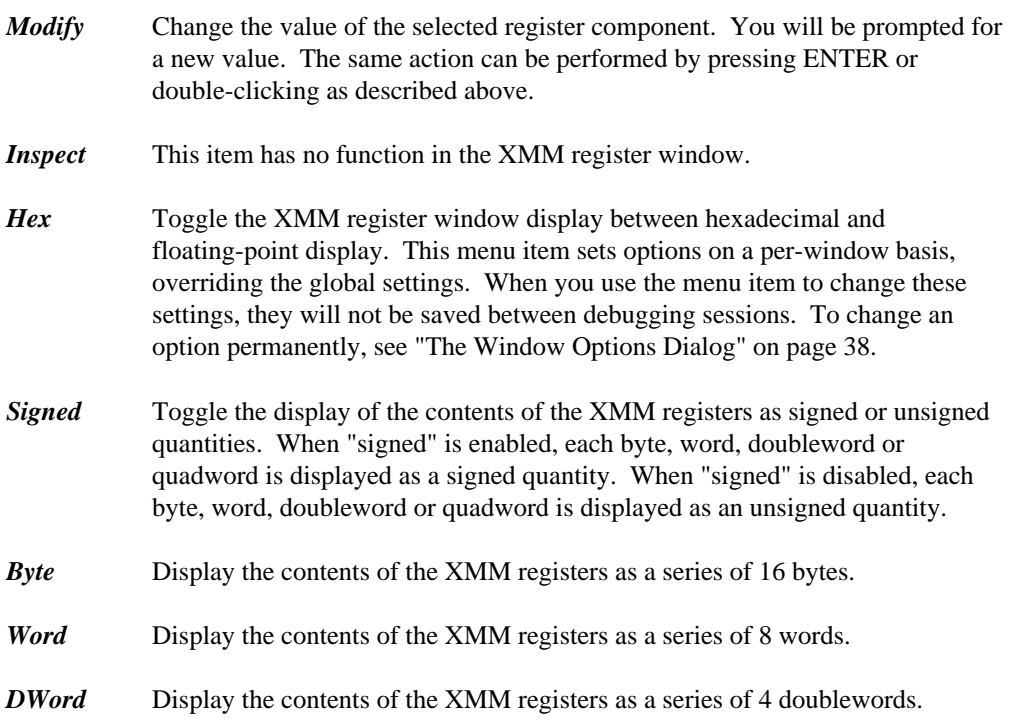

#### **The XMM Registers Window 101**

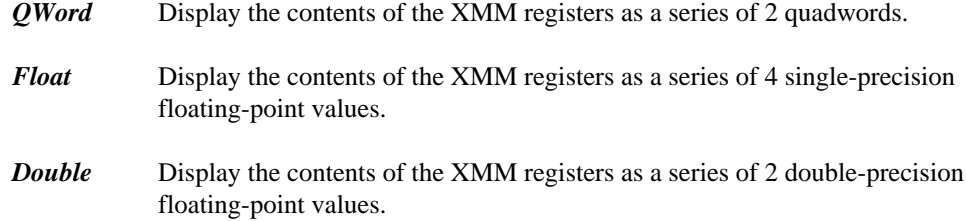

**102 The XMM Registers Window**

# **Remote Debugging**

## **10 Remote Debugging**

## **10.1 Overview**

Remote debugging allows you to run the debugger on one side of a communication link and the application being debugged on the other. Remote debugging is required when there is not enough memory to run both the debugger and the application on the same machine. Remote debugging may also be required for debugging graphical applications.

The DOS debugger runs in protected mode (above the 1M mark), with a small memory footprint in the first 640k. Newer operating systems such as OS/2 and Windows NT/9x have eliminated the 640k barrier, so there is little need for remote debugging due to memory limitations alone. However, remote debugging is often helpful when debugging graphical or interactive application where the debugger interferes with the user application. Remote debugging is also required to debug Novell NetWare applications, or specialized embedded systems that cannot run the entire debugger.

There are many different communication links supported. Some communicate between two machines. In this case an external communication medium is used. Some links communicate between two operating systems shells on the same machine. In either case, the concepts are the same.

While remote debugging, you may want to reference a file that is found on one machine or the other. See the section entitled "Specifying Files on Remote and Local Machines" on page 120 for details about remote and local file names.

The debugger is broken down into 4 parts.

- *The Debugger* This is the portion of the debugger that contains the user interface. It is the largest part of the debugger. Its name is either WD.EXE, WDW.EXE or WDC.EXE
- *The Debug Kernel* The debugger interprets your requests and sends low level requests to the debug kernel. It is a small executable that is dynamically loaded by the debugger or a remote debug server and used to control your application. It can be called STD.TRP, STD.DLL, RSI.TRP or PLS.TRP

- *Remote Trap Files* These are versions of the debug kernel file that take requests and send them across a communications link to a remote debug server. You choose a trap file using the debugger's "trap" option. See "Common Switches" on page 16. Trap files have a 3 letter file name that represents the name of the communications layer being used. The file extension is TRP or DLL.
- *Remote Debug Servers* These executable files receive requests from a communications link and pass them to a debug kernel. Remote debug server names all start with ???SERV. The first 3 letters represent the communication layer being used and correspond to the trap file that is used on the other side of the link.

In the following examples,

A>cmd1 B>cmd2

indicates that cmd1 is to be run on one machine and cmd2 is to be run on the other.

A normal non-remote debugging session just uses the user interface and the debug kernel. All components run on the same machine. This simple debugging session would be started with the command:

A>wd app

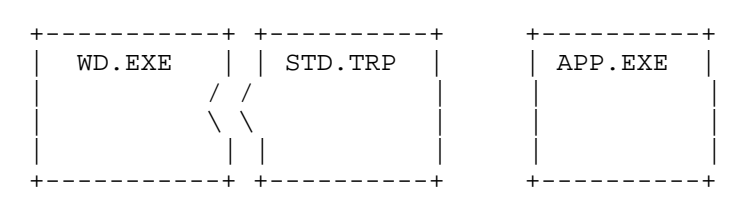

Debugging a Tenberry Software DOS/4GW (32-bit extended DOS) application is the same except you must use a different trap file to control the application.

A>wd /trap=rsi app +-----------+ +----------+ +----------+ | WD.EXE | | RSI.TRP | | APP.EXE | | / / | | | | \ \ | | | | | | | | | +-----------+ +----------+ +----------+

A remote debugging session adds a remote debug server and a remote trap file as well. For example, using the parallel port to debug between two machines would be accomplished using the following components:

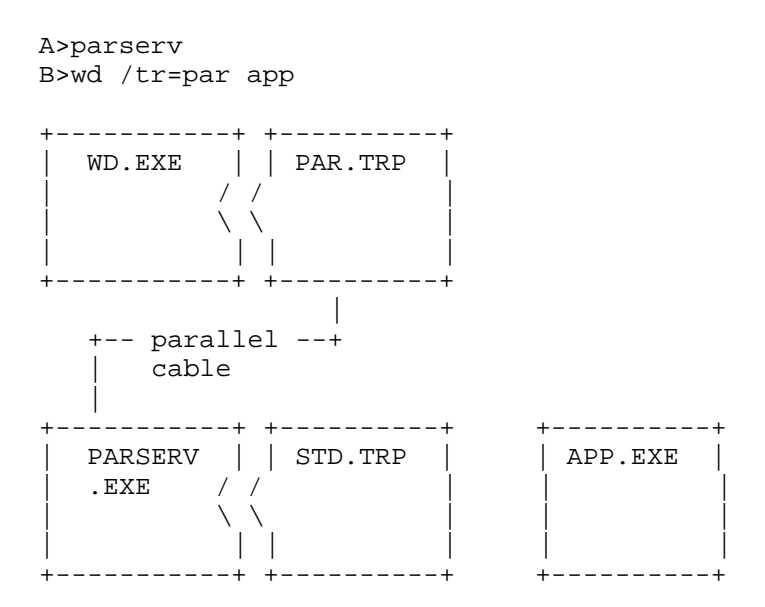

In order to start the above remote debugging session, you must follow these steps.

- 1. Connect the two machines with a parallel cable. See "Wiring For Remote Debugging" on page 215.
- 2. Start the remote debug server (PARSERV) on one machine.
- 3. Start the debugger with the option "/trap=PAR" on the other machine. This causes the debugger to load the remote trap file (PAR). This will communicate across the remote link to PARSERV.EXE, which will in turn communicate with the debug kernel (STD) in order to debug the application.

The rest of the debugger command line is identical to the command you would type if you were debugging the application locally.

You must start the remote debug server first. If you do not, the remote trap file will not be able to establish a communication link and the debugger will refuse to start.

It is important to realize that the application to be debugged must reside on the debug server machine. It must be possible for the debug server to locate the application to be debugged. It can be in the current working directory of the debugger server machine, or in the **PATH,** or a path to locate the application on the debug server machine can be specified on the debugger

command line. Alternatively, you can ask the debugger to download the application to the debug server machine if the application resides on the debugger machine.

A>parserv B>wd /down /tr=par app

See the description of the "download" option in the section entitled "Common Switches" on page 16.

If you are remote debugging a 32-bit application, you must *use the correct trap file on the remote debug server side* of the link. The trap file specification must come first before any other arguments on the command line.

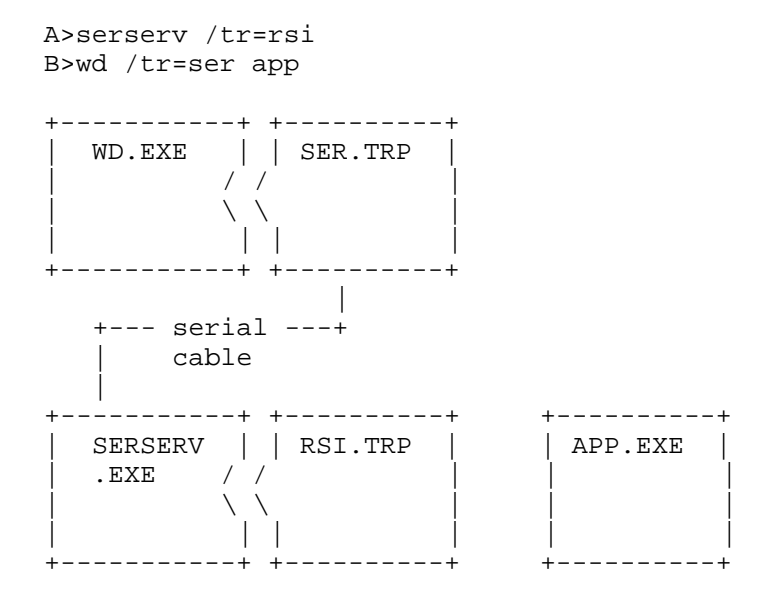

Following is an example of an internal remote link. This example shows you how to use the OS/2 version of the debugger to debug a DOS application.

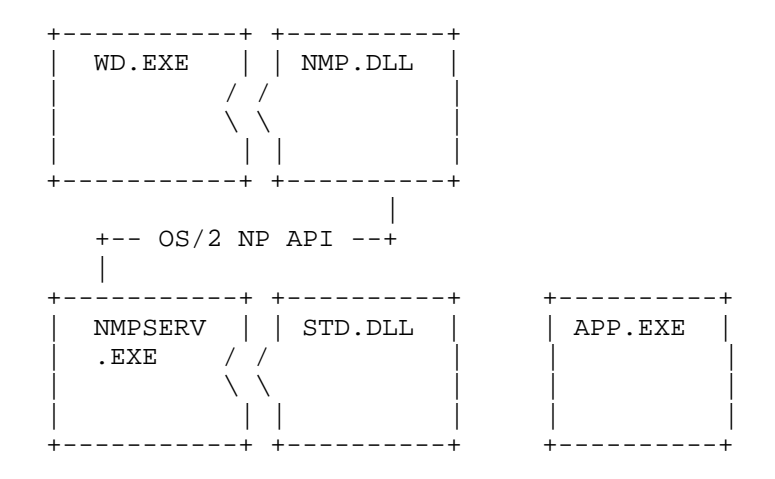

The communication medium employed in this case is OS/2 Named Pipes.

The debugger provides the following remote link capabilities:

*NOV* This link uses Novell's SPX layer for communication. Supported under DOS, OS/2, Windows 3.x, Windows NT/2000/XP and NetWare. *NET* This link uses NetBIOS to communicate. If your network software supports NetBIOS, you can use this link. Supported under DOS, OS/2, Windows 3.x, and NetWare. *PAR* This link supports communication using the parallel or printer port. Several different cable configurations are supported. See "Wiring For Remote Debugging" on page 215. Supported under DOS, OS/2, Windows 3.x, Windows 9x, Windows NT/2000/XP, NetWare, Linux and QNX. *SER* This link uses a serial port to communicate. Rates of up to 115K BAUD are supported. See "Wiring For Remote Debugging" on page 215. Supported under DOS, OS/2, Windows 9x, Windows NT/2000/XP and QNX. *WIN* This link will communicate between two Windows DOS boxes. Supported under Windows 3.x and Windows 9x (for DOS applications only). *NMP* This link will use Named Pipes to communicate internally between OS/2 sessions. OS/2, DOS and Win-OS/2 sessions are supported. If your network supports Named Pipes, and you have at least one OS/2 machine on the network, you can communicate between OS/2, DOS and Windows 3.x machines on the network. Supported under OS/2 (DOS, OS/2 and Windows 3.x applications).

- *VDM* This link is a subset of the NMP link. It is supported under OS/2 and Windows NT. The application being debugged must be a DOS or seamless Win-OS/2 application. Supported under OS/2 and Windows NT (DOS, OS/2 and Windows 3.x applications).
- *TCP* This link will use TCP/IP to communicate internally or over a network between sessions. Supported under DOS, OS/2, Windows 9x, Windows NT/2000/XP, Linux and QNX.

Communication parameters may be passed to the remote trap file and the remote server. They are passed to the remote trap file by following the name of the trap file with a semi-colon and the parameter. For example:

A>serserv 2.4800

passes the parameter 2.4800 to the remote debug server. To pass the same parameter to the remote trap file, use:

B>wd /tr=ser;2.4800 app

These link parameters are specific to each remote link and are described in the following section.

Each of the debug servers can accept an optional "Once" parameter. The "Once" parameter is used by the Open Watcom Integrated Development Environment. Usually, a server stays running until terminated by the user. If the "Once" option is specified, the remote server will terminate itself as soon as the debugger disconnects from it.

## **10.2 Link Descriptions**

The following communication links are described:

- "NOV (Novell SPX)" on page 111
- "NET (NetBIOS)" on page 111
- "PAR (Parallel)" on page 112
- "SER (Serial)" on page 113
- "WIN (Windows 3.x/9x Virtual DOS Machine)" on page 115

- "NMP (Named Pipes)" on page 116
- "VDM (Virtual DOS Machine)" on page 117
- "TCP/IP (Internet Packets)" on page 118

#### **10.2.1 NOV (Novell SPX)**

This link communicates over a Novell Network. In order to use this link, you must have a NetWare requester installed on both machines. Be sure that it is configured to include the SPX option. Consult your NetWare documentation for details.

The parameter to this link is an arbitrary name to be used for the connection. This allows multiple network users users to remote debug simultaneously. The default name is NovLink. If the remote server will not start, try specifying a different name for the link. The following example shows how to use the default link parameters:

A>novserv B>wd /tr=nov app

The following example shows how to name "john" as a link parameter:

```
A>novserv john
B>wd /tr=nov;john app
```
#### **10.2.2 NET (NetBIOS)**

This link communicates over NetBIOS. In order to use this link, you must have NetBIOS installed on both machines. Consult your network documentation for details.

The parameter to this link is an arbitrary name to be used for the connection. This allows multiple network users users to remote debug simultaneously. The default name is NetLink. The following example shows how to use the default link parameters.

A>netserv B>wd /tr=net app

The following example shows how to use the name "tammy" as a link parameter.

```
A>netserv tammy
B>wd /tr=net;tammy app
```
#### **10.2.3 PAR (Parallel)**

This link communicates over the parallel port. Three different cable types may be used. They are called the LapLink, Flying Dutchman, and Watcom cables. Although the Watcom cable will communicate considerably faster than the other two, we have found it to be unreliable on some printer cards. See "Wiring For Remote Debugging" on page 215.

The parameter to this link is a number from 1 to 3 or the letter "p" followed by a hexadecimal printer I/O port address. This tells the software which parallel port the cable is connected to (LPT1, LPT2, LPT3). The default is 1. The parameter used on each side of the link depends on which printer port the cable is plugged into on that machine. It need not be the same on both sides. The following example shows how to debug across a parallel cable plugged into printer port 3 on one machine and port 2 on the other.

```
A>parserv 3
B>wd /tr=par;2 app
```
As an alternative, you can specify a port address to use. It is less convenient than specifying a port number but will work on systems like OS/2 where the actual I/O port address cannot be obtained from the system. The following example shows how to debug across a parallel cable plugged into I/O port 0x378 on one machine and port 2 on the other.

```
A>parserv p378
B>wd /tr=par;2 app
```
Windows NT Note: Under Windows NT/2000/XP you must have the dbgport.sys device driver installed and loaded on your machine before the host debugger will be able to access the parallel port. To install this file manually, first copy it from

%WATCOM%\binnt\dbgport.sys to %WINDOWS%\system32\drivers. Once the file has been copied, run the %WATCOM%\binnt\dbginst.exe program to install the device driver and activate it. You will need to have system administrator permissions in order to be able to run the dbginst.exe program. Once these two steps are done, the parallel port debugger can work. Note also that if you wish to do parallel port debuging on a target machine running Windows NT/2000/XP, you will need to follow the same set of steps on the target machine as well.

If you are going to debug a DOS extender application, then you must also specify a trap file to the server program. The trap file must be specified before the port number. The following example shows how to debug a 32-bit DOS/4GW application across a parallel cable plugged into printer port 2 on one machine and port 3 on the other.

```
A>parserv /tr=rsi 2
B>wd /tr=par;3 app
```
The "RSI" trap file is specified for DOS/4G(W) applications. You can specify other trap files for the other DOS extenders (e.g., "CW" for CauseWay). Do not forget to include other required files in the path.

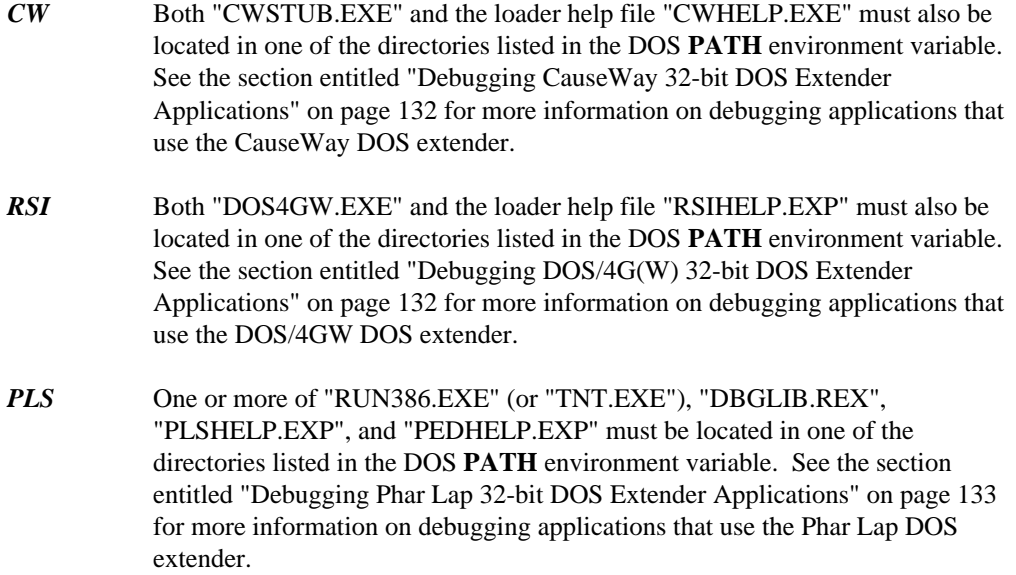

#### **10.2.4 SER (Serial)**

This link communicates over the serial port. See the appendix entitled "Wiring For Remote Debugging" on page 215 for wiring details. The debugger and server will automatically synchronize on a communications speed. They may communicate at rates as high as 115kB. The DOS and OS/2 "mode" command or the QNX "stty" commands need not be used.

The parameter to this link takes the form

```
port_number.baud_rate
```
port\_number.baud\_rate<br>port\_number is a number from 1 to 3 indicating which serial port the cable is connected to. The default is 1.

baud\_rate is the maximum BAUD rate at which to communicate. If you already know the maximum BAUD rate at which the two machines will communicate, this parameter will speed up the connection time by eliminating some of the synchronization protocol.

baud\_rate may be any of 115200, 57600, 38400, 19200, 9600, 4800, 2400, or 1200. It may be shortened to the first 2 digits.

A special BAUD rate of 0 is also allowed. This should be used if the serial port has been pre-assigned using the "mode" or "stty" commands. The pre-assigned BAUD rate is used and the BAUD rate negotiation is avoided. This will allow you to debug over a modem.

The following example shows how to debug across a serial cable using default settings:

A>serserv B>wd /tr=ser app

The following example shows how to debug across a serial cable using serial port 2 on each machine setting the maximum BAUD rate to 9600:

A>serserv 2.9600 B>wd /tr=ser;2.9600 app

*QNX Note:* Under QNX, a node id may be specified followed by a comma if the serial port is not located on the current node. The command "serserv 3,1.9600" would use the device //3/dev/ser1 at a BAUD rate of 9600. Alternatively, you can specify a device such as /dev/foobar. To specify the maximum line speed, you can specify something like /dev/foobar.56. Of course, you can also include a node id such as //5/dev/foobar.

> A>serserv //3/dev/ser2.9600 B>wd /tr=ser;//5/dev/ser2.9600 app

If you are going to debug a DOS extender application, then you must also specify a trap file to the server program. The trap file must be specified before the port number and BAUD rate. The following example shows how to debug a 32-bit DOS/4GW application across a serial cable using serial port 1 on one machine and serial port 2 on the other machine setting the maximum BAUD rate to 9600 for each:

A>serserv /tr=rsi 1.9600 B>wd /tr=ser;2.9600 app

The "RSI" trap file is specified for DOS/4G(W) applications. You can specify other trap files for the other DOS extenders (e.g., "CW" for CauseWay). Do not forget to include other required files in the path.

*CW* Both "CWSTUB.EXE" and the loader help file "CWHELP.EXE" must also be located in one of the directories listed in the DOS **PATH** environment variable. See the section entitled "Debugging CauseWay 32-bit DOS Extender Applications" on page 132 for more information on debugging applications that use the CauseWay DOS extender.

- *RSI* Both "DOS4GW.EXE" and the loader help file "RSIHELP.EXP" must also be located in one of the directories listed in the DOS **PATH** environment variable. See the section entitled "Debugging DOS/4G(W) 32-bit DOS Extender Applications" on page 132 for more information on debugging applications that use the DOS/4GW DOS extender.
- *PLS* One or more of "RUN386.EXE" (or "TNT.EXE"), "DBGLIB.REX", "PLSHELP.EXP", and "PEDHELP.EXP" must be located in one of the directories listed in the DOS **PATH** environment variable. See the section entitled "Debugging Phar Lap 32-bit DOS Extender Applications" on page 133 for more information on debugging applications that use the Phar Lap DOS extender.

#### **10.2.5 WIN (Windows 3.x/9x Virtual DOS Machine)**

This link communicates between 2 Windows DOS boxes. In order to use this link, you must have Windows 3.x or Windows 95 installed on your machine. You must run Windows 3.x in enhanced mode. You must also include the "device" specification listed below in the [386Enh] section of your "SYSTEM.INI" file (this line is usually added during the Open Watcom software installation process).

DEVICE=C:\WATCOM\BINW\WDEBUG.386

In order for this link to work properly, you must ensure that this link runs in a DOS box that has background execution enabled.

The parameter to this link is an arbitrary name to be used for the connection. This allows you to have multiple remote debug sessions active simultaneously. The default name is WinLink. The following examples show how to use the default name or specify a link name using the Windows 3.x/95 VDM link.

```
A>winserv
A>winserv_whats_in_a_name<br>Passed the stratches in a name ann
B>wd /tr=win app
B>wd /tr=win; whats_in_a_name app
     s_in_a_name<br>h
      tnsainnaamenameapp
```
The following examples show how to debug a 32-bit extended DOS application using the Windows 3.x/95 VDM link.

```
A>winserv /tr=rsi
A>winserv /tr=rsi whats_in_a_name<br>Passal /tw-stinarhate-in-a-name-a-name
B>wd /tr=win app
B>wd /tr=win; whats_in_a_name app
      iswi
        hats_in_a_name<br>.
```
The "RSI" trap file is specified for DOS/4G(W) applications. You can specify other trap files for the other DOS extenders (e.g., "CW" for CauseWay). Do not forget to include other required files in the path.

- *CW* Both "CWSTUB.EXE" and the loader help file "CWHELP.EXE" must also be located in one of the directories listed in the DOS **PATH** environment variable. See the section entitled "Debugging CauseWay 32-bit DOS Extender Applications" on page 132 for more information on debugging applications that use the CauseWay DOS extender.
- *RSI* Both "DOS4GW.EXE" and the loader help file "RSIHELP.EXP" must also be located in one of the directories listed in the DOS **PATH** environment variable. See the section entitled "Debugging DOS/4G(W) 32-bit DOS Extender Applications" on page 132 for more information on debugging applications that use the DOS/4GW DOS extender.
- *PLS* One or more of "RUN386.EXE" (or "TNT.EXE"), "DBGLIB.REX", "PLSHELP.EXP", and "PEDHELP.EXP" must be located in one of the directories listed in the DOS **PATH** environment variable. See the section entitled "Debugging Phar Lap 32-bit DOS Extender Applications" on page 133 for more information on debugging applications that use the Phar Lap DOS extender.

#### **10.2.6 NMP (Named Pipes)**

The named pipes link allows you to communicate between any two sessions on an OS/2 machine. You can also debug remotely between DOS, Windows 3.x and OS/2 machines if you have installed remote named pipe support on these machines. See your network documentation for details on remote named pipes.

In order to use named pipes, you must first run the NMPBIND program. This may run any OS/2 machine on the network. It can be run detached, by putting the following line into your OS/2 CONFIG.SYS.

```
RUN=C:\WATCOM\BINP\NMPBIND.EXE
```
If you run NMPSERVW under Win-OS/2, it must be run as a seamless Windows session. This is due to the fact that full screen Win-OS/2 sessions may not get any processor time when they are not in the foreground.

The parameter to this link can take the following forms:

name name@machine

name is an arbitrary name to be used for the connection. This allows you to have multiple remote debug sessions active simultaneously. The default name is NMPLink.

machine is the name of the machine on which the NMPBIND program is running. This allows you to use remote named pipes.

The following example shows you how to use the named pipe link between two sessions on the same OS/2 machine.

A>nmpserv B>wd /tr=nmp app

The following example assumes that there is a machine named HAL with a remote named pipe server on the network which is running NMPBIND.

```
A>nmpserv mylink@hal
B>wd /tr=nmp;mylink@hal app
```
#### **10.2.7 VDM (Virtual DOS Machine)**

VDM is actually a limited version of named pipes that does not require the NMPBIND program to be running. It has several restrictions however.

- 1. It does not support network debugging.
- 2. Under OS/2, the debugger (user interface) must run in an OS/2 (not a DOS) session. The debugger may also be started under Windows NT but not Windows 95 since it does not support named pipes.
- 3. Under OS/2, the remote debug server must run in a seamless Win-OS/2 or a DOS session.
- 4. Under Windows NT, the remote debug server will be run in a Windows NT Virtual DOS Machine.
- 5. Under Windows 95, the remote debug server can be started but since Windows 95 does not support named pipes it will not work properly. See the section entitled "WIN (Windows 3.x/9x Virtual DOS Machine)" on page 115 for an alternative.

6. If you are running VDMSERVW under Win-OS/2, it must be run as a seamless Windows session. This is due to the fact that full screen Win-OS/2 sessions may not get any processor time when they are not in the foreground.

The parameter to this link is an arbitrary name to be used for the connection. This allows you to have multiple VDM debug sessions active simultaneously. The default name is VDMLink. The following example shows how to use the VDM link:

A>vdmserv B>wd /tr=vdm app

The following example shows how to use the VDM link specifying "brian" as the link name.

A>vdmserv brian B>wd /tr=vdm;brian app

#### **10.2.8 TCP/IP (Internet Packets)**

The TCP/IP link allows you to communicate between any two sessions using TCP/IP if you have installed TCP/IP support. You can also debug remotely between OS/2 and Windows NT/95 machines if you have installed TCP/IP support on these machines. See your network documentation for details on installing TCP/IP support. To use TCP/IP support under DOS, you need to configure the WATTCP client and install a packet driver for your network card.

In order to use TCP/IP to remotely debug a program, you must start the TCPSERV server program first.

```
Example:
```

```
A>tcpserv
Socket port number: 3563
Open Watcom TCP/IP Debug Server Version 1.5
&cpyrit 1988
Press 'q' to exit
```
The server program displays an available socket port number on the screen.

You may specify a TCP/IP "service" as an argument on the command line. TCPSERV will check the TCP/IP services list to find a matching service. If no argument is specified on the command line, TCPSERV uses "tcplink" as the service name. If no matching service name is found, TCPSERV attempts to convert the argument to a numeric port number and use that. If the argument can not be converted to a number, port number 3563 is used.

The TCP/IP services list is stored in different places depending on the operating system.

- $OS/2$  d:\TCPIP\ETC\SERVICES depending on the drive where TCP/IP is installed
- *Linux and QNX* /etc/services
- *Windows*  $9x \, d$ : \windows\SERVICES depending on the drive and directory where Windows 95 is installed
- *Windows NT* d:\WINNT\SYSTEM32\DRIVERS\ETC\SERVICES depending on the drive where Windows NT is installed

You will also need to know the Internet Protocol (IP) address of the machine running the TCPSERV program. This can be in alphanumeric or numeric form (e.g., jdoe.watcom.on.ca or 172.31.0.99). With the alphanumeric form, it is not necessary to specify the domain name portion if the two machines are in the same domain.

To use the remote TCP/IP server, you must specify the TCP/IP trap file name to the debugger along with an argument consisting of your IP address, optionally followed by a ":" and the service name or socket port number used by TCPSERV. You must also include the name of the application you wish to run and debug on the remote machine.

```
Example1:
   A>tcpserv
   B>wd /tr=tcp;jdoe app
            or
   B>wd /tr=tcp;172.31.0.99 app
Example2:
   A>tcpserv 1024
   B>wd /tr=tcp;jdoe:1024 app
            or
   B>wd /tr=tcp;jdoe.watcom.on.ca:1024 app
            or
   B>wd /tr=tcp;172.31.0.99:1024 app
Example3:
   A>tcpserv dbgservice
   B>wd /tr=tcp;jdoe:dbgservice app
            or
   B>wd /tr=tcp;jdoe.watcom.on.ca:dbgservice app
            or
   B>wd /tr=tcp;172.31.0.99:dbgservice app
```
The TCP/IP remote debug service permits debugging of applications anywhere on the Internet. However, response will vary with the distances involved.

## **10.3 Specifying Files on Remote and Local Machines**

In order to identify files on either the local or remote machine, two special prefixes are supported.

*@L* The "@L" prefix is used to indicate that the file resides on the local machine (the one on which the debugger is running).

```
@L[d:][path]filename[.ext]
```
When "[path]" is not specified, the current directory of the specified drive of the local machine is assumed. When "[d:]" is not specified, the current drive of the local machine is assumed.

```
Example:
   @LOUTPUT.LOG
   @LD:\CMDS
   @LD:\CMDS\DATA.TMP
```
*@R* The "@R" prefix is used to indicate that the file resides on the remote machine.

```
@R[d:][path]filename[.ext]
```
When "[path]" is not specified, the current directory of the specified drive of the remote machine is assumed. When "[d:]" is not specified, the current drive of the remote machine is assumed.

*Example:* @RMYAPPL.DAT @RD:\PROGRAMS\EXE\MYAPPL.LNK @R\PROGRAMS\SRC

@R\PROGRAMS\SRC\UILIB.C

Thus a file may be identified in three different ways.

[d:][path]filename[.ext] @L[d:][path]filename[.ext] @R[d:][path]filename[.ext]

A file of the first form resides on either the local or remote machine depending on whether the current drive is a local or remote drive. A file of the second form always resides on the local machine. A file of the third form always resides on the remote machine.

#### **120 Specifying Files on Remote and Local Machines**

*Notes:*

1. In the each form, the omission of "[d:]" indicates the current drive.

```
[path]filename[.ext]
@L[path]filename[.ext]
@R[path]filename[.ext]
```
2. In the each form, the omission of "[path]" indicates the current path of the specified drive.

```
[d:]filename[.ext]
@L[d:]filename[.ext]
@R[d:]filename[.ext]
```
Observe that if "[d:]" is omitted also then the following forms are obtained:

```
filename[.ext]
@Lfilename[.ext]
@Rfilename[.ext]
```
3. The special drive prefixes "@L" and "@R" cannot be used in your own application to reference files on two different machines. These prefixes are recognized by the Open Watcom Debugger only. Should the situation arise where one of your filenames begins with the same prefix (" $@L$ ", " $@l$ ", " $@R$ " or " $@r$ ") then " $@@r$ " can be used. For example, if your wish to refer to the file on disk called "@link@" then you could specify "@@link@". Note that ".\@link@" would also suffice.

#### **Specifying Files on Remote and Local Machines 121**

**122 Specifying Files on Remote and Local Machines**

# **Interrupting A Running Program**

## **11 Interrupting a Running Program**

### **11.1 Overview**

It is not unusual for your code to contain an endless loop that results in the program getting stuck in one spot. You then want to interrupt the program so that you can see where it's getting stuck. The process to give control back to the debugger is different for each operating system.

## **11.2 DOS**

Press the Print Screen key. This will work if the program is stuck in a loop. If it has misbehaved in some other way, Print Screen may have no effect since a misbehaved application may overwrite code, data, the debugger, or operating system code.

When debugging with the CauseWay DOS extender, by default the running program can be interrupted by pressing CTRL-ALT. The key combination is configurable in the CWHELP.CFG file (located in "BINW" directory).

## **11.3 Windows 3.x**

Press CTRL-ALT-F. Windows must be running in enhanced mode and the device WDEBUG.386 must be installed the [386Enh] section of SYSTEM.INI for this to work. You cannot interrupt a running program under Win-OS/2.

## **11.4 Windows NT, Windows 95**

If you are using the non-GUI version of the debugger, switch focus to the debugger screen and press CTRL-BREAK.

If you are using the GUI-based version of the debugger or one of the remote debug servers, switch focus to the debugger or debug server screen and click anywhere. When you switch to the debugger screen, you will see a pop-up stating that:

**Windows NT, Windows 95 125**

The debugger cannot be used while the application is running. Do you want to interrupt the application?

If you select "Yes", the debugger will attempt to interrupt the application. If you select "No", the debugger will resume waiting for the application to hit a breakpoint or terminate.

If you select "Yes" and the debugger cannot interrupt the application, you can click on the debugger again and it will display a pop-up asking:

The debugger could not sucessfully interrupt your application. Do you want to terminate the application?

If you select "Yes", the debugger will terminate your application. If you select "No", the debugger will resume waiting for the program to hit a breakpoint or terminate.

*Note:* Under Windows 95, it is very difficult to interrupt a program that is in an infinite loop or spending most of its time in system API's. Under Windows 95, you can only interrupt a program that is responding to messages (or looping in its own thread code). If your program is an infinite loop, interrupting the program will likely fail. The only option in this case is to terminate the program.

This is not an issue under Windows NT which has a superior debug API.

If you press CTRL-BREAK when the application has focus, you will terminate the application being debugged rather than interrupting it.

## **11.5 OS/2**

Use the program manager to switch focus to the debugger screen then press CTRL-BREAK. If you press CTRL-BREAK when the application has focus, you will terminate the application being debugged rather than interrupting it.

### **11.6 NetWare**

On the NetWare file server console, press ALT-ESCAPE while holding down both SHIFT keys. In some instances, this may cause the system debugger to become active instead of the Open Watcom Debugger.

#### **126 NetWare**

## **11.7 Linux**

Switch focus to the debugger console and press CTRL-C. Alternatively, you may send any unhandled signal to the application being debugged. Consult your Linux documentation for details.

## **11.8 QNX**

Switch focus to the debugger console and press CTRL-BREAK. Alternatively, you may send any unhandled signal to the application being debugged. Consult your QNX system documentation for details.

**QNX 127**

**128 QNX**

# **Operating System specifics**

## **12 Operating System Specifics**

This section discusses the following topics:

#### *DOS Extender debugging*

See the section entitled "Debugging 32-bit DOS Extender Applications".

*NLM debugging*

See the section entitled "Debugging a Novell NLM" on page 133.

*Graphics programs*

See the section entitled "Debugging Graphics Applications" on page 134.

*Windows 3.x debugging* See the section entitled "Debugging Windows 3.x Applications" on page 135.

*DLL debugging*

See the section entitled "Debugging Dynamic Link Libraries" on page 136.

*Disabling 386/486 debug registers*

See the section entitled "Disabling Use of 386/486 Debug Registers" on page 136.

#### *Linux debugging*

See the section entitled "Debugging Under Linux" on page 136.

*QNX debugging*

See the section entitled "Debugging Under QNX" on page 138.

## **12.1 Debugging 32-bit DOS Extender Applications**

The Open Watcom Debugger supports debugging of 32-bit applications developed with Open Watcom C/C++32, Open Watcom FORTRAN 7732, and assembly language. A DOS extender must be used to run the application. The following DOS extenders are supported.

**Debugging 32-bit DOS Extender Applications 131**

#### *CauseWay DOS Extender*

a public domain DOS extender included in the Open Watcom  $C/C++^{32}$  and Open Watcom FORTRAN 77<sup>32</sup> packages. Note that this DOS extender is largely compatible with DOS/4GW and can often be used interchangeably.

*DOS/4GW* a DOS extender from Tenberry Software, Inc. DOS/4GW is a subset of Tenberry Software's DOS/4G product. DOS/4GW is customized for use with Open Watcom C/C++<sup>32</sup> and Open Watcom FORTRAN 77<sup>32</sup> and is included in these packages.

```
386|DOS-Extender
```
(version 2.2d or later) a DOS extender from Phar Lap Software, Inc.

#### **12.1.1 Debugging CauseWay 32-bit DOS Extender Applications**

When using the CauseWay DOS extender, the "CWSTUB.EXE" file must be located in one of the directories listed in the DOS **PATH** environment variable. The "CWSTUB.EXE" file will usually be stored in the "BINW" directory of the Open Watcom compiler package. You must also use the *TRap=CW* option. The "CW.TRP" file will usually be stored in the "BINW" directory of the Open Watcom compiler package. You should ensure that this "BINW" directory is included in the DOS **PATH** environment variable. Otherwise, you must specify the full path name for the trap file.

The help file "CWHELP.EXE" must also be located in one of the directories listed in the DOS **PATH** environment variable. It will usually be stored in the "BINW" directory of the Open Watcom compiler package.

#### *Example:*

```
C>wd /trap=cw hello
  or
C>set wd=/trap#cw
C>wd hello
```
#### **12.1.2 Debugging DOS/4G(W) 32-bit DOS Extender Applications**

When using the Tenberry Software DOS extender, the "DOS4GW.EXE" or "DOS4G.EXE" file must be located in one of the directories listed in the DOS **PATH** environment variable. The "DOS4GW.EXE" file will usually be stored in the "BINW" directory of the Open Watcom compiler package. You must also use the *TRap=RSI* option. The "RSI.TRP" file will usually be stored in the "BINW" directory of the Open Watcom compiler package. You should ensure that this "BINW" directory is included in the DOS **PATH** environment variable. Otherwise, you must specify the full path name for the trap file.

#### **132 Debugging 32-bit DOS Extender Applications**

The help file "RSIHELP.EXP" must also be located in one of the directories listed in the DOS **PATH** environment variable. It will usually be stored in the "BINW" directory of the Open Watcom compiler package.

```
Example:
   C>wd /trap=rsi hello
     or
   C>set wd=/trap#rsi
   C>wd hello
```
#### **12.1.3 Debugging Phar Lap 32-bit DOS Extender Applications**

When using the Phar Lap Software, Inc. DOS extender, the "RUN386.EXE" (or "TNT.EXE"), "DBGLIB.REX", "PLSHELP.EXP", and "PEDHELP.EXP" files must be located in one of the directories listed in the DOS **PATH** environment variable. You must also use the *TRap=PLS* option. The "PLS.TRP", "PLSHELP.EXP" and "PEDHELP.EXP" files will usually be stored in the "BINW" directory of the Open Watcom compiler package. You should ensure that this "BINW" directory is included in the DOS **PATH** environment variable. Otherwise, you must specify the full path name for the trap file.

Parameters are passed to the "RUN386" or "TNT" DOS extender using the *TRap* option. The entire parameter must be placed within braces. The following example illustrates how to debug a Phar Lap application passing the -maxreal switch to RUN386.EXE or TNT.EXE.

```
Example:
   C>wd /trap=pls;{-maxreal 512} hello
     or
   C>set wd=/trap#pls;{-maxreal 512}
   C>wd hello
```
## **12.2 Debugging a Novell NLM**

Novell NLM's may only be debugged remotely. You must use either the serial, parallel, or Novell SPX link. There are 5 NLM's distributed in the Open Watcom package. The following table describes their use:

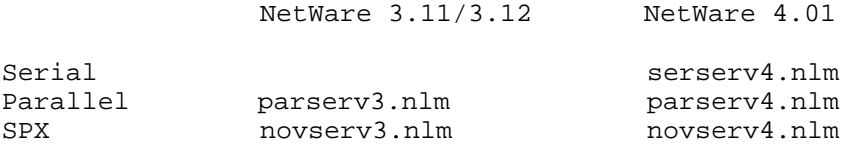

#### **Debugging a Novell NLM 133**

To start remote debugging, you load one of the above NLMs at the NetWare file server console. The debugger is then invoked as in any remote debugging session. See the chapter entitled "Remote Debugging" on page 105 for parameter details. See the appendix entitled "Wiring For Remote Debugging" on page 215 for parallel/serial cable details.

For example, on a NetWare 4.01 server type: load novserv4

On a workstation, type: WD /tr=nov mynlm

Debugging information for every running NLM is available. You can debug any NLM in the system as if it were part of your application, as long as you created it with debug information. If the NLM does not have Watcom style debugging information, the debugger will attempt to use any debugging information created by Novell's linker (NLMLINK).

## **12.3 Debugging Graphics Applications**

When debugging a graphics application, there are a number of Open Watcom Debugger command line options that could be specified depending on your situation.

- 1. If you only have one monitor attached to your system, use the *Swap* option. The *Swap* option specifies that the application's screen memory and the debugger's screen memory are to be swapped back and forth using a single page.
- 2. If you have two monitors attached to your system then the *Two* and *Monochrome* options should be used. The *Two* option specifies that a second monitor is connected to the system. Note that if the monitor type ( *Monochrome, Color, Colour, Ega43, Vga50*) is not specified then the monitor that is not currently being used is selected for the debugger's screen. If you specify *Monochrome* then the monochrome monitor will be used for the debugger's screen.
- 3. If you are debugging the graphics application using a second personal computer and the remote debugging feature of the Open Watcom Debugger then the choice of display and operation mode for the Open Watcom Debugger is irrelevant. If one system is equipped with a graphics display and the other with a monochrome display then you will undoubtedly use the system equipped with the monochrome display to run the Open Watcom Debugger.

#### **134 Debugging Graphics Applications**
# **12.4 Debugging Windows 3.x Applications**

Both a character mode and a GUI debugger are supplied that run in the Windows environment. You must choose which of these debuggers you are going to use. They both have advantages and disadvantages. When your application is suspended, the GUI and character mode debuggers behave differently. The GUI debugger allows other applications to continue running. The character mode debugger does not. Although the GUI debugger has a much nicer looking user interface, you should not use it under some circumstances. You can always use the character mode debugger. You should be aware of the following restrictions:

- 1. If you are trying to debug an applications that uses DDE you should *not* use the GUI debugger.
- 2. Do *not* try to use the GUI debugger to debug system modal dialogs.
- 3. If you hit a break-point in a dialog callback procedure or in your window procedure when it is receiving certain events (e.g., WM\_MENUSELECT), the GUI debugger will lock input to itself. When this happens, you will not be able to switch away from the debugger, and no other application will repaint themselves. When this happens, pop-up menus will not draw correctly and you will have to use the *Action* menu instead. You should not try to quit the debugger when it is in this state.
- 4. Do *not* try to use either of the Windows debuggers in a seamless Win-OS/2 session.

If you find that the Windows debugger starts too slowly, try using the *DIp=DWARF* option. This prevents the debugger from searching each DLL in the system for debugging information. It will start up faster, but you will not be able to see the name of the Windows API calls.

To start the Open Watcom Debugger, select the program group in which you have installed the Open Watcom Debugger. One of the icons presented is used to start the debugger. Double-click on the Open Watcom Debugger icon.

You can make special versions of the Open Watcom Debugger icon using *Properties* from the *File* menu of the Windows "Program Manager". For example, you can add any options you wish to the "Command Line" field of the "Properties" window. When you click on the newly created icon, the options specified in the "Command Line" field are the defaults. As long as no executable file name was specified in the "Command Line" field, the Open Watcom Debugger will present its prompt window. In the prompt window, you can specify an executable file name and arguments.

If you are debugging the same program over and over again, you might wish to create an icon that includes the name of the file you wish to debug in the "Command Line" field. Each time you click on that icon, the Open Watcom Debugger is started and it automatically loads the program you wish to debug.

# **Debugging Windows 3.x Applications 135**

# **12.5 Debugging Dynamic Link Libraries**

The debugger automatically detects all DLLs that your application references when it loads the application. When your program loads a DLL dynamically, the debugger detects this as well. If you have created your DLL with debugging information, you can debug it just as if it were part of your application. Even if it does not have debugging information, the debugger will process system information to make the DLL entry point names visible. There are a few limitations:

- 1. You cannot debug your DLL initialization code. This is the first routine that the operating system runs when it loads the DLL. This is not normally a problem, since most DLLs do not do much in the way of initialization.
- 2. When a DLL is loaded dynamically, its debugging information may not be available immediately. Try tracing a few instructions and it will appear.
- 3. If you restart an application, you will lose any break points that you had set in dynamically loaded DLLs. You need to trace back over the call to LoadModule or DOSLoadModule and re-set these break points.

# **12.6 Disabling Use of 386/486 Debug Registers**

It may be necessary to prevent the Open Watcom Debugger from using the 386/486 Debug Registers (a hardware feature used to assist debugging). This situation arises with certain DOS control programs that do not properly manage Debug Registers. If the Open Watcom Debugger fails upon startup on a 386/486 system, it is a good indication that use of the Debug Registers must be disabled. With "STD.TRP", the trap file parameter "d" may be specified to disable the use of Debug Registers. The following example illustrates the specification of the "d" trap file parameter.

```
Example:
   C>wd /trap=std;d calendar
```
# **12.7 Debugging Under Linux**

When the debugger starts up, it will attempt to open the initialization file wdrc provided that you have not specified the *Invoke* command line option. It looks for this file in all the usual places ( **CWD, WD\_PATH,** /opt/watcom/wd). This file normally contains your customization commands. If it is found, it is processed as the default configuration file. You would normally place this file in your home directory.

If the file does not exist, the debugger then looks for the wd.dbg file.

# **136 Debugging Under Linux**

If you do not want the debugger to use the .wdrc file then you can do one of two things make sure that it cannot be located (e.g., delete it) or use the *Invoke* command line option (you could specify the wd.dbg file as the target).

The supplied version of the wd.dbg file contains an "invoke" command referencing the file setup.dbg. This file, in turn, contains a "configfile" command and "invoke" commands referencing other command files. The "configfile" command marks setup.dbg as the default file name to use when the debugger writes out the current configuration.

The following section entitled "Search Order for Open Watcom Debugger Support Files under Linux" describes the search order for debugger files under Linux.

# **12.7.1 Search Order for Open Watcom Debugger Support Files under Linux**

There are several supporting files provided with the Open Watcom Debugger. These files fall into five categories.

- 1. Open Watcom Debugger command files (files with the ".dbg" suffix).
- 2. Open Watcom Debugger trap files (files with the ".trp" suffix).
- 3. Open Watcom Debugger parser files (files with the ".prs" suffix).
- 4. Open Watcom Debugger help files (files with the ".hlp" suffix).
- 5. Open Watcom Debugger symbolic debugging information files (files with the ".sym" suffix).

The search order for Open Watcom Debugger support files is as follows:

- 1. the current directory,
- 2. the paths listed in the **WD\_PATH** environment variable,
- 3. the path listed in the **HOME** environment variable
- 4. the directory where Open Watcom Debugger was started from
- 5. "../wd" directory relative to the directory where Open Watcom Debugger was started from, and, finally,
- 6. the "/opt/watcom/wd" directory.

You should note the following when using the remote debugging feature of the Open Watcom Debugger. When the *REMotefiles* option is specified, the debugger also attempts to locate the Open Watcom Debugger's support files (command files, trap files, etc.) on the task machine.

# **Debugging Under Linux 137**

# **12.8 Debugging Under QNX**

When the debugger starts up, it will attempt to open the initialization file .wdrc provided that you have not specified the *Invoke* command line option. It looks for this file in all the usual places ( **CWD, WD\_PATH,** /usr/watcom/<ver>/wd, /usr/watcom/wd). This file normally contains your customization commands. If it is found, it is processed as the default configuration file. You would normally place this file in your home directory.

If the file does not exist, the debugger then looks for the wd.dbg file.

If you do not want the debugger to use the .wdrc file then you can do one of two things make sure that it cannot be located (e.g., delete it) or use the *Invoke* command line option (you could specify the wd.dbg file as the target).

The supplied version of the wd.dbg file contains an "invoke" command referencing the file setup.dbg. This file, in turn, contains a "configfile" command and "invoke" commands referencing other command files. The "configfile" command marks setup.dbg as the default file name to use when the debugger writes out the current configuration.

The following section entitled "Debugging Under QNX Using the Postmortem Dump Facility" describes the use of the debugger with the Postmortem dump facility. The following section entitled "Search Order for Open Watcom Debugger Support Files under QNX" on page 140 describes the search order for debugger files under QNX.

# **12.8.1 Debugging Under QNX Using the Postmortem Dump Facility**

A limited form of debugging of an application that has terminated and produced a postmortem dump can be done under QNX. In order to use this feature, you must start the QNX "dumper" program.

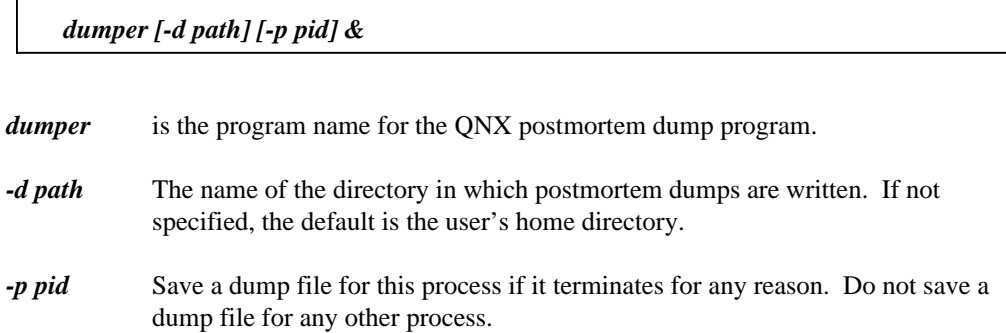

*&* must be specified so that the shell is rejoined.

*Example:* \$ dumper & \$ dumper -d /usr/fred/dump\_area &

Whenever a program terminates abnormally, a dump of the current state of the program in memory is written to disk. The dump file name is the same as the program name with a **.dmp** extension. For example, if the program name is **a.out** then the dump will be written to the **/home/userid/a.out.dmp** file.

You can use the *-d* option of the dumper program to force all dumps into a single directory rather than into the invoking user's home directory.

The *-p* option lets you monitor a particular process. You can run multiple copies of the dumper program, each monitoring a different process.

If the Open Watcom Debugger was being used to debug the program at the time that it abnormally terminated then the dump is written to the user's home directory provided that the *-d* option was not used.

To examine the contents of the postmortem dump, the Open Watcom Debugger may be used. The interface between the Open Watcom Debugger and the postmortem dump is contained in a special "trap" file. The trap file is specified to the Open Watcom Debugger using the *TRap* option.

*wd -TRap=pmd[;i] [:sym\_file] file\_spec*

*wd* is the program name for the Open Watcom Debugger.

*-TRap=pmd[* i] must be specified when debugging an application that has terminated and produced a postmortem dump. The optional ";i" is specified when the modification date of the original program file does not match the information contained in the dumper file. It indicates that the symbolic debugging information in the program file may be out-of-date. It instructs the Open Watcom Debugger to ignore the date mismatch. Depending on the shell that you are using, it may be necessary to place the option specification in quotation marks if you include the optional ";i".

*Example:* \$ wd "-trap=pmd;i" myapp

- *sym\_file* is an optional symbolic information file specification. The specification must be preceded by a colon (":"). When specifying a symbol file name, a path such as "//5/etc/" may be included. For QNX, the default file suffix of the symbol file is ".sym".
- *file\_spec* is the file name of the dumper file to be loaded into memory. When specifying a file name, a path such as "//5/etc/" may be included. If a path is omitted, the Open Watcom Debugger will first attempt to locate the file in the current directory and, if not successful, attempt to locate the file in the default dumper directory: **/usr/dumps.**

Basically, the Open Watcom Debugger is fully functional when a postmortem dump is examined. However, there are some operations which are not allowed. Among these are:

- 1. Task execution cannot be restarted using *Go* from the *Run* menu.
- 2. A register can be modified for the purposes of expression evaluation. You can choose *Go* from the *Run* menu to restore the register contents to their original postmortem state.
- 3. Memory cannot be modified.
- 4. Memory outside of regions owned by the program cannot always be examined.
- 5. I/O ports cannot be examined.

# **12.8.2 Search Order for Open Watcom Debugger Support Files under QNX**

There are several supporting files provided with the Open Watcom Debugger. These files fall into five categories.

- 1. Open Watcom Debugger command files (files with the ".dbg" suffix).
- 2. Open Watcom Debugger trap files (files with the ".trp" suffix).
- 3. Open Watcom Debugger parser files (files with the ".prs" suffix).
- 4. Open Watcom Debugger help files (files with the ".hlp" suffix).

5. Open Watcom Debugger symbolic debugging information files (files with the ".sym" suffix).

The search order for Open Watcom Debugger support files is as follows:

- 1. the current directory,
- 2. the paths listed in the **WD\_PATH** environment variable,
- 3. the path listed in the **HOME** environment variable, and, finally,
- 4. the "/usr/watcom/wd" directory.

You should note the following when using the remote debugging feature of the Open Watcom Debugger. When the *REMotefiles* option is specified, the debugger also attempts to locate the Open Watcom Debugger's support files (command files, trap files, etc.) on the task machine.

# **Expressions**

# **13 Open Watcom Debugger Expression Handling**

# **13.1 Introduction**

The Open Watcom Debugger is capable of handling a wide variety of expressions. An expression is a combination of operators and operands selected from application variables and names, debugger variables, and constants. Expressions can be used in a large number of debugger commands and dialogs. For example, the evaluated result of an expression may be displayed by choosing *New* from the pop-up menu in the Watches window or by using the print command.

The appropriate syntax of an expression, i.e., the valid sequence of operators and operands, depends on the grammar of the language that is currently established. The Open Watcom Debugger supports the grammars of the C, C++, and FORTRAN 77 languages. A grammar is selected automatically by the debugger when tracing the execution of modules in an application. For example, part of an application may be written in C, another part in C++, and another part in FORTRAN 77. The modules must have been compiled by one of the Open Watcom C, C<sup>++</sup> or FORTRAN 77 compilers. When tracing into a module written in one of these languages, the debugger will automatically select the appropriate grammar. In addition to this automatic selection, a particular grammar may be selected using the debugger *Set LAnguage* command. The language currently selected can be determined using the *SHow Set LAnguage* command.

# **13.2 General Rules of Expression Handling**

The debugger handles two types of expressions. The difference between the two types of expressions is quite subtle. One is called an "expression" and things operate as you would normally expect. This type of expression is used for all "higher" level operations such as adding items to the Watches window. The other type is called an "address expression". It is used whenever the debugger prompts for an address and in lower level commands such *Examine* and *Modify*. If the notation for a particular command argument is <address>, it is an address expression. If it ends in just "expr" then it is a normal expression. The difference between the two forms lies in how they treat symbol names. In a normal expression the value

**General Rules of Expression Handling 145**

of a symbol is its *rvalue,* or contents. In an address expression, the value of a symbol is (sometimes) its *lvalue,* or address.

Consider the following case. You have a symbol sam at offset 100 and the word at that location contains the value 15. If you enter sam into the watches window you expect the value 15 to be printed and since the Watches window takes a normal expression that is what you get. Now let us try it with the Breakpoint dialog. Enter sam in the address field. The Breakpoint dialog uses the result of its expression as the address at which to set a breakpoint. The Breakpoint dialog takes an address expression, and an implicit unary "&" operator is placed in front of symbols. The debugger has a set of heuristics that it applies to determine whether it should use the rvalue or lvalue of a symbol.

# **13.3 Language Independent Variables and Constants**

The following sections describe conventions used in the debugger for identifying modules, variables, line numbers, registers, etc.

# **13.3.1 Symbol Names**

Regardless of the programming language that was used to code the modules of an application, the names of variables and routines will be available to the debugger (provided that the appropriate symbolic debugging information has been included with the application's execution module). The debugger does not restrict the way in which names are used in expressions. A name could represent a variable but it could also represent the entry point into a routine.

The syntax of a symbol name reference is quite complicated.

#### *[[[image]@][module]@][routine\_name.]symbol\_name*

Generally, an application will consist of many modules which were compiled separately. The current image is the one containing the module which is currently executing. The current module is the one containing the source lines currently under examination in the Source or Assembly window. By default, the Source window's title line contains the current module name. The current routine is the one containing the source line at which execution is currently paused.

The following are examples of references to symbol names.

```
Example:
    main
    symbol_name<br>main<br>WinMain
    FMAIN
    printf
    stdin
    \mathbf{L} , and the contract of the contract of the contract of the contract of the contract of the contract of the contract of the contract of the contract of the contract of the contract of the contract of the contract o
```
If the symbol does not exist in the current scope then it must be qualified with its routine name. Generally, these are variables that are local to a particular routine.

#### *Example:*

```
main.curr_time
routine_name.symbol_name<br>main.curr_time<br>main.tyme
SUB1.X
SUB2.X
```
If the symbol is not externally defined and it does not exist in the current module then it may be qualified with its module name. In the C and  $C_{++}$  programming languages, we can define a variable that is global to a module but known only to that module ("static" storage class).

#### *Example:*

```
static char *NarrowTitle = \{ "Su Mo Tu We Th Fr Sa" \};
```
In the above example, "NarrowTitle" is global to the module "calendar". If the current module is not "calendar" then the module name can be used to qualify the symbol as shown in the following example.

#### *Example:*

calendar@NarrowTitle

If the symbol is local to a routine that is not in the current module then it must be qualified with its module name and routine name.

#### *Example:*

```
module_name@routine_name.symbol_name<br>decay of the contract of the contract of the contract of the contract of the contract of the contract of the c
module_name@routine_name.symbol_name<br>calendar@main.curr_time<br>calendar@main.tyme
         @routine_name.symbol_name<br>in curr time
subs@SUB1.X
subs@SUB2.X
```
If the symbol is local to an image that is not in the current executable then it must be fully qualified with the image name.

#### *Example:*

```
provided the complete of the complete of the complete of the complete of the complete of the complete of the complete of the complete of the complete of the complete of the complete of the complete of the complete of the c
puan pengandula pengantina pena armbal pena
p_1 p_2 p_3 p_4 p_5 p_6 p_7 p_8 p_9 p_9 p_9 p_9 p_9 p_9 p_9 p_9 p_9 p_9 p_9 p_9 p_9 p_9 p_9 p_9 p_9 p_9 p_9 p_9 p_9 p_9 p_9 p_9 p_9 p_9 p_9 p_9 p_9dia amin'ny fivondronan-kaominin'i Germany de Catalogue de la Germania de la Germania de la Germania de la Ger<br>District de la Germania de la Germania de la Germania de la Germania de la Germania de la Germania de la Germa
dia amin'ny fivondronan-kaominin'i Germany de la Germania de la Germania de la Germania de la Germania de la G
 rog_name@@routine_name<br>rog_name@module_name@routine_name<br>rog_name@module_name@routine_name.symbol_name<br>ll_name@calendar@main.curr_time
   g_name@groutine_name<br>g_name@module_name@routine_name<br>g_name@module_name@routine_name.symbol_name<br>_name@calendar@main.curr_time
         @@routine_name<br>@module_name@routine_name<br>@module_name@routine_name.symbol_name<br>calendar@main.curr_time
           routine_name<br>odule_name@routine_name<br>odule_name@routine_name.symbol_name<br>lendar@main.curr_time
            outine_name<br>dule_name@routine_name<br>dule_name@routine_name.symbol_name<br>endar@main.curr_time
               ine_name<br>e_name@routine_name<br>e_name@routine_name.symbol_name<br>ar@main.curr_time
                 e_name<br>name@routine_name<br>name@routine_name.symbol_name<br>@main.curr_time
                    ame<br>e@routine_name<br>e@routine_name.symbol_name<br>in.curr_time
                     me<br>@routine_name<br>@routine_name.symbol_name<br>n.curr_time<br>n.tvme
                         tine_name<br>tine_name.symbol_name
                          ine_name<br>ine_name.symbol_name<br>r_time
program@subs@SUB1.X
program@subs@SUB2.X
```
There is a special case for the primary executable image. This is the name of the program you specified when you started the debugger. You can reference it by omitting the image name. The following examples all refer to symbols in the primary executable image:

#### *Example:*

@@WinMain @module@WinMain @@routine.symbol

In the FORTRAN 77 programming language, all variables (arguments, local variables, COMMON block variables) are available to the subprogram in which they are defined or referenced. The same symbol name can be used in more than one subprogram. If it is a local variable, it represents a different variable in each subprogram. If it is an argument, it may represent a different variable in each subprogram. If it is a variable in a COMMON block, it represents the same variable in each subprogram where the COMMON block is defined.

#### *Example:*

```
SUBROUTINE SUB1( X )
REAL Y
COMMON /BLK/ Z
    .
    .
    .
END
SUBROUTINE SUB2( X )
REAL Y
COMMON /BLK/ Z
     .
     .
    .
END
```
In the above example, "X" is an argument and need not refer to the same variable in the calling subprogram.

```
Example:
    CALL SUB1( A )
    CALL SUB2( B )
```
The variable "Y" is a different variable in each of "SUB1" and "SUB2". The COMMON block variable "Z" refers to the same variable in each of "SUB1" and "SUB2" (different names for "Z" could have been used). To refer to "X", "Y", or "Z" in the subprogram "SUB2", you would specify "SUB2.X", "SUB2.Y", or "SUB2.Z". If "SUB2" was in the module "MOD" and it is not the current module, you would specify "MOD@SUB2.X", "MOD@SUB2.Y", or "MOD@SUB2.Z".

*Note:* Global and local symbol name debugging information is included in an executable image if you request it of the linker. However, local symbol information must be present in your object files. The Open Watcom C, C++ and FORTRAN 77 compilers can include local symbol debugging information in object files by specifying the appropriate compiler option. See "Preparing a Program to be Debugged" on page 9.

# **13.3.2 Line Numbers**

Regardless of the programming language that was used to code the modules of an application, line number information identifying the start of executable statements will be available to the debugger (provided that the appropriate symbolic debugging information has been included with the application's execution module). The debugger does not restrict the way in which line number references are used in expressions. A line number represents the code address of an executable statement in a routine. Not all line numbers represent executable statements; thus some line numbers may not be valid in an expression. For example, source lines consisting of comments do not represent executable statements.

The general format for a line number reference is:

*[ [image]@ ] [module\_name] @ decimal\_digits*

The following are examples of references to executable statements.

```
Example:
   @36
   @@45
   @51
   @125
   hello@9
   @hello@9
   prog@hello@9
   otherprg@goodbye@9
   puzzle@50
   calendar@20
   SUB1@30
```
If the line number does not exist in the current module, it must be qualified with its module name. If it does not exist in the current image, it must be qualified with the image name. Line numbers are not necessarily unique. For example, an executable statement could occur at line number 20 in several modules. The module name can always be used to uniquely identify the line 20 in which we are interested. In the above examples, we explicitly refer to line 20 in the module "calendar". When the module name is omitted, the current module is assumed.

*Note:* Line number debugging information is included in an executable image if you request it of the linker. However, line number information must be present in your object files. The Open Watcom C, C++ and FORTRAN 77 compilers can include line number debugging information in object files by specifying the appropriate compiler option. See "Preparing a Program to be Debugged" on page 9. You can request line number debugging information when assembling assembly language source files using Open Watcom Assembler The "d1" option must be specified on the command line.

# **13.3.3 Constants**

A *constant* can be arithmetic or character. Each constant has a data type associated with it. Arithmetic constants consist of those constants whose data type is one of integer, real, or complex (FORTRAN only). C treats character constants like arithmetic constants so they can be used in arithmetic expressions. FORTRAN treats character constants as constants of type CHARACTER so they cannot be used in arithmetic expressions.

### **13.3.3.1 Integer Constants**

An *integer constant* is formed by a non-empty string of digits preceded by an optional radix specifier. The digits are taken from the set of digits valid for the current radix. If the current radix is 10 then the digits are '0' through '9'. If the current radix is 16 then the digits are '0' through '9' and 'A' through 'F' or 'a' through 'f'. See "The Options Dialog" on page 36.

The following are examples of integer constants.

*Example:* 123 57DE 1423 345 34565788

Radix specifiers may be defined by the user, but two are predefined by the debugger. *0x* may be defined to be a radix specifier for hexadecimal (base 16) numbers. *0n* may be defined to be a radix specifier for decimal (base 10) numbers

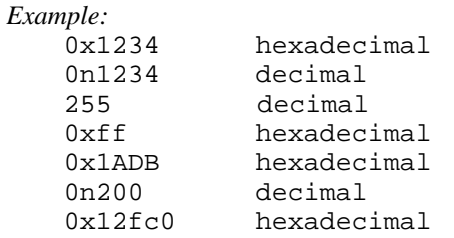

### **13.3.3.2 Real Constants**

We first define a *simple real constant* as follows: an optional sign followed by an integer part followed by a decimal point followed by a fractional part. The integer and fractional parts are non-empty strings of digits. The fractional part can be omitted.

A *real constant* has one of the following forms.

- **(1)** A simple real constant.
- **(2)** A simple real constant followed by an E or e followed by an optionally signed integer constant.

The optionally signed integer constant that follows the E is called the *exponent.* The value of a real constant that contains an exponent is the value of the constant preceding the E multiplied by the power of ten determined by the exponent.

The following are examples of real constants.

- 123.764 0.4352344 1423.34E12 +345.E-4 -0.4565788E3 2.E6 1234.
- *Note:* The accepted forms of floating-point constants are a subset of that supported by the FORTRAN 77 programming language. The debugger does not support floating-point constants that begin with a decimal point (e.g., .4352344) or have no decimal point (e.g., 2E6). However, both forms would be acceptable to a FORTRAN compiler. Also, the debugger does not support double precision floating-point constants where "D" is used instead of "E" for the exponent part (e.g., 2D6, 2.4352344D6). All floating-point constants are stored internally by the debugger in double precision format.

# **13.3.3.3 Complex Constant (FORTRAN Only)**

A *complex constant* consists of a left parenthesis, followed by a real or integer constant representing the real part of the complex constant, followed by a comma, followed by a real or integer constant representing the imaginary part of the complex constant, followed by a right parenthesis.

The following are examples of complex constants.

```
( 1423.34E12, 3 )
(+345, 4)
```
Complex constants will be accepted when the debugger's currently established language is FORTRAN. The language currently selected can be determined using the *SHow Set LAnguage* command.

# **13.3.3.4 Character Constant (C Only)**

In the C and C++ programming languages, a *character constant* consists of an apostrophe followed by a single character followed by an apostrophe. The apostrophes are not part of the datum. An apostrophe in a character datum represents one character, namely the apostrophe. A character constant must have length 1.

The following are examples of character constants.

 $'$  A $'$ 'e'  $\mathbf{r}$ 

The  $C/C++$  form of a character constant will be accepted when the debugger's currently established language is C or C++. The language currently selected can be determined using the *SHow Set LAnguage* command.

# **13.3.3.5 Character String Constant (FORTRAN Only)**

In the FORTRAN 77 programming language, a *character constant* consists of an apostrophe followed by any string of characters followed by an apostrophe. The apostrophes are not part of the datum. If an apostrophe is to appear as part of the datum it must be followed immediately by another apostrophe. Note that blanks are significant. The length of the character constant is the number of characters appearing between the delimiting apostrophes. Consecutive apostrophes in a character datum represent one character, namely the apostrophe. A character constant must not have length 0.

The following are examples of character constants.

```
'ABCDEFG1234567'
'There''s always tomorrow'
```
The FORTRAN form of a character constant will be accepted when the debugger's currently established language is FORTRAN.

# **13.3.4 Memory References**

In addition to referring to memory locations by symbolic name or line number, you can also refer to them using a combination of constants, register names, and symbol names. In the Intel 80x86 architecture, a memory reference requires a segment and offset specification. When symbol names are used, these are implicit. The general form of a memory reference is:

#### *[segment:]offset*

When an offset is specified alone, the default segment value is taken from the CS, DS or SS register depending on the circumstances.

# **13.3.5 Predefined Debugger Variables**

The debugger defines a number of symbols which have special meaning. These symbols are used to refer to the computer's registers and other special variables.

#### *General Purpose Registers*

*eax, ax, al, ah, ebx, bx, bl, bh, ecx, cx, cl, ch, edx, dx, dl, dh*

*Index Registers*

*esi, si, edi, di*

*Base Registers*

*esp, sp, ebp, bp*

#### *Instruction Pointer*

*eip, ip*

*Segmentation Registers*

*cs, ds, es, fs, gs, ss*

#### *Flags Registers*

*fl, fl.o, fl.d, fl.i, fl.s, fl.z, fl.a, fl.p, fl.c, efl, efl.o, efl.d, efl.i, efl.s, efl.z, efl.a, efl.p, efl.c*

#### *8087 Registers*

*st0, st1, st2, st3, st4, st5, st6, st7*

#### *8087 Control Word*

*cw, cw.ic, cw.rc, cw.pc, cw.iem, cw.pm, cw.um, cw.om, cw.zm, cw.dm, cw.im*

#### *8087 Status Word*

*sw, sw.b, sw.c3, sw.st, sw.c2, sw.c1, sw.c0, sw.es, sw.sf, sw.pe, sw.ue, sw.oe, sw.ze, sw.de, sw.ie*

#### *Miscellaneous Variables*

*dbg\$32, dbg\$bottom, dbg\$bp, dbg\$code, dbg\$cpu, dbg\$ctid, dbg\$data, dbg\$etid, dbg\$fpu, dbg\$ip, dbg\$left, dbg\$monitor, dbg\$ntid, dbg\$os, dbg\$pid, dbg\$psp, dbg\$radix, dbg\$remote, dbg\$right, dbg\$sp, dbg\$top, dbg\$nil, dbg\$src, dbg\$loaded*

The debugger permits the manipulation of register contents and special debugger variables (e.g., dbg\$32) using any of the operators described in this chapter. By default, these predefined names are accessed just like any other variables defined by the user or the

application. Should the situation ever arise where the application defines a variable whose name conflicts with that of one of these debugger variables, the module specifier  $\Box$ dbg may be used to resolve the ambiguity. For example, if the application defines a variable called cs then  $\Delta$ bq $\text{cos}$  can be specified to resolve the ambiguity. The " $\Delta$ bg@" prefix indicates that we are referring to a debugger defined symbol rather than an application defined symbol. See "Predefined Symbols" on page 207.

# **13.3.6 Register Aggregates**

There are times when a value may be stored in more than one register. For example, a 32-bit "long" integer value may be stored in the register pair DX:AX. We require a mechanism for grouping registers to represent a single quantity for use in expressions.

We define the term "register aggregate" as any grouping of registers to form a single unit. An aggregate is specified by placing register names in brackets in order from most significant to least significant. Any aggregate may be specified as long as it forms an 8, 16, 32 or 64-bit quantity. The following are examples of some of the many aggregates that can be formed.

#### *Example:*

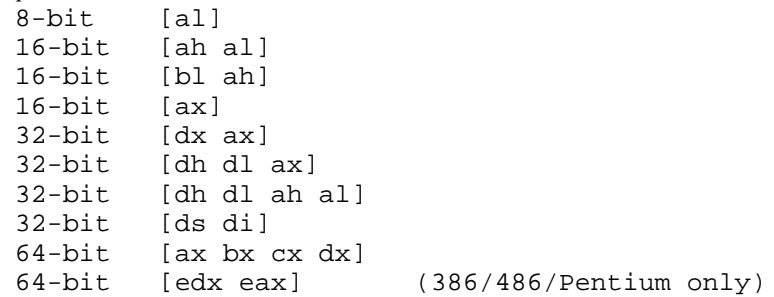

In some cases, the specified aggregate may be equivalent to a register. For example, the aggregates "[ah al]" and "[ax]" are equivalent to "ax".

The default type for 8-bit, 16-bit, and 32-bit aggregates is integer. The default type for 64-bit aggregates is double-precision floating-point. To force the debugger into treating a 32-bit aggregate as single-precision floating-point, the type coercion operator "[float]" may be used.

# **13.4 Operators for the C Grammar**

The debugger supports most C operators and includes an additional set of operators for convenience. The *Open Watcom C Language Reference* manual describes many of these operators.

The syntax for debugger expressions is similar to that of the C programming language. Operators are presented in order of precedence, from lowest to highest. Operators on the same line have the same priority.

```
Lowest Priority
Assignment Operators
   = += -= *= /= %= &= |= ^= <<= >>=
Logical Operators
   | \cdot |x^2Bit Operators
   |
   \lambda&
Relational Operators
   == !=\lt \lt \lt \lt \gt \gtShift Operators
   << >>
Arithmetic Operators
   + -* / %
Unary Operators
Binary Address Operator
   + - ~ ! ++ -- & * %
   sizeof unary_expr<br>sizeof(type_name)<br>(type_name) unary_expr<br>[type_name] unary_expr<br>?
    [
y
]
   sizeof unary_expr
   sizeof(type_name)
    + \cdot \cdot \cdot + \cdot \cdot \cdot izeor unary_expr<br>izeof(type_name)<br>type_name) unary_expr
      eof unary_expr<br>eof(type_name)<br>pe_name) unary_expr
        f unary_expr<br>f(type_name)<br>_name) unary_expr
             y_expr<br>_name)<br>unary_expr
                  y a chang and a contract of the contract of the contract of the contract of the contract of the contract of the
                  )<br>y_expr
                     pr<sub>r</sub>
   :
```
Highest Priority

Parentheses can be used to order the evaluation of an expression.

In addition to the operators listed above, a number of primary expression operators are supported. These operators are used in identifying the object to be operated upon.

- *[]* subscripting, substringing
- *()* function call
- *.* field selection
- *->* field selection using a pointer

The following sections describe the operators presented above.

# **13.4.1 Assignment Operators for the C Grammar**

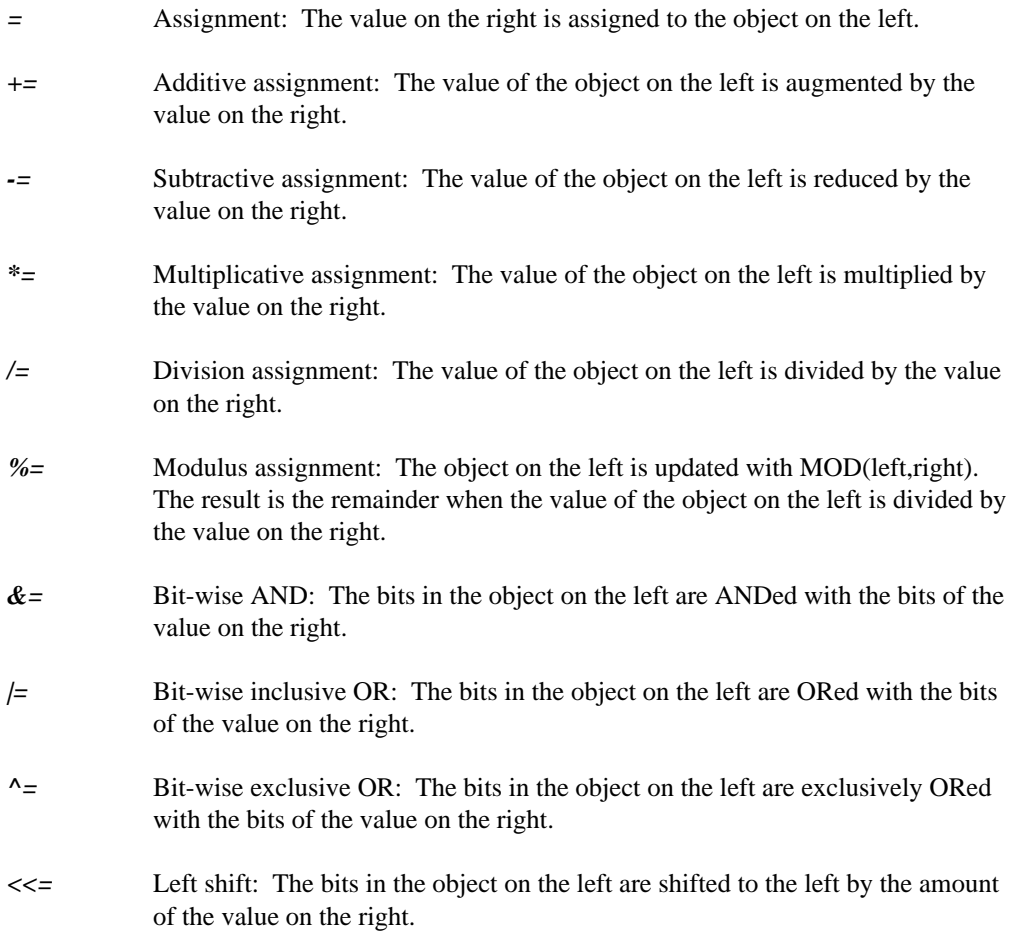

*>>=* Right shift: The bits in the object on the left are shifted to the right by the amount of the value on the right. If the object on the left is described as unsigned, the vacated high-order bits are zeroed. If the object on the left is described as signed, the sign bit is propagated through the vacated high-order bits. The debugger treats registers as unsigned items.

# **13.4.2 Logical Operators for the C Grammar**

- *&&* Logical conjunction: The logical AND of the value on the left and the value on the right is produced. If either of the values on the left or right is equal to 0 then the result is 0; otherwise the result is 1.
- *||* Logical inclusive disjunction: The logical OR of the value on the left and the value on the right is produced. If either of the values on the left or right is not equal to 0 then the result is 1; otherwise the result is 0. If the value on the left is not equal to 0 then the expression on the right is not evaluated (this is known as short-circuit expression evaluation).

# **13.4.3 Bit Operators for the C Grammar**

- *&* Bit-wise AND: The bits of the value on the left and the value on the right are ANDed.
- *|* Bit-wise OR: The bits of the value on the left and the value on the right are ORed.
- *^* Bit-wise exclusive OR: The bits of the value on the left and the value on the right are exclusively ORed.

# **13.4.4 Relational Operators for the C Grammar**

- *==* Equal: If the value on the left is equal to the value on the right then the result is 1; otherwise the result is 0.
- *!=* Not equal: If the value on the left is not equal to the value on the right then the result is 1; otherwise the result is 0.
- *<* Less than: If the value on the left is less than the value on the right then the result is 1; otherwise the result is 0.

- *<=* Less than or equal: If the value on the left is less than or equal to the value on the right then the result is 1; otherwise the result is 0. *>* Greater than: If the value on the left is greater than the value on the right then the result is 1; otherwise the result is 0.
- *>=* Greater than or equal: If the value on the left is greater than or equal to the value on the right then the result is 1; otherwise the result is 0.

# **13.4.5 Arithmetic/Logical Shift Operators for the C Grammar**

- *<<* Left shift: The bits of the value on the left are shifted to the left by the amount described by the value on the right.
- *>>* Right shift: The bits of the value on the left are shifted to the right by the amount described by the value on the right. If the object on the left is described as unsigned, the vacated high-order bits are zeroed. If the object on the left is described as signed, the sign bit is propagated through the vacated high-order bits. The debugger treats registers as unsigned items.

# **13.4.6 Binary Arithmetic Operators for the C Grammar**

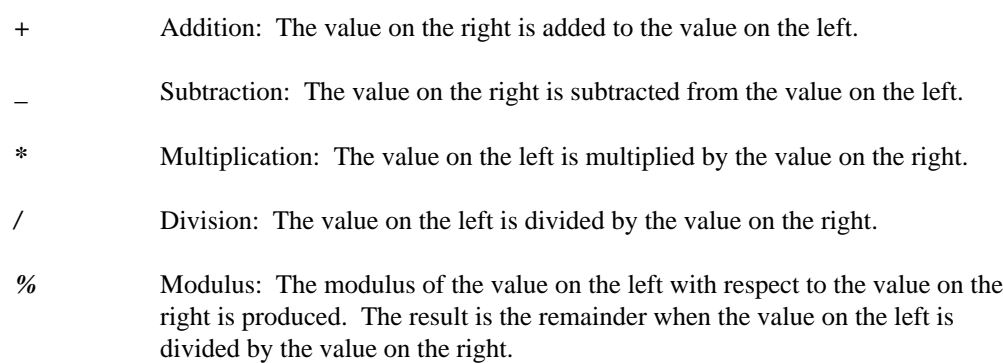

# **13.4.7 Unary Arithmetic Operators for the C Grammar**

- *+* Plus: The result is the value on the right.
- *\_* Minus: The result is the negation of the value on the right.
- Bit-wise complement: The result is the bit-wise complement of the value on the right.
- *!* Logical complement: If the value on the right is equal to 0 then the result is 1; otherwise it is 0.
- *++* Increment: Both prefix and postfix operators are supported. If the object is on the right, it is pre-incremented by  $1(e.g., +x)$ . If the object is on the left, it is post-incremented by 1 (e.g.,  $x++$ ).
- Decrement: Both prefix and postfix operators are supported. If the object is on the right, it is pre-decremented by  $1$  (e.g.,  $-x$ ). If the object is on the left, it is post-decremented by 1 (e.g., x--).
- *&* Address of: The result is the address (segment:offset) of the object on the right (e.g., &main).
- *\** Points: The result is the value stored at the location addressed by the value on the right (e.g., \*(ds:100), \*string.loc). In the absence of typing information, a near pointer is produced. If the operand does not have a segment specified, the default data segment (DGROUP) is assumed.

```
(SS:00FE) = FFFF
var: (SS:0100) = 0152
      (SS:0102) = 1240
      (SS:0104) = EEEE
```
*%* Value at address: The result is the value stored at the location addressed by the value on the right (e.g., %(ds:100), %string.loc). In the absence of typing information, a far pointer is produced. If the operand does not have a segment specified, the default data segment (DGROUP) is assumed.

```
(SS:00FE) = FFFFvar: (SS:0100) = 0152
      (SS:0102) = 1240(SS:0104) = EEEE
```
Note that this operator is not found in the C or  $C_{++}$  programming languages.

# **13.4.8 Special Unary Operators for the C Grammar**

```
sizeof unary_expression
```
*Example:* sizeof tyme sizeof (\*tyme)

*sizeof(type\_name)*

*Example:* sizeof( struct tm )

*(type\_name) unary\_expression* The type conversion operator *(type\_name)* is used to convert an item from one type to another. The following describes the syntax of "type\_name".

```
type_name ::= type_spec { [ "near" | "far" | "huge" ] "*" }
type_spec ::= typedef_name
         | "struct" structure_tag
         | "union" union_tag
         | "enum" enum_tag
         | scalar_type { scalar_type }
scalar_type ::= "char" | "int" | "float" | "double"
         | "short" | "long" | "signed" | "unsigned"
```
*Example:*

(float) 4 (int) 3.1415926

*[type\_name] unary\_expression* You can force the debugger to treat a memory reference as a particular type of value by using a type coercion operator. A type specification is placed inside brackets as shown above. The basic types are *char* (character, 8 bits), *short* (short integer, 16 bits), *long* (long integer, 32 bits), *float* (single-precision floating-point, 32 bits), and *double* (double-precision floating-point, 64 bits). Unless qualified by the *short* or *long* keyword, the *int* type will be 16 bits in 16-bit applications and 32 bits in 32-bit applications (386, 486 and Pentium systems). The character, short integer and long integer types may be treated as *signed* or *unsigned* items. The default for the character type is unsigned. The default for the integer types is signed.

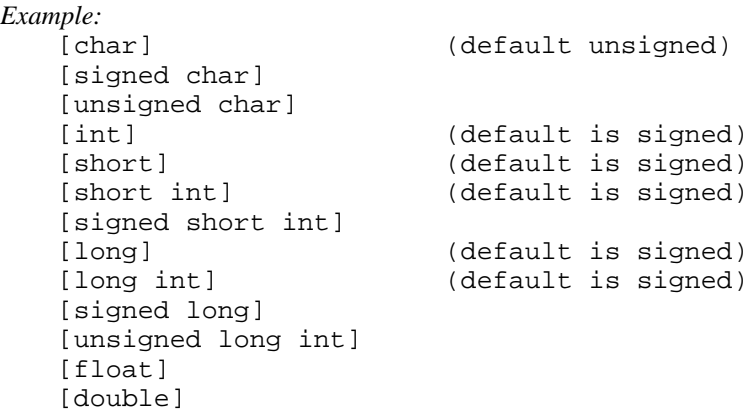

Note that it is unnecessary to specify the *int* keyword when *short* or *long* are specified.

*?* Existence test: The "?" unary operator may be used to test for the existence of a symbol.

> *Example:* ?id

The result of this expression is 1 if "id" is a symbol known to the debugger and 0 otherwise. If the symbol does not exist in the current scope then it must be qualified with its module name. Automatic symbols exist only in the current function.

# **13.4.9 Binary Address Operator for the C Grammar**

*:* Memory locations can be referenced by using the binary ":" operator and a combination of constants, register names, and symbol names. In the Intel 80x86 architecture, a memory reference requires a segment and offset specification. A memory reference using the ":" operator takes the following form:

*segment:offset*

The elements *segment* and *offset* can be expressions.

*Example:*

(ES):(DI+100) (SS):(SP-20)

# **13.4.10 Primary Expression Operators for the C Grammar**

*[]* Elements of an array can be identified using subscript expressions. Consider the following 3-dimensional array defined in the "C" language.

```
Example:
    char *ProcessorType[2][4][2] =
         { { { "Intel 8086", "Intel 8088" },
                                   "Intel 80188" },
              {\{ "Intel 80286", "unknown" },<br>{\{ "Intel 80386", "unknown" } },
              \{ "Intel 80386",
           { { "NEC V30", "NEC V20" },
              { "unknown", "unknown" },
               { "unknown", "unknown" },
               "unknown", "unknown" \} \};
```
This array can be viewed as two layers of rectangular matrices of 4 rows by 2 columns. The array elements are all pointers to string values.

By using a subscript expression, specific slices of an array can be displayed. To see only the values of the first layer, the following expression can be issued.

#### *Example:*

processortype[0]

To see only the first row of the first layer, the following expression can be issued.

#### *Example:*

processortype[0][0]

To see the second row of the first layer, the following command can be issued.

#### *Example:*

processortype[0][1]

To see the value of a specific entry in a matrix, all the indices can be specified.

#### *Example:*

processortype[0][0][0] processortype[0][0][1] processortype[0][1][0]

*()* The function call operators appear to the right of a symbol name and identify a function call in an expression. The parentheses can contain arguments.

```
Example:
   ClearScreen()
    PosCursor( 10, 20 )
    Line( 15, 1, 30, '-', '+', '-' )
```
*.* The "." operator indicates field selection in a structure. In the following example, tyme2 is a structure and  $tm_year$  is a field in the structure.

```
Example:
    tyme2.tm_year
```
*->* The "->" operator indicates field selection when using a pointer to a structure. In the following example, tyme is the pointer and  $tm_year$  is a field in the structure to which it points.

```
Example:
    tyme->tm_year
```
# **13.5 Operators for the C++ Grammar**

Debugger support for the  $C_{++}$  grammar includes all of the C operators described in the previous section entitled "Operators for the C Grammar" on page 156. In addition to this, the debugger supports a variety of C++ operators which are described in the *C++ Programming Language* manual.

Perhaps the best way to illustrate the additional capabilities of the debugger's support for the C++ grammar is by way of an example. The following C++ program encompasses the features of C++ that we will use in our debugging example.

*Example:*

```
struct BASE {
// DBG_EXAM.C: C++ debugging example program
    int a;
    BASE() : a(0) {}~\simBASE(){}
    BASE & operator =( BASE const &s )
    {
        a = s.a;return *this;
    }
    virtual void foo()
    {
        a = 1;}
};
struct DERIVED : BASE {
    int b;
   DERIVED() : b(0) \}~\simDERIVED() \{}
    DERIVED & operator =( DERIVED const &s )
    {
        a = s.a;b = s.b;return *this;
    }
    virtual void foo()
    {
        a = 2ib = 3;}
    virtual void foo( int )
    {
    }
};
void use( BASE *p )
{
   p->foo();
}
```

```
void main()
{
    DERIVED x;
    DERIVED y;
    use( &x );
    y = x;}
```
Compile and link this program so that the most comprehensive debugging information is included in the executable file.

# **13.5.1 Ambiguity Resolution in the C++ Grammar**

Continuing with the example of the previous section, we can step into the call to use and up to the p->foo() function call. Try to set a breakpoint at foo.

You will be presented with a window containing a list of "foo" functions to choose from since the reference to foo at this point is ambiguous. Select the one in which you are interested.

You may also have observed that, in this instance,  $p$  is really a pointer to the variable  $x$  which is a DERIVED type. To display all the fields of x, you can type cast it as follows.

```
Example:
    *(DERIVED *)p
```
# **13.5.2 The "this" Operator for the C++ Grammar**

Continuing with the example of the previous sections, we can step into the call to  $f = \frac{1}{500}$  () and up to the b=3 statement. You can use the "this" operator as illustrated in the following example.

*Example:* this->a \*this

# **13.5.3 "operator" Functions in the C++ Grammar**

Continuing with the example of the previous sections, we can set breakpoints at C++ operators using expressions similar to the following:

```
Example:
   operator =
       DERIVED & operator =( DERIVED const &s )
        {
            a = s.a;b = s.breturn *this;
        }
```
# **13.5.4 Scope Operator "::" for the C++ Grammar**

We can use the scope operator "::" to identify what it is that we wish to examine. Continuing with the example of the previous sections, we can enter an address like:

```
base::foo
```
In some cases, this also helps to resolve any ambiguity. The example above permits us to set a breakpoint at the source code for the function foo in the class BASE.

```
virtual void foo()
{
    a = 1;
}
```
Here are some more interesting examples:

```
derived::foo
derived::operator =
```
The first of these two examples contains an ambiguous reference so a prompt window is displayed to resolve the ambiguity.

# **13.5.5 Constructor/Destructor Functions in the C++ Grammar**

We can also examine the constructor/destructor functions of an object or class. Continuing with the example of the previous sections, we can enter expressions like:

```
Example:
   base::base
   base::~base
```
The examples above permit us to reference the source code for the constructor and destructor functions in the class BASE.

# **13.6 Operators for the FORTRAN Grammar**

The debugger supports most FORTRAN 77 operators and includes an additional set of operators for convenience. The additional operators are patterned after those available in the C programming language.

The grammar that the debugger supports is close to that of the FORTRAN 77 language but there are a few instances where space characters must be used to clear up any ambiguities. For example, the expression

1.eq.x

will result in an error since the debugger will form a floating-point constant from the "1." leaving the string "eq.x". If we introduce a space character after the "1" then we clear up the ambiguity.

1 .eq.x

Unlike FORTRAN, the parser in the debugger treats spaces as significant characters. Thus spaces must not be introduced in the middle of symbol names, constants, multi-character operators like .EQ. or //, etc.

Operators are presented in order of precedence, from lowest to highest. Operators on the same line have the same priority.

### **168 Operators for the FORTRAN Grammar**

```
Lowest Priority
Assignment Operators
    = += = * = / = \&= \&= | = \wedge = \< = \Rightarrow =Logical Operators
    .EQV. .NEQV.
    .OR.
    .AND.
    .NOT.
Bit Operators
    |
    \lambda&
Relational Operators
    .EQ. .NE. .LT. .LE. .GT. .GE.
Shift and Concatenation Operators
    <<\quad >>\quad //Arithmetic Operators
    + -* / %
    ** (unsupported)
Unary Operators
    + -Binary Address Operator
    ?
    \sim ++ -- & * \frac{8}{6}[type_name] unary_expr
    :
```
Highest Priority

Parentheses can be used to order the evaluation of an expression.

In addition to the operators listed above, a number of primary expression operators are supported. These operators are used in identifying the object to be operated upon.

*()* subscripting, substringing, or function call

*.* field selection

*->* field selection using a pointer

The following built-in functions may be used to convert the specified argument to a particular type.

### **Operators for the FORTRAN Grammar 169**

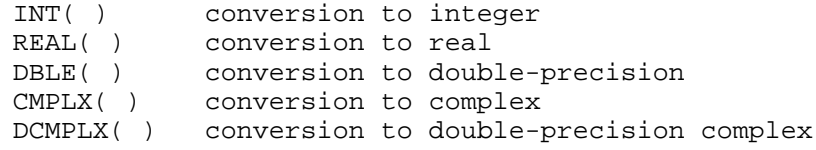

The following sections describe the operators presented above.

# **13.6.1 Assignment Operators for the FORTRAN Grammar**

*=* Assignment: The value on the right is assigned to the object on the left. *+=* Additive assignment: The object on the left is augmented by the value on the right. *-=* Subtractive assignment: The object on the left is reduced by the value on the right. *\*=* Multiplicative assignment: The object on the left is multiplied by the value on the right. */=* Division assignment: The object on the left is divided by the value on the right. *%=* Modulus assignment: The object on the left is updated with MOD(left,right). The result is the remainder when the value of the object on the left is divided by the value on the right. *&=* Bit-wise AND: The bits in the object on the left are ANDed with the bits of the value on the right. *|=* Bit-wise inclusive OR: The bits in the object on the left are ORed with the bits of the value on the right. *^=* Bit-wise exclusive OR: The bits in the object on the left are exclusively ORed with the bits of the value on the right. *<<=* Left shift: The bits in the object on the left are shifted to the left by the amount of the value on the right. *>>=* Right shift: The bits in the object on the left are shifted to the right by the amount of the value on the right. If the object on the left is described as unsigned, the vacated high-order bits are zeroed. If the object on the left is

# **170 Operators for the FORTRAN Grammar**
described as signed, the sign bit is propagated through the vacated high-order bits. The debugger treats registers as unsigned items.

### **13.6.2 Logical Operators for the FORTRAN Grammar**

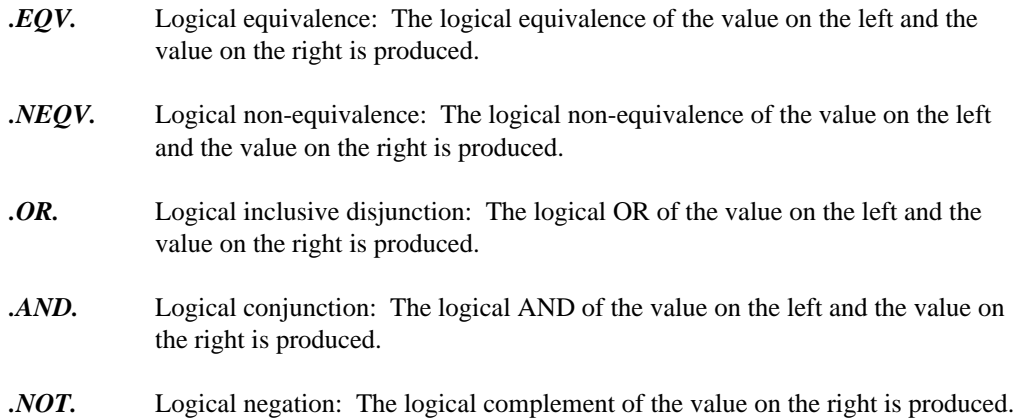

# **13.6.3 Bit Operators for the FORTRAN Grammar**

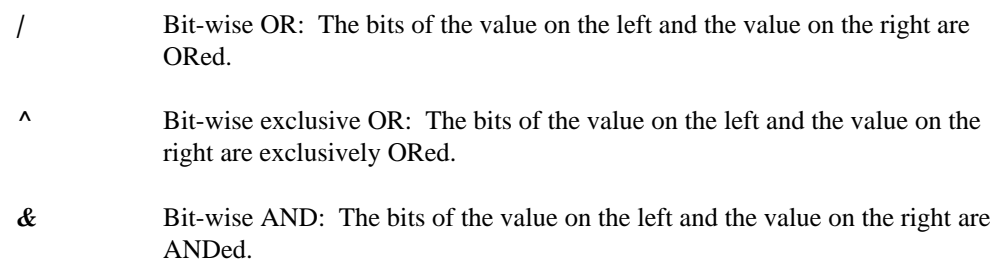

# **13.6.4 Relational Operators for the FORTRAN Grammar**

- *.EQ.* Equal: If the value on the left is equal to the value on the right then the result is 1; otherwise the result is 0.
- *NE*. Not equal: If the value on the left is not equal to the value on the right then the result is 1; otherwise the result is 0.
- *.LT.* Less than: If the value on the left is less than the value on the right then the result is 1; otherwise the result is 0.

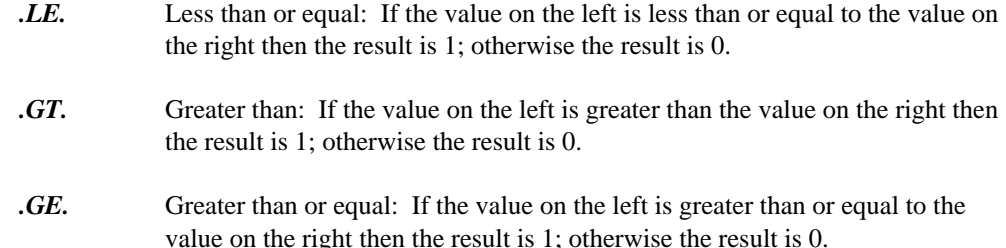

### **13.6.5 Arithmetic/Logical Shift Operators for the FORTRAN Grammar**

- *<<* Left shift: The bits of the value on the left are shifted to the left by the amount described by the value on the right.
- *>>* Right shift: The bits of the value on the left are shifted to the right by the amount described by the value on the right. If the object on the left is described as unsigned, the vacated high-order bits are zeroed. If the object on the left is described as signed, the sign bit is propagated through the vacated high-order bits. The debugger treats registers as unsigned items.

### **13.6.6 Concatenation Operator for the FORTRAN Grammar**

*//* String concatenation: The concatenation of the character string value on the left and right is formed.

### **13.6.7 Binary Arithmetic Operators for the FORTRAN Grammar**

- *+* Addition: The value on the right is added to the value on the left.
- Subtraction: The value on the right is subtracted from the value on the left.
- *\** Multiplication: The value on the left is multiplied by the value on the right.
- */* Division: The value on the left is divided by the value on the right.
- *%* Modulus: The modulus of the value on the left with respect to the value on the right is produced. The result is the remainder when the value on the left is divided by the value on the right.
- *\*\** Exponentiation: This operation is not supported by the debugger.

#### **13.6.8 Unary Arithmetic Operators for the FORTRAN Grammar**

- *+* Plus: The result is the value on the right.
- *\_* Minus: The result is the negation of the value on the right.
- Bit-wise complement: The result is the bit-wise complement of the value on the right.
- *++* Increment: Both prefix and postfix operators are supported. If the object is on the right, it is pre-incremented by 1 (e.g.,  $+x$ ). If the object is on the left, it is post-incremented by 1 (e.g.,  $x++$ ).
- Decrement: Both prefix and postfix operators are supported. If the object is on the right, it is pre-decremented by  $1(e.g., -x)$ . If the object is on the left, it is post-decremented by 1 (e.g., x--).
- *&* Address of: The result is the address (segment:offset) of the object on the right (e.g., &main).
- *\** Points: The result is the value stored at the location addressed by the value on the right (e.g., \*(ds:100), \*string.loc). In the absence of typing information, the value on the right is treated as a pointer into the default data segment (DGROUP) and a near pointer is produced.

```
(SS:00FE) = FFFFvar: (SS:0100) = 0152
      (SS:0102) = 1240
      (SS:0104) = EEEE
```
*%* Value at address: The result is the value stored at the location addressed by the value on the right (e.g., %(ds:100), %string.loc). In the absence of typing information, the value on the right is treated as a pointer into the default data segment (DGROUP) and a far pointer is produced.

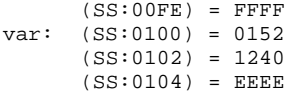

Note that this operator is not found in the FORTRAN 77 programming language.

### **13.6.9 Special Unary Operators for the FORTRAN Grammar**

*?* Existence test: The "?" unary operator may be used to test for the existence of a symbol.

?id

The result of this expression is 1 if "id" is a symbol known to the debugger and 0 otherwise. If the symbol does not exist in the current scope then it must be qualified with its module name. Automatic symbols exist only in the current subprogram.

### **13.6.10 Binary Address Operator for the FORTRAN Grammar**

*:* Memory locations can be referenced by using the binary ":" operator and a combination of constants, register names, and symbol names. In the Intel 80x86 architecture, a memory reference requires a segment and offset specification. A memory reference using the ":" operator takes the following form:

*segment:offset*

The elements *segment* and *offset* can be expressions.

*Example:* (ES):(DI+100) (SS):(SP-20)

# **13.6.11 Primary Expression Operators for the FORTRAN Grammar**

*->*

*()* Elements of an array can be identified using subscript expressions.

*.* The "." operator indicates field selection in a structure. This operator is useful in mixed language applications where part of the application is written in the C or  $C_{++}$  programming language. In the following example,  $\tau$  me 2 is a structure and  $t_{m-year}$  is a field in the structure.  $m_y$ ear is a field in the structure.<br>twme2 tm vear

myear and a second contract the contract of the contract of the contract of the contract of the contract of the contract of the contract of the contract of the contract of the contract of the contract of the contract of th

The "->" operator indicates field selection when using a pointer to a structure. This operator is useful in mixed language applications where part of the application is written in the C or  $C_{++}$  programming language. In the following

example, tyme is the pointer and  $tm_year$  is a field in the structure to which it points.

```
tyme->tm_year
```
# **Appendices**

# **A. Debugger Commands**

This section describes the syntax of debugger commands as well as a description of each of the debugger commands.

# **A.1 Syntax Definitions**

A debugger command may contain any of the following syntax elements:

- A word in angle brackets, like <anything> is a defined term. Its definition will appear after the syntax description of the command.
- [x] indicates that "x" is an optional item. It may or may not be included in the command.
- [x|y|z] indicates that on of x, y or z should be included in the command.
- [x [x [...]]] indicates that x may be repeated zero or more times in the command.
- CApital indicates that ca,cap,capi,... are accepted short forms for the command "capital".
- (GUI only) indicates that this command is only available in a GUI debugger.
- (character-based) indicates that this command is only available in a character mode debugger.
- <expr> indicates an expression. These may include any of the variables, etc in the program being debugged, and are evaluated in the current program context. See "Open Watcom Debugger Expression Handling" on page 145.
- <integer> is an integer constant
- <intexpr> is an an expression which evaluates to an integral value. See "Open Watcom Debugger Expression Handling" on page 145.

#### **Syntax Definitions 179**

• <command> is any debugger command or group of debugger commands.

You can group debugger commands with braces and separate them with semi-colons. The resulting compound command may be considered as an atomic command.

```
{<command>;<command>;<command>}
```
- <address> is any expression which evaluates to an address. See "Open Watcom Debugger Expression Handling" on page 145.
- <string> is a string of text, optionally enclosed in braces. For example,

```
{so is this}
thisisastring
```
- <wndname> is the name of a window. Valid window names (with acceptable short forms indicated in capitals) are:
	- ASsembly
	- ALl
	- BReak
	- Calls
	- Watch
	- FIle
	- FPu
	- FUnctions
	- FILEScope
	- LOCals
	- LOG
	- MEmory
	- MOdules
	- Register
	- SOurce
	- STack
	- Thread
	- IO
	- Globals
	- Variable
	- BInary
	- IMage
	- GLobalfunctions
	- Accelerators
	- TMPFile
	- REPlay
	- CUrrent

#### **180 Syntax Definitions**

• <file> represents any valid operating system file name. For example,

```
c:\autoexec.bat
```
• <path> represents any valid operating system directory path. For example,

```
c:\dir1\dir2
```
# **A.2 Command Summary**

A summary of each command follows.

### **A.2.1 Accelerate**

This command behaves as if a menu item from the main menu was selected:

```
Accelerate main <menu> {<menu_string>}
```
This command behaves as if the named menu item in the floating pop-up menu for the current window was selected:

Accelerate {<menu\_string>}

*<menu>* the string appearing on the main menu bar (File, Run, Break, Code, etc)

#### *<menu\_string>*

is enough of the text appearing in a menu to uniquely identify it.

For example:

accelerate main run {until return}

behaves as if "Until return" is selected from the run menu

accelerate {Home}

behaves as if "home" were picked from the floating pop-up menu of the current window.

### **A.2.2 Break**

This command prints a list of all breakpoints into the log window:

Break

This command sets a break point. See the section entitled "Breakpoints" on page 83 for details about breakpoint operation.

```
Break [|/Set|/Byte|/Word|/DWord|/Modify] <address> [{<do_command>} [{<condition> } [<countdown> ]]]
```
This command deactivates a breakpoint:

Break/Deactivate <br/> <br/>brkid>

This command enables a breakpoint:

Break/Activate <br/> <br/>brkid>

This command clears a breakpoint:

Break/Clear <br/> <br/>brkid>

This command toggles a breakpoint through the active/inactive/deleted states:

Break/Toggle <br/> <br/>brkid>

This command turns on the resume option in the breakpoint:

Break/Resume <br/> <br/>brkid>

This command turns off the resume option in the breakpoint:

Break/UnResume <br/> <br/>brkid>

The Break options are:

#### */Set (default)*

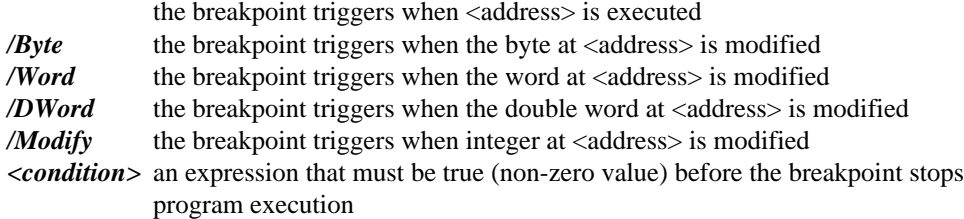

*<countdown>* an integer. The breakpoint will not stop program execution until <countdown> is decremented to zero. *Note:* If you specify both <condition> and <countdown>, <countdown> decrements only when <condition> evaluates to true. *<do\_command>* a command that is executed each time the breakpoint stops program execution *<brkid>* option can be three possible values: *<address>* Perform the operation on breakpoint with the given address. *\** Perform the operation on all breakpoints. *#<integer>* Names a breakpoint by its index. This index can be discovered on the title line of the Breakpoint dialog.

Some examples of the break command and a description follow:

This command sets a breakpoint at "foo" the 20th time that i equals 10. When this occurs 'do j7' is executed:

Break /Set foo {do j7} {i10} 20

This command clears the breakpoint at foo:

Break /Clear foo

This command activates breakpoint #1:

Break /Activate #1

This command deactivates all breakpoints:

Break /Deactivate \*

#### **A.2.3 Call**

Use the Call command to call a routine. The Call command options are:

Call [/Far|/Interrupt|/Near] <address>  $[($  [ <parm>[, <parm>[...]]])]  $[$  /  $|$  <printlist>]

This command calls the routine at <address> with parameters.

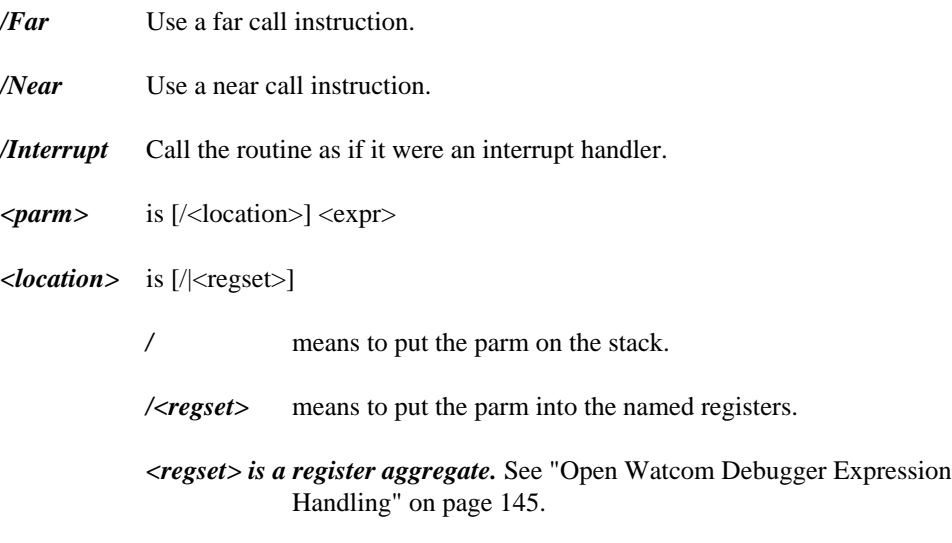

*<printlist>* See the print command for details.

Some examples of the Call command follow: This command calls the function foo:

call foo

This command calls the function bar passing the parameters 1, 2, and 3:

call bar( 1,2,3 )

This command calls foo putting 1 on the stack, 2 in AX and 3 in CX:BX printing out the value of AX and DX in decimal and hexadecimal respectively on return:

call /near foo( // 1, /ax 2, /[cx bx] 3 ) {%d %x} ax,dx

The Call command only uses very basic symbolic information - it's designed that way so that it can work even when no symbolic information is available. This has a number of implications. The first is that the debugger pays no attention to any information on where parameters are stored. For example, in 32-bit applications, unless explictly instructed otherwise, the first parm is placed in EAX, the second in EDX, and so on (as defined by the "set call" command). That means that you have to do something like:

call foo( // &a, // 3 )

to get things on to the stack. This leads to a second, very important consideration.

The debugger has no idea of the memory model that the program is compiled in (recall that the 32-bit compiler does support large memory models and far pointers, even if we don't supply versions of the libraries for it). That means that the debugger has no idea on whether

the address of a symbol should be far or near. It always assumes far, since that never loses information. A far pointer would be truncated to a near pointer when moved into a 32-bit register like EAX but not so when pushed onto the stack. In this case,  $\frac{7}{6}$  & a and  $\frac{7}{3}$ cause 48-bit far pointers to be pushed onto the stack (they are actually pushed as 64 bits for alignment reasons). Thus the pointer to b is in the wrong place for the routine to access it (assuming it is expecting near pointers) and this will likely cause a task exception. To avoid this problem and properly pass arguments to the routine, you need to do the following:

call foo( // (void near \*)&a, // (void near \*)3 )

This forces the debugger to push near pointers onto the stack.

Similar considerations apply for the 16-bit case.

#### **A.2.4 CAPture**

Use the Capture command to execute a command and put the resulting program output into a window. The format of the command follows:

CAPture <command>

For example, this command calls a routine, foo, and puts its output into a debugger window.

capture call foo

#### **A.2.5 COnfigfile**

COnfigfile

Used by the debugger to save and restore the configuration. When "configfile" appears in a command file, it identifies that file as the default configuration file. The debugger will overwrite the command file when autosaving the current configuration. Also, the name of this file is displayed in the filename field when the "Save Setup" dialog initially appears.

If more than one file is encountered containing the "configfile" command, the last one seen is used to establish the configuration file name.

#### **A.2.6 Display**

The display command allows you to open any window. The general Display command is:

Display <wndname> [/Open|/Close|/New|/MInimize|/MAximize|/Restore] [<ord>,<ord>,<ord>,<ord>]

This command causes the debugger screen to repaint:

Display

#### This command displays the toolbar as either fixed (default) or floating:

Display TOolbar [/Open] [/FLoating/Fixed] [<ord>]

#### This command closes the toolbar:

Display TOolbar [/Close]

#### This command opens the status line:

Display Status [/Open]

#### This command closes the status line:

Display Status /Close

#### This command brings a window to the front:

Display <wndname>

The options for the Display command follow:

*<ord>* The height to be used for toolbar buttons.

#### *<ord>,<ord>,<ord>,<ord>*

These are the x and y coordinates of the top left corner, and the width and the height of the window respectively. 0,0,10000,10000 is a window covering the entire screen.

- */Open* Open a new window or resize an existing one.
- */New* Open a new window regardless of an existing one.
- */Close* Close the window.
- */MInimize* Iconize the window.
- */MAximize* Make the window full screen size.
- */REstore* Restore a window from a minimize or maximize.

Some examples of the display command follow: This command opens a register window in the top left quarter of the screen:

display register /open 0,0,5000,5000

This command minimizes the source window if it is open:

display source /minimize

# **A.2.7 DO (or /)**

Use the DO command to evaluate an arbitrary C/C++ or FORTRAN expression. The format of the command is:

DO <expr>

For example:

DO i = 10

### **A.2.8 ERror**

Use the Error command to display a string as an error message. The format of the command is:

ERror <string>

For example:

error {An error has been detected}

### **A.2.9 Examine**

Use the Examine command to examine memory at a specific address.

Examine [/<type>] [<address>] [,<follow> [,<len>]]

where "<type>" is one of

```
Byte
Word
Dword
Qword
Char
Short
Unsigned_Char
Unsigned_Short
Unsigned_Long
U
i
\begin{array}{l} \texttt{Long} \\ \texttt{=int64} \end{array}0
16:16 _Pointer
0
16:32_Pointer
 nsigned_Char<br>nsigned_Short<br>nsigned_Long<br>nsigned___int64<br>:16_Pointer
 :16_Po1nter<br>6:16_Pointer<br>:32_Pointer
 int64<br>signed_Char<br>signed_Short<br>signed_Long<br>signed___int64
 :16_Polnter
  n \in \mathbb{R}in the contract of the contract of the contract of the contract of the contract of the contract of the contract of the contract of the contract of the contract of the contract of the contract of the contract of the contrac
  in the contract of the contract of the contract of the contract of the contract of the contract of the contract of the contract of the contract of the contract of the contract of the contract of the contract of the contrac
  e de la construction de la construction de la construction de la construction de la construction de la construction de la construction de la construction de la construction de la construction de la construction de la cons
  1
  2
   t \in \mathbb{R}g
   en en de la bilion en de la contrata de la contrata de la contrata de la contrata de la contrata de la contrata del contrata de la contrata de la contrata de la contrata de la contrata de la contrata de la contrata de la 
   g
   g
   6
   Production and the contract of the contract of the contract of the contract of the contract of the contract of
   Production and the contract of the contract of the contract of the contract of the contract of the contract of
   64<br>ned_Char<br>ned_Short<br>ned_Long<br>ned___int64<br>Pointer
    \frac{4}{100}ed_Char<br>ed_Short<br>ed_Long<br>od___int64<br>ointer<br>Pointer
    des and the contract of the contract of the contract of the contract of the contract of the contract of the contract of the contract of the contract of the contract of the contract of the contract of the contract of the co
    de la companya de la companya de la companya de la companya de la companya de la companya de la companya de la
    de la construcción de la construcción de la construcción de la construcción de la construcción de la construcción de la construcción de la construcción de la construcción de la construcción de la construcción de la constru
     inter<br>ointer<br>...
      \mathbf{C}\mathbf{S}the contract of the contract of the contract of the contract of the contract of the contract of the contract o
      ter<br>nter van die verwys van die verwys van die verwys van die verwys van die verwys van die verwys van die verwys<br>ster van die verwys van die verwys van die verwys van die verwys van die verwys van die verwys van die verwy
      had a state of the contract of the contract of the contract of the contract of the contract of the contract of
      nar<br>hort<br>ong<br>_int64<br>er<br>ter
        t64 to 10 minutes and 10 minutes and 10 minutes and 10 minutes and 10 minutes and 10 minutes and 10 minutes an
Extended_Float
Float
16:32_Pointer<br>Float<br>Double<br>Could and a strain of the strain of the strain of the strain of the strain of the strain of the strain of the
    Pointer<br>Notes<br>Notes
      nter<br>Film and the state of the state of the state of the state of the state of the state of the state of the state<br>Film and the state of the state of the state of the state of the state of the state of the state of the sta
      ter<br>,<br>,
```
To show an assembly window at a specific address:

```
Examine /Assembly [<address>]
```
To show a source window at a specific address

Examine /Source [<address>]

To add an address to the I/O window as a byte, word, or dword:

Examine [/IOByte|/IOWord|/IODword] [<address>]

The options for the Examine command follow:

*/<type>* where "<type>" is one of Byte, Word, Dword, Qword, Char, Short, Long, \_\_int64, Unsigned\_Char, Unsigned\_Short,<br>Unsigned\_Long, Unsigned\_\_\_int64, 0:16\_Pointer,<br>16.16.2 Long, \_\_int64, Unsigned\_Char, Unsigned\_Short, 16:16\_Pointer, 0:32\_Pointer, 16:32\_Pointer, Float,<br>Double, or Extended\_Float . Set the initial display type of the memory <sup>1</sup> inLnE totx6net gre,,,nU 0nen:sds3 <sup>U</sup> <sup>i</sup> <sup>d</sup> <sup>6</sup> <sup>0</sup> <sup>2</sup> <sup>1</sup> <sup>2</sup> gnlnPeooedai \_Char, Unsigned\_Short,<br>\_\_\_int64, 0:16\_Pointer,<br>nter, 16:32\_Pointer, Float, nar, Unsigned\_Short,<br>\_int64, 0:16\_Pointer,<br>er, 16:32\_Pointer, Float,<br>Set the initial display type of the memory 6n4:s,3 gned\_Snort,<br>):16\_Pointer, ed\_Short,<br>16\_Pointer,<br>design and the contract of the contract of the contract of the contract of the contract of the contract of the inP Service and the service of the service of the service of the service of the service of the service of the service of the service of the service of the service of the service of the service of the service of the service of ;hort,<br>ointer,<br>ter Float t, the contract of  $\mathcal{L}_t$ Float, r, window.

#### */IOByte /IOWord /IODword*

Set the initial display type of the line in the I/O window.

<*address>* the address to examine.

*<follow>* an expression which will be used if the memory window's Repeat function is chosen.

*<len>* an integer expression indicating the length of memory to examine.

For example, this command opens a memory window positioned at the address of "foo". The initial display type will be 2 byte words. If the *Repeat* menu item is used, it will follow a near pointer 4 bytes past the beginning of the window \*(.+\$). The window will display 16 bytes of data at a time:

```
examine /word foo,*(.+4),16
```
### **A.2.10 Flip**

Use the Flip command to configure screen flipping. See the section entitled "The Options Dialog" on page 36 for details

Flip ON Flip OFf

### **A.2.11 FOnt**

Use the Font command to set the font for the specified window. The command is:

FOnt <wndname> <fontinfo>

*<wndname>* the name of the affected window

*<fontinfo>* operating system specific font data.

### **A.2.12 Go**

Use the Go command to start or continue program execution. Execution then resumes at the specified address or at the location defined by the current contents of the CS:IP or CS:EIP register pair. The format of the Go command is:

Go [/Until] [/Keep] [/Noflip] [[<start>,]<stop>]

The options are:

- */Until* skips breakpoints until the specified stop address is reached.
- */Keep* allows you to keep a previous temporary breakpoint. If you keep the previous breakpoint you cannot create a new one.

*/Noflip* keeps the debugger from flipping to the application's screen.

 $\le$ *start>* the <address> at which to start execution (optional).

 $\langle$ *stop*> the  $\langle$ *address*> at which to stop execution.

Some examples of the Go command are:

This command will resume execution until function "foo" is executed without flipping to the application screen:

go /noflip foo

This command starts execution at "foo" and runs until "bar" is executed.

go foo,bar

#### **A.2.13 Help**

Bring up the help screen:

Help

### **A.2.14 HOok**

Use the Hook command to execute a command when a defined event occurs. The format of the Hook command is:

HOok <event> <command>

<event> can be any of the following:

- *PROGStart* a program is loaded
- *PROGEnd* a program terminates

*DLLStart* a DLL is loaded

*DLLEnd* a DLL is unloaded

*EXECStart* program execution is beginning

*EXECEnd* program execution is stopped

**Sourceinfo** the current location being examined has debugging information

*Assemblyinfo*

the current location being examined has no debugging information

#### *Modulechange*

the current location being examined has changed modules

This example causes the locals and source window to come to the front whenever a region with symbolic debugging information is entered:

```
hook sourceinfo {display locals; display source}
```
### **A.2.15 IF**

Use the If command to evaluate an expression and then, depending on the results, execute a list of commands. The format of the If command is:

```
IF <expr> { <command> }
[ ELSEIF <expr> { <command> } [ ELSEIF <expr> { <command> } [...]]]
[ELSE { <command> }]
```
If the expression results in a non-zero value, the list of debugger commands contained after the IF expression are executed. Otherwise, the list of commands that appear after the ELSEIF expression are executed.

#### **A.2.16 INvoke (or <)**

Use the Invoke command to invoke a file containing a number of debugger commands. The format of the Invoke command is:

```
INvoke <file> [<string> [<string> [...]]]
< <file> [<string> [<string> [...]]]
```
*<file>* is the name of the command file to invoke.

*<string>* will be passed as a parameter. These parameters may be referenced in the command file as  $\langle 1 \rangle$ ,  $\langle 2 \rangle$ , etc.

# **A.2.17 Log (or >)**

Use the Log command to send the Dialog window output to a specified file. The following commands start logging to a file:

Log <file> Log /Start <file> > <file>

The following commands start appending log information to a file.

Log > <file> >> <file> Log /Append <file>

The following commands stop logging:

Log >

### **A.2.18 MOdify**

Use the Modify command to change memory at an address to the values specified by the list of expressions.

```
MOdify [/Byte|/Pointer|/Word|/Dword|/IOByte|/IOWord|/IODword]
<address>[,<expr>[...]]
```
The options for the modify command are:

*/Byte /Pointer /Word /Dword* Control the size of memory to be modified.

*/IOByte /IOWord /IODword* Control the size of the I/O port to be modified.

*<address>* The address to modify.

*<expr>* The values to be placed in memory.

This command changes the 3 bytes at location "foo" to the values 1, 2 and 3:

modify /byte foo 1,2,3

This command changes the 4 bytes at location "foo" to the value 12345678 hex:

modify /dword foo 0x12345678

### **A.2.19 NEW**

Use the New command to initialize various items. The format of the New command is:

```
NEW [<args>]
NEW /Program [[:<symfile>] <progfile> [<args>]]
NEW /Restart [<args>]
NEW /STDIn <file>
NEW /STDOut <file>
NEW /SYmbol <file> [seg [,seg [...]]
```
*<symfile>* represents a file containing the symbolic information.

- *<progfile>* represents the executable file.
- *<args>* represent the arguments to be passed to the program.
- */Restart* Reload the current application and place it into an initial state so that you may begin execution again. The application may have already partially or completely executed.
- */STDIn* associate the standard input file handle with a particular file or device.
- */STDOut* associate the standard output file handle with a particular file or device.
- */Symbol* load additional symbolic debugging information and specify the mapping between the linker addresses and the actual execution addresses.

### **A.2.20 PAint**

Use the Paint command to define window or dialog colours. To define the colour for windows, use the following command:

PAint [Status|<wndname>] <wndattr> <color> ON <color>

To define the colour for dialogs in the character-based version of the debugger, use the following command:

PAint DIalog <dlgattr> <color> ON <color>

The paint options are as follows:

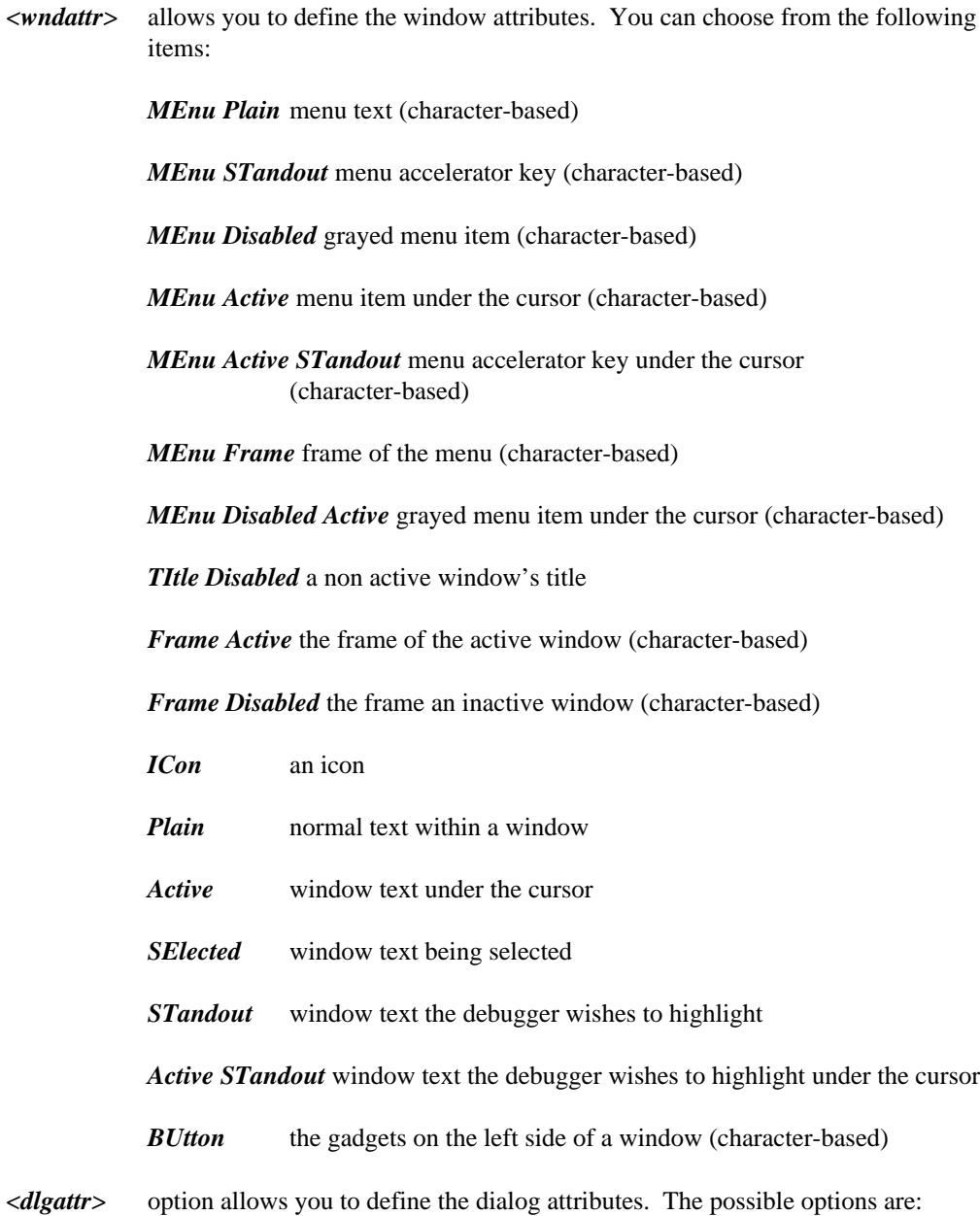

*Plain* normal text

*Frame* the dialog frame

*SHadow* the shadow of a button

*BUtton Plain* normal button text

*BUtton STandout* button accelerator key character

*BUtton Active* a button which has focus

*BUtton Active STandout* button accelerator key character of a button with focus

- *<color>* You can choose from the following colours:
	- BLAck
	- BLUe
	- GREEn
	- Cyan
	- Red
	- MAgenta
	- BROwn
	- White
	- GREY
	- GRAy
	- BRIght BLUe
	- BRIght GREEn
	- BRIght Cyan
	- BRIght Red

- BRIght MAgenta
- Yellow
- BRIght BROwn
- BRIght White

Some examples of the paint command follow:

```
paint all plain black on white
paints plain text black on white in all windows.
paint dialog button standout bright green on yellow
```
### **A.2.21 Print (or ?)**

Use the Print command to prompt for an expression and then print it to the log window. Use this command to examine the values of variables and expressions. The Print command is:

```
Print [/Program] [<printlist>]
Print /Window [<exprlist>]
```
- */Window* opens up a watch window containing the listed expressions.
- */Program* print the results to the application's screen.
- *<printlist>* is [<format>] [<exprlist>]
- *<exprlist>* is [<expr> [,<expr> [...]]]
- *<format>* is a printf like format string. It consists of plain text intermixed with control sequences, which will be substituted with values from the expression list. The control sequences are:
	- *%i* The corresponding argument is printed out as a signed decimal integer value.
	- *%d* The corresponding argument is printed out as a signed decimal integer value.
	- *%u* The corresponding argument is printed out as an unsigned decimal integer value.

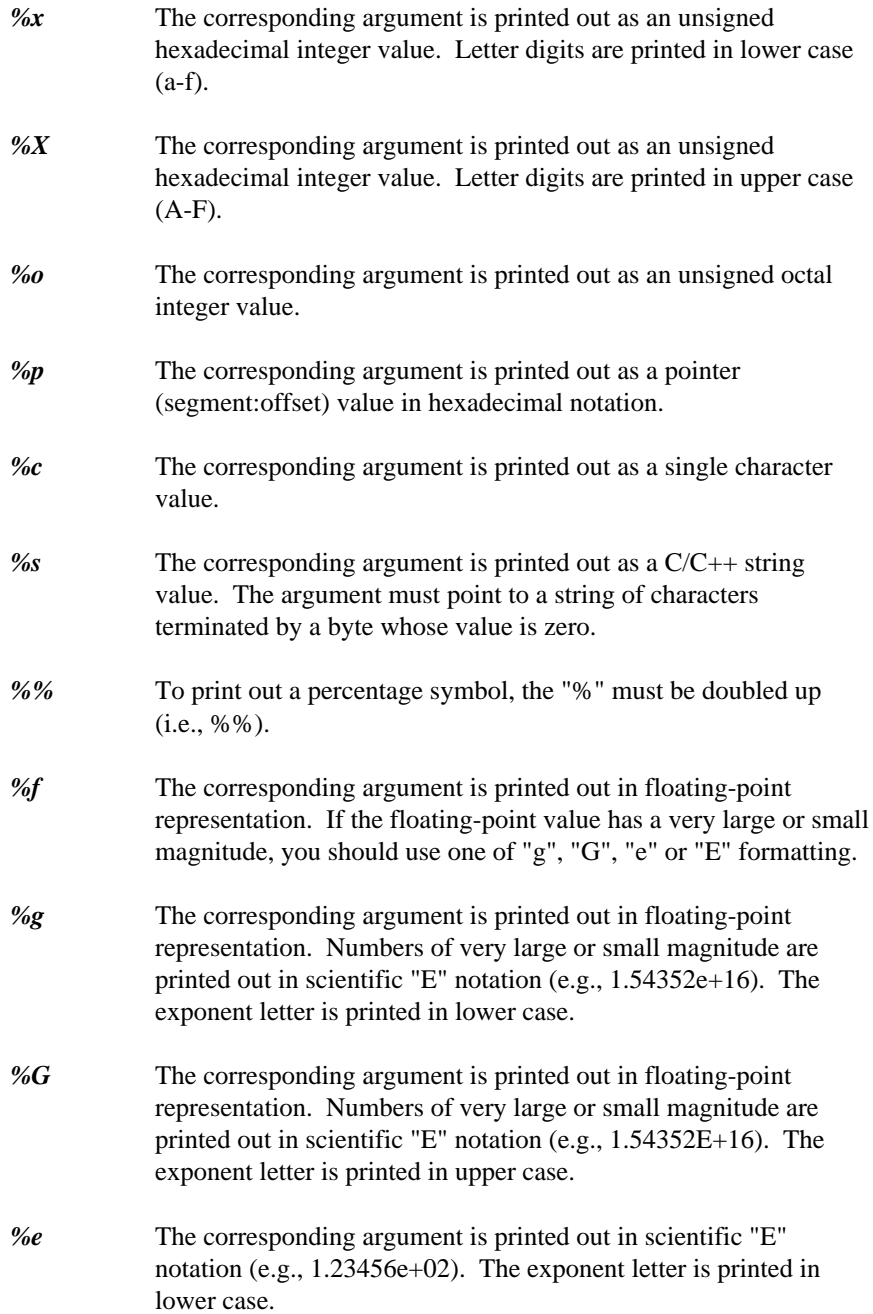

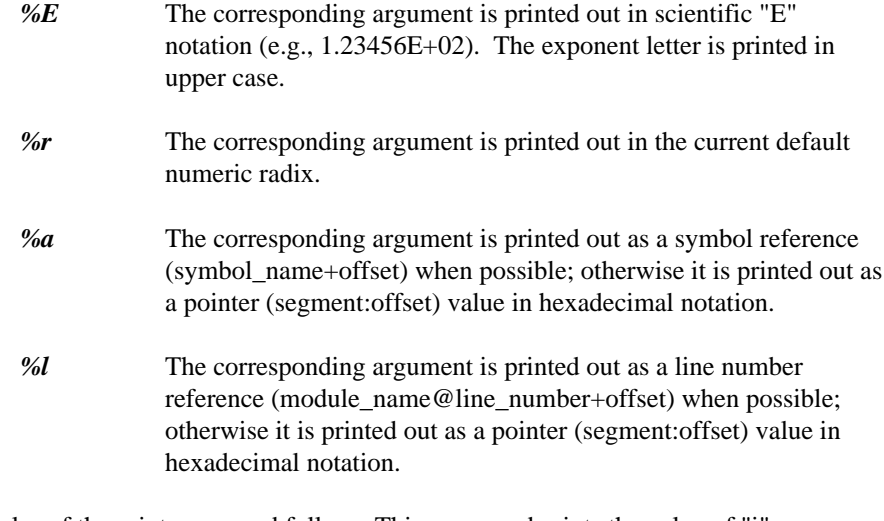

Some examples of the print command follow. This command prints the value of "i":

? i

This command prints "decimal=100 hex=0x64":

print {decimal=%d hex=%x} 100,100

This command opens a watch window and displays the value of argv[0]:

print/window argv[0]

### **A.2.22 Quit**

Use the Quit command to leave the debugger.

### **A.2.23 RECord**

Use the Record command to add a command to the replay window. This command is for internal use only. The format of the command is:

REcord<expr> <command>

### **A.2.24 Register**

The format of the Register command is:

```
Register <intexpr>
```
If intexpr is negative, this is equivalent to using the menu item Undo/Undo -<intexpr> times. If intexpr is positive, this is equivalent to using the menu item Undo/Redo  $\langle$ intexpr $\rangle$  times.

## **A.2.25 REMark (or \*)**

Use the Remark command to enter lines of comments. The format of the command is:

```
REMark <string>
```
### **A.2.26 Set**

These commands are used internally by the debugger to save and restore the configuration. The syntax is:

```
Set AUtosave [ON|OFf]
Set ASsembly [Lower|Upper] [Outside|Inside] [Source|NOSource]
[Hexadecimal|Decimal]
Set Variable [Entire|Partial] [CODe|NOCODe] [INherit|NOINherit]
[COMpiler|NOCOMpiler] [PRIvate|NOPRIvate] [PROtected|NOPROTected]
[Members|NOMembers]
Set FUnctions [Typed|All]
Set GLobals [Typed|All]
Set REGister [Hexadecimal|Decimal] [Extended|Normal]
Set Fpu [Hexadecimal|Decimal]
Set Bell [ON|OFf]
Set Call [/Far|/Interrupt|/Near] [ ( [<location> [,<location> [...]]] ) ]
Set Dclick <expr>
Set Implicit [ON|OFf]
Set INput <wndname>
Set Radix <expr>
Set RECursion [ON|OFf]
Set SEarch [CASEIgnore|CASEREspect] [Rx|NORx] <string>
Set SOurce [/Add] [<path> [<path>] [...]]]
Set SYmbol [/Add|/Ignore|/Respect] [<lookspec> [<lookspec> [...]]]
Set Tab <intexpr>
Set Level [Assembly|Mixed|Source]
Set LAnguage [CPP|C|FORTRAN]
Set SUpportroutine <string>
Set MAcro <wndname> <key> <command>
```
*<location>* see call command.

*<lookspec>* [/Ignore|/Respect] <string>

### **A.2.27 SHow**

The Show commands are used internally by the debugger to save and restore its configuration. The syntax is:

SHow Paint SHow Display SHow Font SHow Set SHow Set AUtosave SHow Set ASsembly SHow Set Variable SHow Set FUnctions SHow Set GLobals SHow Set REGister SHow Set Fpu SHow Set Bell SHow Set Call SHow Set Dclick SHow Set Implicit SHow Set INput SHow Set Radix SHow Set RECursion SHow Set SEarch SHow Set SOurce SHow Set SYmbol SHow Set Tab SHow Set Level SHow Set LAnguage SHow Set MAcro SHow Set SUpportroutine SHow Flip SHow Hook

### **A.2.28 SKip**

Use the Skip command to set CS:EIP to a specific address. The format of the command is:

SKip <address>

## **A.2.29 STackpos <intexpr>**

The Stackpos command is the same as using Undo/Unwind. The <intexpr> allows you to define the number of times to undo or unwind.

### **A.2.30 SYstem (or !)**

Use the System command to spawn an operating shell to execute a given string. The format of the system command is:

SYstem [/Remote|/Local] <string>

*/Remote* the shell is started on the program side of a remote debug link.

*/Local* the shell is started on the debugger side of a remote debug link.

### **A.2.31 THread (or ~)**

Use the Thread command to manipulate the threads of execution of a multi-threaded application under OS/2 or NetWare 386. The format of the Thread command is:

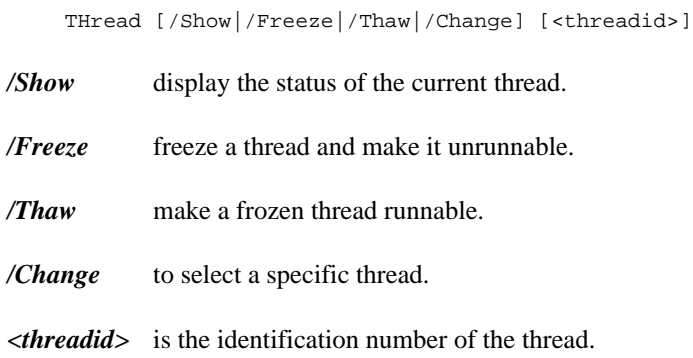

## **A.2.32 Trace**

Use the Trace command to step through the execution of your program. The Trace command is:

Trace [/Assembly|/Mixed|/Source] [/Into|/Next|/Over]

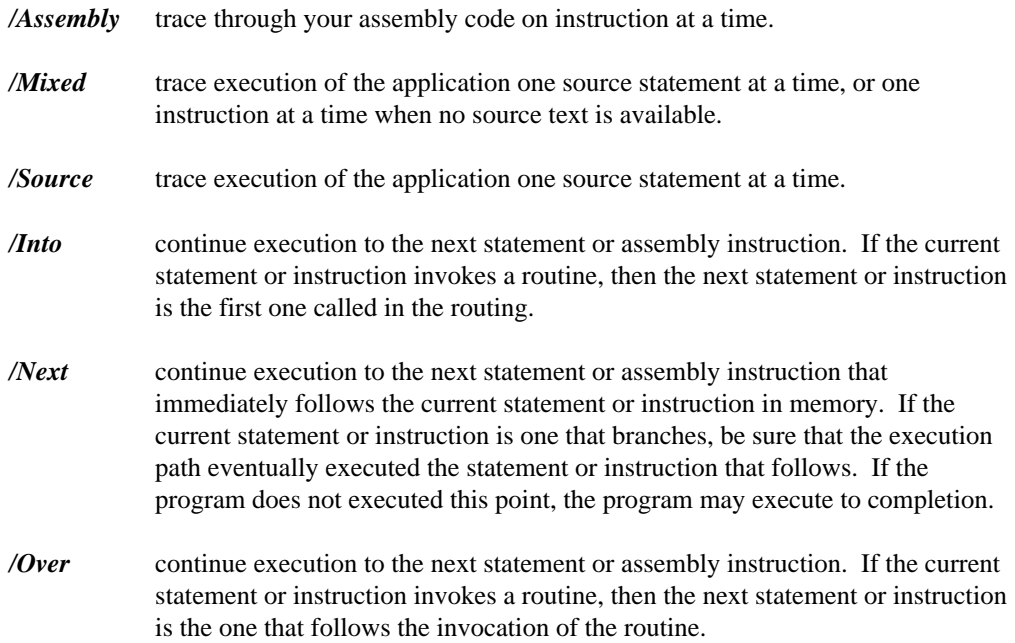

### **A.2.33 Undo**

The format of the Undo command is:

Undo <intexpr>

If intexpr is positive, this is equivalent to using the menu item Undo/Undo <intexpr> times. If intexpr is negative, this is equivalent to using the menu item Undo/Redo -<intexpr> times.

### **A.2.34 View**

Use the View command to show a file in a window. The format of the command is:

```
View [/Binary] [<file>|<module>]
```
*/Binary* show the file contents in binary.

*<file>* the file to be shown.

*<module>* the module to be shown. The default is the current module.

### **A.2.35 While**

Use the While command to permit the execution of a list of commands while the specified expression is true. The While command is:

```
While <expr> { <command> }
```
### **A.2.36 WIndow**

This command operates on the current window. It is useful when defining accelerators that perform window operations.

*WIndow CLose*

close the window

- *WIndow CURSORStart* move the cursor to start of line
- *WIndow CURSOREnd* move the cursor to end of line
- *WIndow CURSORDown* move the cursor down one line
- *WIndow CURSORLeft* move the cursor left
- *WIndow CURSORRight* move the cursor right
- *WIndow CURSORUp* move up one line
- *WIndow Dump* dump the window to a file
- *WIndow Log*

dump the window to a log window

#### *WIndow FINDNext*

find the next occurrence of the current search string

*WIndow FINDPrev* find the previous occurrence of the current search string

*WIndow Next* make another window the current window

*WIndow PAGEDown* move the window down one page

*WIndow PAGEUp* move the window up one page

*WIndow POpup* show the window's floating pop-up menu

*WIndow SEarch* search for a given string

*WIndow SCROLLDown* scroll the window down one line

*WIndow SCROLLUp* scroll the window up one line

*WIndow SCROLLTop* scroll the window to the very top

*WIndow SCROLLBottom* scroll the window to the very bottom

*WIndow TABLeft* move to the previous tabstop

*WIndow TABRight* move to the next tabstop

*WIndow MAXimize* maximize the window

*WIndow MINimize* minimize the window

*WIndow REStore* restore the window

*WIndow TIle* tile all windows

*WIndow CAscade* cascade all windows

*WIndow PRevious*

move to the previous window
# **B. Predefined Symbols**

The Open Watcom Debugger defines a number of symbols which have special meaning. Each of the registers is designated by a special name. Note that the registers listed here are applicable when the target is an x86 platorm. For other platforms, the register set is different.

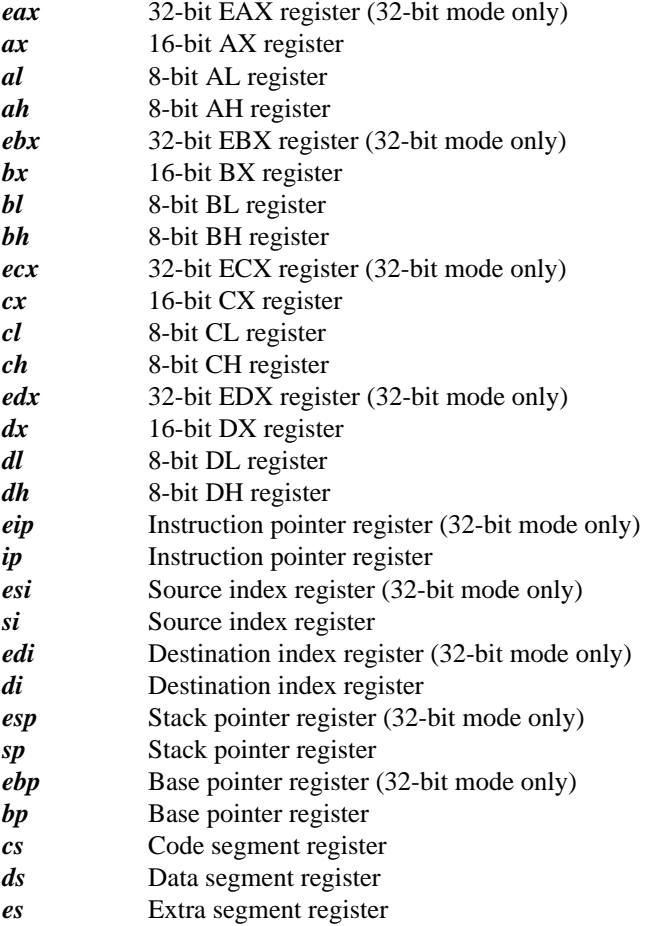

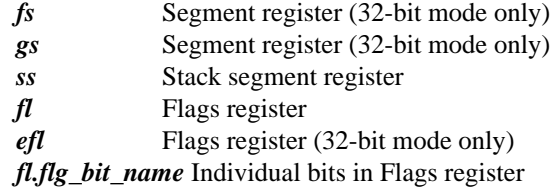

*flg\_bit\_name ::= "c" | "p" | "a" | "z" | "s" | "i" | "d" | "o"*

*efl.flg\_bit\_name* Individual bits in Flags register

*flg\_bit\_name ::= "c" | "p" | "a" | "z" | "s" | "i" | "d" | "o"*

The following table lists the full name for each of the flags register bits:

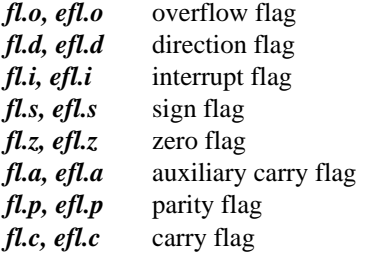

*st0 - st7* Numeric Data Processor registers (math coprocessor registers) *cw* 8087 control word (math coprocessor control word) *cw.cw\_bit\_name* Individual bits in the control word

> *cw\_bit\_name ::= "ic" | "rc" | "pc" | "iem" | "pm" | "um" | "om" | "zm" | "dm" | "im"*

The following table lists the full name for each of the control word bits:

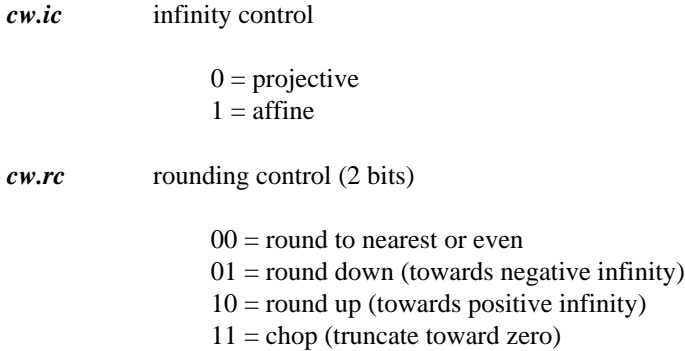

*cw.pc* precision control (2 bits)  $00 = 24$  bits  $01 =$  reserved  $10 = 53$  bits  $11 = 64 \text{ bits}$ *cw.iem* interrupt enable mask (8087 only)  $0 =$  interrupts enabled  $1 =$  interrupts disabled (masked) *cw.pm* precision (inexact result) mask *cw.um* underflow mask *cw.om* overflow mask *cw.zm* zero-divide mask *cw.dm* denormalized operand mask *cw.im* invalid operand mask

*sw* 8087 status word (math coprocessor status word) *sw.sw\_bit\_name* Individual bits in the status word

$$
sw\_bit\_name ::= "b" | "c3" | "st" | "c2" | "c1" |
$$
  

$$
"c0" | "es" | "sf" | "pe" | "ue" |
$$
  

$$
"oe" | "ze" | "de" | "ie"
$$

The following table lists the full name for each of the status word bits:

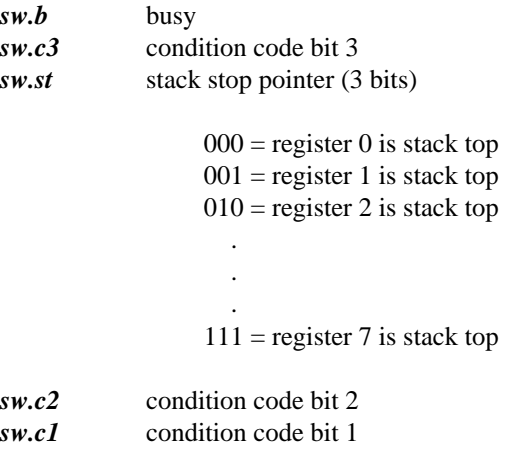

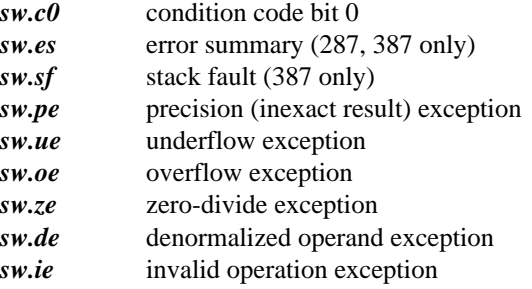

*mm0 - mm7* MMX registers

*mm0.b0 - mm0.b7* MMX register component bytes *mm0.w0 - mm0.w3* MMX register component words *mm0.d0 - mm0.d1* MMX register component doublewords

*xmm0 - xmm7* XMM registers (SSE registers)

*xmm0.b0 - xmm0.b15* XMM register component bytes *xmm0.w0 - xmm0.w7* XMM register component words *xmm0.d0 - xmm0.d3* XMM register component doublewords *xmm0.q0 - xmm0.q1* XMM register component quadwords

The debugger permits the manipulation of register contents using any of the operators described in the following chapter. By default, these predefined names are accessed just like any other variables defined by the user or the application. Should the situation ever arise where the application defines a variable whose name conflicts with that of one of these debugger variables, the module specifier  $\Delta b$ g may be used to resolve the ambiguity. For example, if the application defines a variable called  $cs$  then  $\Delta$ bg@cs can be specified to resolve the ambiguity. The "\_dbg@" prefix indicates that we are referring to a debugger defined symbol rather than an application defined symbol.

The flags register, the 8087 control word, and the 8087 status word can be accessed as a whole or by its component status bits.

### *Example:*

/fl.c=0 /cw.um=0 ?sw.oe

In the above example, the "carry" flag is cleared, the 8087 underflow mask of the control word is cleared, and the 8087 overflow exception bit of the status word is printed.

The low order bit of the expression result is used to set or clear the specified flag.

*Example:* fl.c=0x03a6

In the above example, the "carry" flag is cleared since the low order bit of the result is 0.

Similarly, the MMX and XMM registers can be accessed as a whole or by their component bytes, words, doublewords and quadwords (in the case of the 128-bit XMM registers).

*Example:* /mm0.b1=1 ?mm0.d0

In the above example, the second byte of the first MMX register is set to 1, then the first doubleword of the same register is printed.

The debugger also defines some other special names.

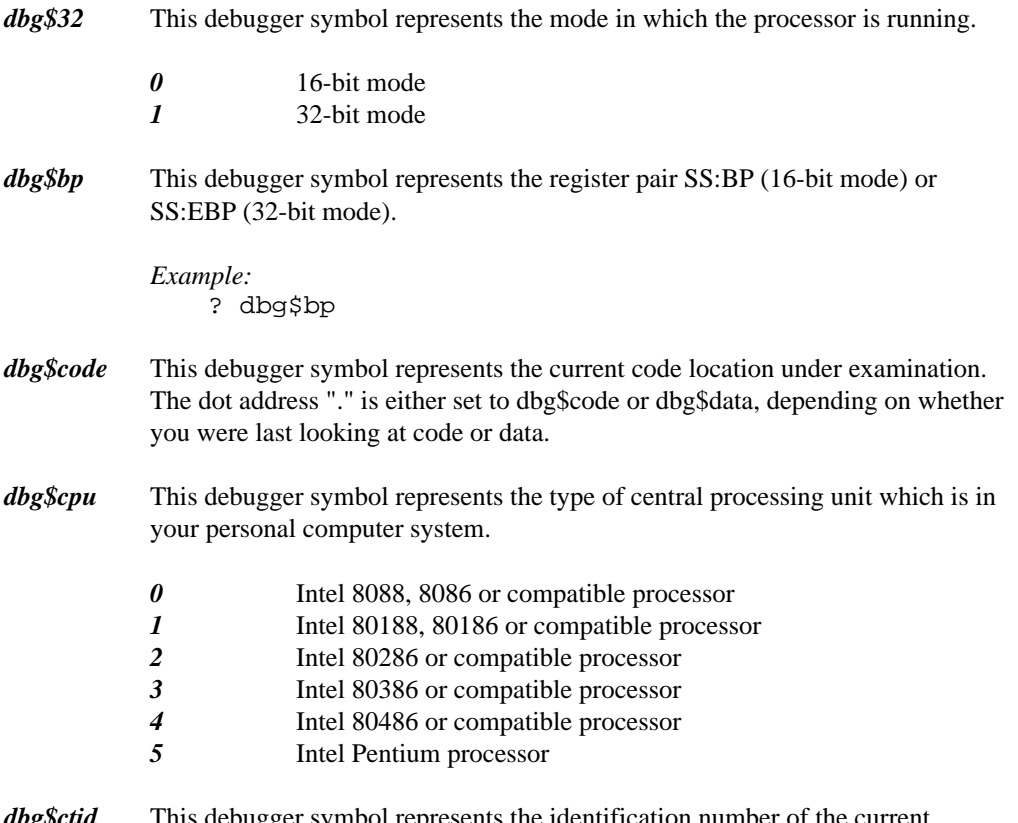

*dbg dbugger* symbol represents the identification number of the current execution thread. Under environments which do not support threading, the

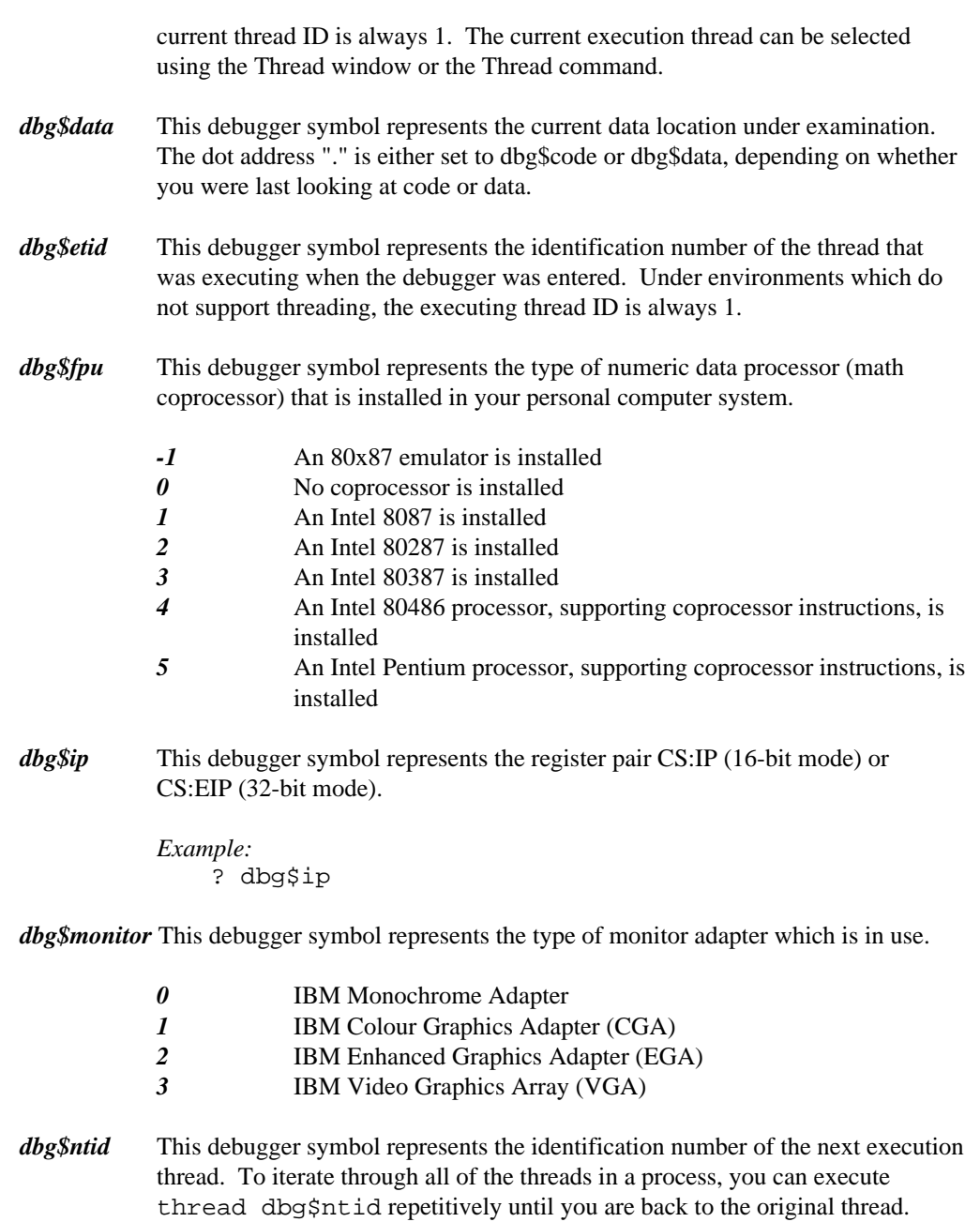

Under environments which do not support threading, the next thread ID is always 1. To show the execution stack for all threads (in the Log window), you

can execute the following commands:

```
Example:/orig_tid = dbg$ctid<br>/curr_tid = dbg$ctid<br>...
   /curr_tid = dbg$ctid<br>while curr_tid != 0 {
       ig_tid = dbg$ctid<br>rr_tid = dbg$ctid
        parameter for the Theory of Orest for the account of all and the first formulation of the Material of the Material of the Material of the Material of the Material of the Material of the Material of the Material of the Ma
        show calls;
        g_tid = dbg$ctid<br>r_tid = dbg$ctid<br>e curr_tid != 0 {<br>print {----- Next Thread %x -----} curr_tid;<br>show calls;
        print {----- Next Thread *x -----} curr_tid;<br>show calls;<br>/curr_tid = dbg$ntid;
          in the contract of the contract of the contract of the contract of the contract of the contract of the contract of the contract of the contract of the contract of the contract of the contract of the contract of the contrac
          tid = dbg$ctid<br>curr_tid != 0 {<br>int {----- Next Thread %x -----} curr_tid;<br>ow calls;<br>urr_tid = dbg$ntid;
           id = dbg$ctid<br>urr_tid != 0 {<br>nt {----- Next Thread %x -----} curr_tid;<br>w calls;<br>rr_tid = dbg$ntid;
             d = dbg$ctid<br>rr_tid != 0 {<br>t {----- Next Thread %x -----} curr_tid;<br>calls;<br>r_tid = dbg$ntid;
        thread curr_tid;
               = \alphap\beta \alpha + \beta\alpha/curr_tid = dbq$ntid;
                tid != 0 {<br>----- Next Thread %x -----} curr_tid;<br>lls;<br>id = dbg$ntid;
                 die gewone die kleur van die 19de eeu n.C. In die 19de eeu n.C. In die 19de eeu n.C. In die 19de eeu n.C. In d
                 de la construcción de la construcción de la construcción de la construcción de la construcción de la construcció
                 id != 0 {<br>---- Next Thread %x -----} curr_tid;<br>ls;<br>d = dbg$ntid;
                  be a series of the contract of the contract of the contract of the contract of the contract of the contract of
                  be a second contract of the contract of the contract of the contract of the contract of the contract of the contract of the contract of the contract of the contract of the contract of the contract of the contract of the co
                  d != 0 {<br>--- Next Thread %x -----} curr_tid;<br>s;<br>= dbg$ntid;
                   \alpha , the contract of the contract of the contract of the contract of the contract of the contract of the contract of the contract of the contract of the contract of the contract of the contract of the contract of the co
                   g>ctid<br>!= 0 {<br>-- Next Thread %x -----} curr_tid;<br>;<br>= dbg$ntid;
                    the contract of the contract of the contract of the contract of the contract of the contract of the contract o
                    $ctid<br>$ctid<br>!= 0 {<br>- Next Thread %x -----} curr_tid;
                     the contract of the contract of the contract of the contract of the contract of the contract of the contract o
                      the contract of the contract of the contract of the contract of the contract of the contract of the contract o
                      the contract of the contract of the contract of the contract of the contract of the contract of the contract o
                      be a set of the contract of the contract of the contract of the contract of the contract of the contract of th
                      in the contract of the contract of the contract of the contract of the contract of the contract of the contract of the contract of the contract of the contract of the contract of the contract of the contract of the contrac
                       in the contract of the contract of the contract of the contract of the contract of the contract of the contract of the contract of the contract of the contract of the contract of the contract of the contract of the contrac
                       in the contract of the contract of the contract of the contract of the contract of the contract of the contract of the contract of the contract of the contract of the contract of the contract of the contract of the contrac
                       0 {<br>ext Thread %x -----} curr_tid;<br>^ ^ ' ' '
                       de la companya de la companya de la companya de la companya de la companya de la companya de la companya de la
                        de la companya de la companya de la companya de la companya de la companya de la companya de la companya de la
                        d<br>{<br>xt Thread %x -----} curr_tid;
                         \blacksquare{<br>t Thread %x -----} curr_tid;<br>...
                           the contract of the contract of the contract of the contract of the contract of the contract of the contract o
                            in the contract of the contract of the contract of the contract of the contract of the contract of the contract of the contract of the contract of the contract of the contract of the contract of the contract of the contrac
                             hread %x -----} curr_tid;<br>d
        };
        if(curr_tid == orig_tid) {
                   the contract of the contract of the contract of the contract of the contract of the contract of the contract o
                    d == orig_tid ) {<br>;;
                            igtid); et al. et al. et al. et al. et al. et al. et al. et al. et al. et al. et al. et al. et al. et al. et a
    }
```
*dbg\$os* This debugger symbol represents the operating system that is currently running the application.

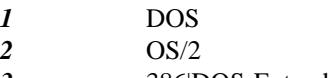

- *3* 386|DOS-Extender from Phar Lap Software, Inc.
- *5* NetWare 386 from Novell, Inc.
- *6* QNX from QNX Software Systems Ltd.
- *7* DOS/4GW from Tenberry Software, Inc., or CauseWay (both included in the Open Watcom  $C/C++^{32}$  and Open Watcom FORTRAN 77<sup>32</sup> packages)
- *8* Windows 3.x from Microsoft Corporation
- *10* Windows NT/2000/XP or Windows 9x from Microsoft Corporation
- *13* GNU/Linux
- *dbg\$pid* (OS/2, NetWare 386, Linux, QNX, Windows NT, Windows 95 only) This debugger symbol contains the process identification value for the program being debugged.
- *dbg\$psp* (DOS only) This debugger symbol contains the segment value for the DOS "program segment prefix" of the program being debugged.
- *dbg\$radix* This debugger symbol represents the current default numeric radix.
- *dbg\$remote* This debugger symbol is 1 if the "REMotefiles" option was specified and 0 otherwise.
- *dbg\$sp* This debugger symbol represents the register pair SS:SP (16-bit mode) or SS:ESP (32-bit mode).

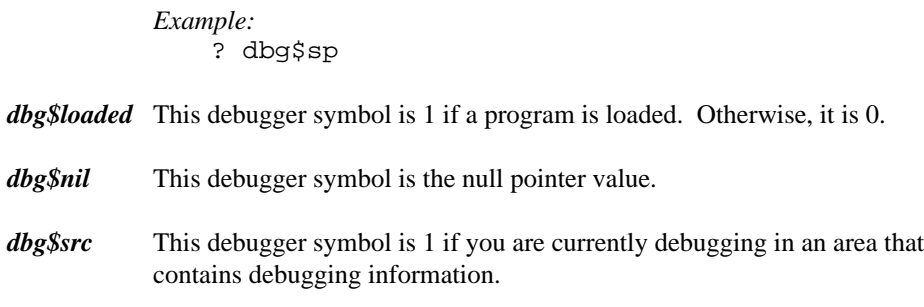

# **C. Wiring For Remote Debugging**

This appendix describes both serial and parallel port cable wiring for remote debugging.

## **C.1 Serial Port Wiring Considerations**

If you plan to use the serial port Debug Server "SERSERV", a cable must connect the serial ports of the two computer systems. The following diagram illustrates the wiring between the two serial ports. If your computer systems have more than one serial port, any serial port may be used.

| Task Machine<br>Serial<br>Connector |                               | Debugger Machine<br>Serial<br>Connector |                  |                               |
|-------------------------------------|-------------------------------|-----------------------------------------|------------------|-------------------------------|
| Pin #                               | $1 (PG)$ $------21 (PG)$      | Pin #                                   |                  |                               |
|                                     | 2 (TxD) <---------->3 (RxD)   |                                         |                  |                               |
|                                     | $3$ (RxD) <---------->2 (TxD) |                                         |                  |                               |
| ------- 4 (RTS)                     |                               |                                         |                  | $4$ (RTS) -------             |
| -----> 5 (CTS)                      |                               |                                         |                  |                               |
| ------> 6 (DSR)                     |                               |                                         |                  | $6$ (DSR) $\leftarrow$ ------ |
|                                     |                               |                                         |                  |                               |
| -----> 8 (DCD)                      |                               |                                         |                  | $8 (DCD) < - - - - - -$       |
| $--- 20 (DTR)$                      |                               |                                         | $20$ (DTR) $---$ |                               |

*Figure 26. Serial Port Wiring Scheme*

Note that the wiring is symmetrical (i.e., either end of the cable can be plugged into either PC). This particular arrangement of the wiring is sometimes called a "null modem" (since pins 2 and 3 are crossed and no modem is involved).

### **Serial Port Wiring Considerations 215**

## **C.2 Parallel Port Wiring Considerations**

If you plan to use the parallel port Debug Server "PARSERV" or "PARSERVW", a cable must connect the parallel ports of the two computer systems. Three cabling methods are supported - the LapLink cable, the Flying Dutchman cable, and Watcom's own design. There are two advantages to using the LapLink or Flying Dutchman cable:

- 1. They are commercially available (you may already own one).
- 2. They may work with more PC "compatibles" than Watcom's cable. Watcom's cabling requires 8 bi-directional data lines in the parallel port and some PC "compatibles" do not support this.

The disadvantage with the LapLink and Flying Dutchman cables is that they are slower than Watcom's cable since only 4 bits are transmitted in parallel versus 8 bits for Watcom's. Thus Watcom's cable is faster but it will have to be custom made.

The LapLink cable is available from:

Travelling Software, Inc. 18702 North Creek Parkway Bothell, Washington, U.S.A. 98011 Telephone: (206) 483-8088

The Flying Dutchman cable is available from:

Cyco, Adm. Banckertweg 2a, 2315 SR Leiden, The Netherlands.

The following diagram illustrates Watcom's cable wiring between the two parallel ports.

### **216 Parallel Port Wiring Considerations**

| Task Machine                          | Debugger Machine |
|---------------------------------------|------------------|
| Parallel Connector Parallel Connector |                  |
| Pin Number                            | Pin Number       |
| 1 <--------------> 2                  |                  |
| 2 <--------------> 1                  |                  |
| $3$ <--------------> 14               |                  |
| 4 <--------------> 16                 |                  |
| 5 <--------------> 15                 |                  |
|                                       |                  |
| 7 <--------------> 12                 |                  |
|                                       |                  |
| 9 <--------------> 11                 |                  |
|                                       |                  |
| $11$ <--------------> 9               |                  |
| 12 <--------------> 7                 |                  |
| 13 <--------------> 6                 |                  |
| $14$ <--------------> 3               |                  |
| 15 <--------------> 5                 |                  |
|                                       |                  |
| 17 <-------------> 17                 |                  |
| 18 <--------------> 18                |                  |

*Figure 27. Watcom Cable Wiring Scheme*

The following diagram illustrates the LapLink cable wiring between the two parallel ports.

| Task Machine                            |                                                                                                    |            | Debugger Machine |
|-----------------------------------------|----------------------------------------------------------------------------------------------------|------------|------------------|
| Parallel Connector - Parallel Connector |                                                                                                    |            |                  |
| Pin Number                              |                                                                                                    | Pin Number |                  |
| 2                                       | --------------> 15                                                                                                    |            |                  |
|                                         | $3$ --------------> 13                                                                                                    |            |                  |
|                                         | 4 --------------> 12                                                                                                    |            |                  |
|                                         | $5$ --------------> 10                                                                                                    |            |                  |
|                                         | $6 \rightarrow - - - - - - - - - - - \ > 11$                                                                                                    |            |                  |
|                                         |                                                                                                    |            |                  |
|                                         | $11$ $\leftarrow$ $       -$ 6                                                                                                    |            |                  |
|                                         | $12$ $\leftarrow$ $\leftarrow$ |            |                  |
|                                         | $13$ $\leftarrow$ $         3$                                                                                                    |            |                  |
|                                         | 15 <--------------                                                                                                    |            | $\overline{2}$   |
|                                         |                                                                                                    |            |                  |
|                                         |                                                                                                    |            |                  |

*Figure 28. LapLink Cable Wiring Scheme*

The following diagram illustrates the Flying Dutchman cable wiring between the two parallel ports.

**Parallel Port Wiring Considerations 217**

| Task Machine                          | Debugger Machine |
|---------------------------------------|------------------|
| Parallel Connector Parallel Connector |                  |
|                                       |                  |
| Pin Number                            | Pin Number       |
| 1 --------------> 11                  |                  |
| 2 --------------> 15                  |                  |
| 3 --------------> 13                  |                  |
| 4 ---------------> 12                 |                  |
| 5 --------------> 10                  |                  |
| $10 \le - - - - - - - - - - - -$      | - 5              |
|                                       |                  |
| $12$ <-------------- 4                |                  |
| $13$ <--------------                  | 3                |
| 15 <--------------                    | っ                |
|                                       |                  |

*Figure 29. Flying Dutchman Cable Wiring Scheme*

For the IBM PC and PS/2, the connectors are standard "male" DB-25 connectors. Note that, in all cases, the wiring is symmetrical (i.e., either end of the cable can be plugged into either PC).

*Note:* Although the wiring is different for all three cables, the Open Watcom parallel communications software can determine which one is in use.

### **218 Parallel Port Wiring Considerations**

# **D. Remote File Operations (DOS, OS/2 Only)**

Use the **R**emote **F**ile e **X**change program (RFX) to manipulate files on a personal computer which is connected to your personal computer using a debugger remote link. You should consult the chapter entitled "Remote Debugging" on page 105 to familiarize yourself with the concepts of remote debugging. The types of file operations that are supported on both local and remote machines include:

- 1. creating, listing and removing directories
- 2. setting the current drive and directory
- 3. display, renaming, erasing, and copying files (including PC to PC file transfers).

To run RFX, set up your machines as if you are about to do remote debugging. Start the remote debug server, then start RFX using the the following syntax.

*RFX trap\_file[;trap\_parm] [rfx\_cmd]*

The name of a trap file must be specified when running RFX. See "Remote Debugging" on page 105.

See the section entitled "Specifying Files on Remote and Local Machines" on page 120 for an explanation of remote and local file names.

You are now ready to copy files back and forth between machines.

**Remote File Operations (DOS, OS/2 Only) 219**

## **D.1 RFX Commands**

When RFX is run without specifying a command, the DOS or OS/2 prompt will change as illustrated in the following example.

```
Example:
   Mon 11-06-1989 15:17:05.84 E:\DOC\UG
   E>rfx par
   [RFX] Mon 11-06-1989 15:17:12.75 @LE:\DOC\UG
   [RFX] E>
```
Note that the current drive specifier "E" in "E:\DOC\UG" has changed to "@LE" indicating that the current drive is the local "E" drive.

Any command can be typed in response to the prompt. RFX recognizes a special set of commands and passes all others on to DOS or OS/2 for processing. The following sections describe RFX commands.

## **D.2 Set Current Drive - drive:**

*drive:*

The current drive and locale can be set using this command. The "@L" or "@R" prefix may be used to specify the locale (local or remote).

*Example:* d:

Make the "D" disk of the current locale (local or remote) the current drive. Since the locale is not specified, it remains unchanged.

*Example:* @rc:

Make the "C" disk of the remote machine the current drive. Both locale and disk are specified.

### **220 Set Current Drive - drive:**

```
Example:
    @le:
```
Make the "E" disk of the local machine the current drive. Both locale and disk are specified.

## **D.3 Change Directory - CHDIR, CD**

*chdir dir\_spec cd dir\_spec*

This command may be used to change the current directory of any disk on the local or remote machine. *CD* is a short form for *CHDIR.* The "@L" or "@R" prefix may be used to specify the locale (local or remote).

*Example:* cd \tmp

Make the "TMP" directory of the current drive the current directory.

*Example:* cd d:\etc

Make the "ETC" directory of the "D" disk of the current locale (local or remote) the current directory of that drive.

*Example:* cd @rc:\demo

Make the "DEMO" directory of the "C" disk of the remote machine the current directory of that drive. Both locale and disk are specified.

*Example:* cd @le:test

Make the "TEST" subdirectory of the current directory of the "E" disk of the local machine the current directory of that drive. Both locale and disk are specified.

**Change Directory - CHDIR, CD 221**

## **D.4 Copy Files - COPY**

*copy [/s] src\_spec [dst\_spec] [/s]*

The *COPY* command operates in a manner very similar to the DOS "COPY" and "XCOPY" commands. Files may be copied from the local machine to the local or remote machine. Similarly files may be copied from the remote machine to the local or remote machine. If */s* is specified then subdirectories are copied as well. Directories will be created as required for the destination files. If *dst\_spec* is not specified then the default destination will be the current directory of the other locale (i.e., remote, if the file's locale is local or, local, if the file's locale is remote).

```
Example:
   copy *.for @rd:\tmp
```
All files of type "FOR" in the current directory are copied to the "TMP" directory of the "D" disk on the remote machine. If the current locale is the local machine then files are copied from the local machine to the remote machine. If the current locale is the remote machine then files are copied from the remote machine to the remote machine.

*Note:* If your default drive is set to one of the disks on the local machine then the locale is local (e.g.,  $\mathcal{Q} LC$ :,  $\mathcal{Q} LD$ :,  $\mathcal{Q} LE$ :, etc.). If your default drive is set to one of the disks on the remote machine then the locale is remote (e.g., @RC:, @RD:, @RE:, etc.). If your DOS or OS/2 prompt contains the current drive and directory then it will be easy to identify which locale is current.

*Example:*

copy @rd:\tmp\\*.for

All files of type "FOR" in the "TMP" directory of the "D" disk on the remote machine are copied to the current directory of the local machine. Whenever a destination is not specified, the current directory of the opposite locale is used. If the source locale is the remote machine then files are copied from the remote to the local machine. If the source locale is the current machine then files are copied from the local to the remote machine.

### **222 Copy Files - COPY**

*Example:* copy @rc:\watcom\\*.\* /s

All files and subdirectories of the "WATCOM" directory of the "C" disk on the remote machine are copied to the current directory of the local machine. Whenever a destination is not specified, the current directory of the opposite locale is used. If the source locale is the remote machine then files are copied from the remote to the local machine. If the source locale is the current machine then files are copied from the local to the remote machine. Subdirectories are created as required.

*Note:* The "COPY" command is most effectively used when copying files from one machine to the other. Copying of large amounts of files from one place on the remote machine to another place on the remote machine could be done more effectively using the remote machine's DOS or OS/2. This would eliminate the transfer of data from the remote machine to the local machine and back to the remote machine.

## **D.5 List Directory - DIR**

*dir [/w] dir\_spec [/w]*

This command may be used to list the directories of any disk on the local or remote machine. Any of the DOS or OS/2 "wild card" characters ("?" and "\*") may be used. If /w is specified then file names are displayed across the screen ("wide") and the file creation date and time are omitted.

*Example:* dir \tmp

List the names of files in the "TMP" directory of the current drive.

**List Directory - DIR 223**

*Example:* dir d:\etc

List the names of files in the "ETC" directory of the "D" disk of the current locale (local or remote).

*Example:* dir @rc:\demo

List the names of files in the "DEMO" directory of the "C" disk of the remote machine. Both locale and disk are specified.

*Example:* dir @le:test

List the names of files in the "TEST" subdirectory of the current directory of the "E" disk of the local machine. If no "TEST" subdirectory exists then the names of all files named "TEST" will be listed. Both locale and disk are specified.

*Example:* dir @le:test.\*

List the names of all files named "TEST" in the current directory of the "E" disk of the local machine. Both locale and disk are specified.

## **D.6 Erase File - ERASE, DEL**

*erase [/s] file\_spec [/s] del [/s] file\_spec [/s]*

This command may be used to erase files from the directories of any disk on the local or remote machine. *DEL* is a short form for *ERASE.* Any of the DOS or OS/2 "wild card" characters ("?" and "\*") may be used. If */s* is specified then subdirectories are also processed.

**224 Erase File - ERASE, DEL**

*Example:* erase \tmp\\*.\*

Erase all the files in the "TMP" directory of the current drive.

*Example:* erase d:\etc\\*.lst

Erase all files of type "LST" in the "ETC" directory of the "D" disk of the current locale (local or remote).

*Example:* erase @rc:\demo\\*.obj

Erase all files of type "OBJ" in the "DEMO" directory of the "C" disk of the remote machine. Both locale and disk are specified.

*Example:* erase @le:trial.\*

Erase all files named "TRIAL" of any type in the current directory of the "E" disk of the local machine. Both locale and disk are specified.

## **D.7 Exit from RFX - EXIT**

*exit*

This command may be used to exit from RFX and return to the invoking process.

## **D.8 Make Directory - MKDIR, MD**

*mkdir dir\_spec md dir\_spec*

This command may be used to create a directory on any disk on the local or remote machine. *MD* is a short form for *MKDIR.* The "@L" or "@R" prefix may be used to specify the locale (local or remote).

**Make Directory - MKDIR, MD 225**

*Example:* md \tmp

Create a "TMP" directory in the root of the current drive.

*Example:* md d:\etc

Create an "ETC" directory in the root of the "D" disk of the current locale (local or remote).

*Example:* md @rc:\demo

Create a "DEMO" directory in the root of the "C" disk of the remote machine. Both locale and disk are specified.

*Example:* md @le:test

Create a "TEST" subdirectory in the current directory of the "E" disk of the local machine. Both locale and disk are specified.

## **D.9 Rename - RENAME, REN**

*rename file\_spec new\_name ren file\_spec new\_name*

This command may be used to rename a file in any directory on any disk on the local or remote machine. *REN* is a short form for *RENAME.* The "@L" or "@R" prefix may be used to specify the locale (local or remote). Unlike the DOS "RENAME" command, a file can be moved to a different directory if the directory is specified in *new\_name.*

**226 Rename - RENAME, REN**

*Example:* ren test.tmp test1.tmp

Rename the file "TEST.TMP" in the current directory of the current drive to "TEST1.TMP".

*Example:*

ren d:\etc\test.tmp test1.tmp

Rename the file "TEST.TMP" in the "ETC" directory of the "D" disk of the current locale (local or remote) to "TEST1.TMP".

*Example:*

ren @rc:\demo\test.tmp test1.tmp

Rename the file "TEST.TMP" in the "DEMO" directory of the "C" disk of the remote machine to "TEST1.TMP". Both locale and disk are specified.

*Example:* ren @le:trial.dat trial1.dat

Rename the file "TRIAL.DAT" in the current directory of the "E" disk of the local machine to "TRIAL1.DAT". Both locale and disk are specified.

*Example:* ren @le:trial.dat ..\trial1.dat

Rename the file "TRIAL.DAT" in the current directory of the "E" disk of the local machine to "TRIAL1.DAT" and move it to the parent directory. Both locale and disk are specified.

## **D.10 Remove Directory - RMDIR, RD**

*rmdir [/s] dir\_spec [/s] rd [/s] dir\_spec [/s]*

This command may be used to remove one or more directories on any disk on the local or remote machine. *RD* is a short form for *RMDIR.* The "@L" or "@R" prefix may be used to specify the locale (local or remote). If */s* is specified then subdirectories are also removed. Before a directory can be removed, it must not contain any files.

**Remove Directory - RMDIR, RD 227**

*Example:* rd \tmp

Remove the "TMP" directory from the root of the current drive.

*Example:* rd d:\etc

Remove the "ETC" directory from the root of the "D" disk of the current locale (local or remote).

*Example:* rd @rc:\demo

Remove the "DEMO" directory from the root of the "C" disk of the remote machine. Both locale and disk are specified.

*Example:* rd @le:test

Remove the "TEST" subdirectory from the current directory of the "E" disk of the local machine. Both locale and disk are specified.

## **D.11 Display File Contents - TYPE**

*type dir\_spec*

This command may be used to list the contents of a file on any disk on the local or remote machine. The "@L" or "@R" prefix may be used to specify the locale (local or remote). Unlike the DOS "TYPE" command, DOS or OS/2 "wild card" characters ("?" or "\*") may be used.

**228 Display File Contents - TYPE**

*Example:* type \tmp\test.dat

List the contents of the file "TEST.DAT" in the "TMP" directory of the current drive.

*Example:* type d:\etc\\*.lst

List the contents of all files of type "LST" in the "ETC" directory of the "D" disk of the current locale (local or remote).

*Example:* type @rc:\demo\test.c

List the contents of the file "TEST.C" in the "DEMO" directory of the "C" disk of the remote machine. Both locale and disk are specified.

*Example:* type @le:trial.\*

List the contents of all files named "TRIAL" of any type in the current directory of the "E" disk of the local machine. Both locale and disk are specified.

## **D.12 RFX Sample Session**

Run serial port server on remote PC specifying a port 1 and a maximum baud rate of 38,400 baud.

Tue 11-07-1989 15:29:24.19 C:\ C>serserv 1.38

Run RFX on local PC.

Tue 11-07-1989 15:30:53.18 E:\DOC\UG E>rfx ser Link at 38400 baud

List directory of remote machine's "F" drive.

**RFX Sample Session 229**

[RFX] Tue 11-07-1989 15:30:59.33 @LE:\DOC\UG [RFX] E>dir @rf: CLIB <DIR> 02-01-89 06:43p MATH <DIR> 02-01-89 06:51p<br>PCLINT <DIR> 03-09-89 04:05p 03-09-89 04:05p 3 File(s) 16748544 bytes free

Switch to remote machine's "F" drive and list files.

[RFX] Tue 11-07-1989 15:31:11.80 @LE:\DOC\UG [RFX] E>@rf: [RFX] Tue 11-07-1989 15:31:22.51 @RF:\ [RFX] F>dir CLIB <DIR> 02-01-89 06:43p MATH <DIR> 02-01-89 06:51p PCLINT <DIR> 03-09-89 04:05p 3 File(s) 16748544 bytes free

Change to subdirectory and list files.

![](_page_239_Picture_136.jpeg)

List directory of local machine.

### **230 RFX Sample Session**

```
[RFX] Tue 11-07-1989 15:31:51.57 @RF:\CLIB
[RFX] F>dir @l..\tools\*.c
CALENDAR C 4378 04-17-89 08:17p
CLRSCRN C 233 04-17-89 08:17p
ERR C 198 04-17-89 08:30p<br>
MAIN C 142 04-17-89 08:30p<br>
SAMPLE1 C 83 04-14-89 03:56p<br>
SAMPLE2 C 83 04-14-89 03:57p
                  142 04-17-89 09:14p
                  83 04-14-89 03:56p
SAMPLE2 C 83 04-14-89 03:57p<br>SAMPLE3 C 86 04-14-89 03:58p
SAMPLE3 C 86 04-14-89 03:58p
SAMPLE4 C 132 04-14-89 04:05p
SAMPLE5 C 131 04-14-89 04:05p
SUB1 C 108 11-03-89 05:11p
SUB2 C 108 11-03-89 05:11p
SUB2 C 108 11-03-89 05:11p<br>TEST C 236 05-08-89 07:02p
       12 File(s) 8292352 bytes free
```
Copy file from local machine to current directory of remote machine.

[RFX] Tue 11-07-1989 15:32:21.99 @RF:\CLIB [RFX] F>copy @l..\tools\test.c E:..\TOOLS\TEST.C 1 Files copied 0 Directories created

Confirm presence of file.

[RFX] Tue 11-07-1989 15:32:41.22 @RF:\CLIB [RFX] F>dir \*.c TEST C 236 05-08-89 07:02p 1 File(s) 16746496 bytes free

Leave RFX.

[RFX] Tue 11-07-1989 15:32:46.99 @RF:\CLIB [RFX] F>exit Tue 1989-11-07 15:32:57.20 E:\DOC\UG E>

### **RFX Sample Session 231**

32-bit application debugging 131 Delete 46 32-bit debugging Modify 46 trap file 16 New 46 386|DOS-Extender 132, 213<br>
version 132<br>
WD Keys 46<br>
WD Keys 46 version 132 WD Keys 46<br>387 WD Keys 46  $\alpha$  accelerators 32, 45<br>examining 99 examining 99<br>
modifying 99 Address menu item 78

examining 99<br>modifying 00<br>assembly<br>assembly modifying 99<br>registers 208,200<br>modifying 95<br>debugging 95 registers 208-209

@@routine\_name 146 Break 97 @L 120 Enter Function 97 @R 120 Hex 97 @routine\_name 146 Home 97

## **. A**

wdrc 136, 138 About menu item 43 Accelerate command 181 Accelerator for menu items 30 **3** for pop-up menu 29 window 45 Accelerator menu item 42 Accelerator Pop-up menu Address menu item 78 All Modules menu item 49 Application menu item 42 **8** arguments changing 35 array expand 72 traversing in memory 80<br>
straversing in memory 80<br>
view slices 72 examining 97 inspecting operands 97 setting break points 97 **@** window 96 Assembly menu item 5, 40, 54, 56, 65, 78, 88 Assembly options 39 Assembly Pop-up menu Inspect 97

Show/Address 97 changing 87 Show/Functions 97 clearing 85 Show/Module 97 clearing all 86 Show/Source 97 condition 83, 89 At Cursor menu item 85 countdown 83, 90

backward execution  $\frac{1}{2}$  enabling 85, 87<br>over call 65 over call 65 enabling all 86<br>over simple statement 63 executing debute over simple statement 63<br>Bell 36 executing debugger commands 90 Bell 30<br>Break finding assembly code 88<br>Break finding assembly code 88 eak<br>window 87 in example, some code 88<br>in example, and 27 window 87<br>Break All menu item 54 and a material condition of the condition of the condition of the condition of the condition of the condition of the condition of the condition of the condition of the condition of the cond Break All menu item 34<br>Break command 182 on a successive contract the conduction of the state of the state of the state of the state of the state of the state of the state of the state of the state of the state of the stat Break command 182 on execute 83, 89<br>Break menu eak menu<br>At Cursor 85 and 200 and 200 and 200 and 200 and 200 and 200 and 200 and 200 and 200 and 200 and 200 and 200 and 200 and 200 and 200 and 200 and 200 and 200 and 200 and 200 and 200 and 200 and 200 and 200 and 200 Clear All 86 restoring 86 Disable All 86 saving 86 Enable All 86 setting 85<br>New 85 setting in a setting in the setting in the setting in the setting in the setting in the setting in the set On Debug Message 86 setting simple 84<br>
On Image Load 85 sections address Restore 86<br>Save 86 state 84<br>state 84<br>status 9  $S$ ave 86 status 90 Save 86<br>
Toggle 85<br>
View All 86<br>
Toggling 85<br>
Toggling 85<br>
Toggling 85<br>
Toggling 85<br>
Toggling 85 Break menu item 6, 51, 53, 56, 66, 73, 84, 97 window 87 Break on Write menu item 77 breakpoints 4 Break Pop-up menu<br>buttons 5, 28<br>Ryte menu its Delete 87 Disable 87 Enable 87 Modify 87 **C** New 87 Source 88 breakpoint at cursor position 85 cable

counting 90 creating new 87 defined 83  $\mathbf{B}$  deleting 87, 91 disabling 85, 88 disabling all 86 displaying 86 on write 51, 73, 77, 83, 89 setting in caller 66 specifying address 89 up call stack 66 Byte menu item 100-101

### **234**

Flying Dutchman 216 Break 182 LapLink 216 Call 183 Watcom CAPture 185 Watcom's own 216 COnfigfile 185 Call command 183 Display 185 calls  $DO (or /) 187$ displaying stack 66 ERror 187 unwinding stack 4, 31, 33, 64, 66 Examine 187 window 66 Flip 189 Calls menu item 40 FOnt 189 Calls Pop-up menu Go 189 Break 66 Help 190 Goto 66 HOok 190 Unwind 66 IF 191 CAPture command 185 INvoke (or <) 191 case insensitive searching 37 Log (or >) 192 CauseWay 125, 132, 213 MOdify 192 changing memory 42 NEW 193 char 161 PAint 193 CHecksize option 21 Print (or ?) 196 Class/Show Functions menu item 75 Quit 198 Class/Show Generated menu item 75 RECord 198 Class/Show Inherited menu item 75 Register 199 Class/Show Private menu item 75 REMark (or \*) 199 Class/Show Protected menu item 75 Set 199 Class/Show Static menu item 75 SHow 200 Clear All menu item 54, 86 SKip 200 code STackpos <intexpr> 201 skipping 62 summary 181 Code menu 40 syntax 179 Assembly 40 SYstem (or !) 201 Calls  $40$  THread (or  $\sim$ ) 201 Functions 40 Trace 201 Images 40 Undo 202 Modules 40 View 202 Replay 40 While 203 Source 40 WIndow 203 Threads 40 Command menu item 35 CodeView keyboard emulation 32 common menu items 5 Color option 19 COnfigfile command 185 Colour option 19 configuration COlumns option 17, 22-23 automatic saving of 36 command saving 36 Accelerate 181 Console option 22-23

Contents menu item 43 Debug Startup menu item 62 context sensitivity 4 debugging control-key shortcuts 29 32-bit DOS applications 131 Coprocessor at assembly level 95 examining 99 DLLs 56 modifying 99 mouse events 17 CPU Register Novell NLM 133 Cursor Follow menu item 77 preparing application for 9 CW.TRP 132 remote 105 CWD, environment variable 136, 138 windows applications 135 Cyco 216 debugging DLLs 136

Data menu 41<br>File Variables 41<br>Dip option 19<br>Displays and Dip option 19 Globals 41 display<br>  $I/O$  Ports 41 display I/O Ports 41 changing columns 17<br>Locals 41 changing lines 17 10 Locals 41 changing lines 17, 19<br>
Log 42 Display command 185 Memory at 41 DLL<br>MMX Registers 41 del MMX Registers 41 debugging 56, 136<br>Registers 41 debugging 56, 136 Registers 41 showing list of 56 showing list of 56 showing list of 56 showing list of 56 showing list of  $\overline{R}$ Stack 41  $\overline{DO}$  (or /) command 187 Watches 41  $\overline{DO}$  articles 41 Watches 41<br>
MM Registers 41 DOS extenders<br>
386 DOS Extended \_dbg 210 CauseWay 132, 213  $\frac{\text{cusp}}{\text{dologins.}}$  210 debugging 131 debugging 131 DBGLIB.REX 133 trap option 16<br>dbgport.sys 112 DOS/4GW 132 debug compiler options 9 version 132 debug kernel 105 DOS4G.EXE 132 debug linker options 10 DOS4GW.EXE 132 debug registers double 161<br>disabling 136 Double ner disabling 136 Double menu item 102<br>using 136 Double menu item 102

window 95 postmortem dump under QNX 138 CWSTUB.EXE 132 debugging an OS/2 exception handler 16 debugging information 56 debugging under Linux 136 debugging under QNX 138 **D** Delete menu item 5, 46, 74, 87, 98 Delete Symbols menu item 57 dialogs general description 31 File Variables 41<br>FPU Registers 41 Disable All menu item 86<br>Disable menu item 87 Disable menu item 87 Display command 185 XMM Registers 41 386|DOS-Extender 132, 213<br>dbg 210 Cause Way 132, 213 DOS/4GW 132, 213 DOS/4GW 132, 213

DOwnload option 18

dumper 138 \_dbg@cs 155 dumper command 138 evaluating 52 DWord menu item 100-101 flags 154 DYnamic option 17 flags register 154

![](_page_246_Picture_2.jpeg)

Edit menu item 72, 74 line numbers 149<br>EGA lines 19 menumbers 149 Ega43 option 19<br>
Enable All menu item 86<br>
Enable All menu item 86 Enable menu item 87 offset 153 Enter Function menu item 52, 97 pre-defined variables 154 environment variables<br>
CWD 136, 138<br>
procedure 146<br>
procedure 146<br>
procedure 146 CWD 136, 138 real constant 151<br>HOME 137, 141 referencing memory PATH 17-18, 107, 113-116, 132-133<br>WD 24 register aggregate 155 WD\_PATH 136-138, 141 routine 146 ERror command 187 rules 145<br>ESP 41 rules 145 ESP 41<br>Examine 145 segment 153 Examine 145<br>Examine command 187 segment registers 154 exception handler<br>
OS/2 16<br>
type on forcement Execute to menu item 61 watching 52<br>Exit menu item 35 Exit menu item 35<br>Extended menu item 96<br>expression<br>extensions evaluate 72 .TRP 16 expressions aggregate 155 C operators 156  $C++$  operators 164 **F** character constant 152-153 coercing types 155, 161 complex constant 152 control word register 154 Far Follow menu item 77 current module 146 Fastswap option 22 current routine 146 features 3

floating point registers 154 FORTRAN operators 168 function 146  $\mathbf{E}$  handling of 145 image@module@routine\_name 146 instruction pointer 154 integer constant 150 memory references 153 module@routine\_name 146 referencing memory 153 registers 154 status word register 154 type enforcement 155, 161 extensions

\_dbg module 155 FieldOnTop menu item 74

file viewing 53 window  $53$  **G** File menu 35 Command 35 Exit 35 global variables Load Setup 35<br>
Open 35<br>
Open 35<br>
Setup 15<br>
Setup 35<br>
Setup 15<br>
Setup 15<br>
Setup 15<br>
Setup 15<br>
Setup 15<br>
Setup 16<br>
Setup 16<br>
Setup 16<br>
Setup 16<br>
Setup 16<br>
Setup 16<br>
Setup 16<br>
Setup 16<br>
Setup 16<br>
Setup 16<br>
Setup 16<br>
Setup 16<br> Options 35 Globals Save Setup 35<br>
Source Path 35<br>
Source Path 35<br>
Clobals many indow 54 Source Path 35<br>System 35 Globals menu item 6, 41, 57 System 35<br>
System 35<br>
Globals options 40<br>
Globals Den un mer Window Options 35<br>
Raw Memory 55<br>
Tuned Symbols remote 219 Watch 55<br>File options 39 Watch 55 File options 39<br>File Variables Go command 18 Figure 18 Co command 189<br>Figure 3. Co command 189<br>Figure 3. Co monument 6.1 File Variables menu item 41<br>
Find menu item 49, 52<br>
Find menu item 49, 52<br>
Find menu item 49, 52 Flip command 189 debugging 134 float 161 Float menu item 100, 102 Flying Dutchman cable 216 FOnt command 189 **H** FPU window 99 FPU Pop-up menu Help command 190 Modify 99 Help menu 43 FPU Registers menu item 41 About 43 Freeze menu item 67 Contents 43 Functions On Help 43 inspecting 51 Search 43 showing list of 52, 55 Hex menu item 96-97, 99-101 Functions menu item 5, 40, 54, 57 Home menu item 52, 64, 78, 97 Functions options 40 HOok command 190 Functions Pop-up menu Assembly 56 Break 56 Source 56 Typed Symbols 56

showing list 54 Globals Pop-up menu Typed Symbols 55 Go menu item 61 graphics applications

window 55 HOME environment variable 137, 141

### **238**

I/O keep 189 window 98 keyboard equivalents 32, 45 I/O Pop-up menu menu for menu items 30 Delete 98 for pop-up menu 29 Modify 98 New 98 Read 98 Type 98  $\blacksquare$ Write 98 I/O ports reading 98 writing 98 LapLink cable 216<br>
LapLink cable 216<br>
Left menu item 78 Left menu item 41<br>
Left menu item 17<br>
Left menu item 17<br>
Left menu item 41<br>
Left menu item 41 IF command 191 linked lists Images following list of 56 following in memory 80<br>window 56 following list of 56 following in memory 80 window 56  $\frac{\text{Linux } 213}{\text{customization } 136}$ Images menu item 40 customization 1<br>
Images Pop up menu Images Pop-up menu Load Setup menu item 35 Delete Symbols 57 Functions 57<br>
Functions 57<br>  $\frac{1}{2}$  Clobals 57<br>  $\frac{1}{2}$  Clobals 57 Globals 57 Modules 57 Local variables 41 New Symbols 57 LOcalinfo option 17<br>
Localis Locals infinite loop<br>internating 125 bitter window 71 interrupting  $125$ <br>window  $\frac{71}{1}$ <br>locals menu item  $\frac{5}{2}$ ,  $\frac{51}{2}$ ,  $\frac{72}{2}$ ,  $\frac{26}{2}$ ,  $\frac{62}{100}$ ,  $\frac{101}{101}$ <br>Locals menu item 41 Inspect menu item 5, 51, 72-73, 96-97, 100-101  $\frac{1}{2}$  instruction pointer<br>  $\frac{1}{2}$  is  $\frac{1}{2}$  instruction pointer<br>  $\frac{1}{2}$   $\frac{1}{2}$  is  $\frac{1}{2}$  is  $\frac{1}{2}$  is  $\frac{1}{2}$  is  $\frac{1}{2}$  is  $\frac{1}{2}$  is  $\frac{1}{2}$  is  $\frac{1}{2}$  is  $\frac{1}{2}$  is  $\frac{1}{2}$  is  $\frac{1}{$ repositioning 62<br>window 44<br>window 44 int 161-162 Log (or >) command 192 Internet 119 Log menu item 42<br>Internet Protocol<br>remote debugging 118<br>Iong 161-162 remote debugging 118 remote debugging 118 remote debugging 118 remote to the service of the service of the service of the service of the service of the service of the service of the service of the service of the service of interrupting a running program 125 loops<br>INvoke (or <) command 191 running to completion 61 INvoke (or  $\lt$ ) command 191 invoke files 36 Invoke option 17 IP address 119

## **I K**

Type/Unsigned Short 79<br>https://word.com/watch?/word.com/watch?/word.com/watch?/word.com/watch?/word.com/watch?/word.com/watch?/word/<br>Type/Word.78 break on write 77  $\frac{1}{y}$  menu changing 42 accelerator 29<br>display 76 accelerator 20<br>accelerators 30 displaying 42 accelerator<br>accelerators 30 displaying  $\frac{1}{2}$ examine array 77<br>examine now address 78 and 1.1 and 1.1 and 1.1 and 1.1 and 1.1 and 1.1 and 1.1 and 1.1 and 1.1 and 1.1 and 1.1 and 1.1 and 1.1 and 1.1 and 1.1 and 1.1 and 1.1 and 1.1 and 1.1 and 1.1 and 1.1 and 1.1 and 1. examine new address 78 and the shortcuts 30 examine new address 78 and the shortcuts 30 examples 30 examples 30 examples 30 examples 30 examples 30 examples 30 examples 30 examples 30 examples 30 examples 30 examples 30 ex follow pointers 77<br>modify 77<br>Break 6 modify 77 control-key shortcuts 29<br>set display type 78<br>window 76 window 76 Delete 5<br>
European is the 11 Functions 5 Memory at... menu item 41 Functions Functions of the Second Second Second Second Second Second Second Second Second Second Second Second Second Second Second Second Second Second Second Second Second Second Second Second S Memory Pop-up menu<br>Address 78 Inspect 5 Address 78 Assembly 78 keyboard equivalents 30<br>Reset on Write 77 Modify 5 Break on Write 77 Modify<br>Cursor Follow 77 New 5 Cursor Follow 77 Far Follow 77 shortcuts 29-30<br>
Home 78 Show 6 Home 78 Show 6<br>Left 78 Source 5 Source 5<br>Left 78 Modify 77 Type 6<br>Notify 77 Type 6<br>Note Follow 77 Near Follow 77 Watch<br>
Provious 78 menus 30 Previous 78 Repeat 78 Microsoft Corp 213<br>
Repeat 78 MMX NMX Right 78 Right 78<br>
Segment Follow 77<br>
Type/0:16 Pointer 79<br>
Type/0:16 Pointer 79<br>
Segment To and the modifying 100<br>
modifying 100  $\text{Type/0:16}$  Pointer 79 modifying 100<br>Type/0:22 Pointer 70 window 100 Type/0:32 Pointer 79 Window 100<br>Type/16:16 Pointer 79 MMX Pop-up menu  $\frac{1000 \times 16}{1000}$  Type/16:16 Pointer 79  $\text{Type/16:32}$  Pointer 79<br>Type/16:32 Pointer 79<br>DWord 100  $Type\_\_int64\,79$  Dword 100<br>Type/Dute 78 Type/Byte 78 Float 100<br>Type/Char 70 Hex 100 Type/Char 79 Hex 100<br>Type/Double 70 Hex 100 Type/Double 79<br>Type/Dyord 78<br>Modify 100 Type/Dword 78 Modify 100<br>Type/Extended Float 70 QWord 100 Type/Extended Float 79 vword 100<br>Type/Elect 70 Signed 100 Type/Float 79

Type/Long 79 Type/Qword 79  $M \t yp$  Type/Short 79 Type/Unsigned \_\_int64 79 Type/Unsigned Char 79 Match menu item 49 Type/Unsigned Long 79 Word 100

MMX registers 210 NLM MMX Registers menu item 41 debugging Novell 133 Modify 145 showing list of 56 MOdify command 192 NOCHarremap option 21 Modify menu item 5, 46, 77, 87, 96, 98-101 NOExports option 17 Modify... menu item 73 noflip 190 modules NOFpu option 19 showing list of 53 NOGraphicsmouse option 21 window 53 NOInvoke option 17 Modules menu item 40, 57 NOMouse option 17 Modules options 40 NOSYmbols option 19 Modules Pop-up menu Novell 213 Assembly 54 Novell NLM Break All 54 debugging 133 Clear All 54 Novell SPX remote debugging 111 Functions 54 null modem wiring 215 Show All 54 Source 54 Monochrome option 19 mouse **O** sharing 17 mouse events debugging 17 Multi-media extension registers On Debug Message menu item 86 On Help menu item 43 examining 100

name completion 61, 89 options Named Pipes Assembly window 39 remote debugging 116 CHecksize 21 Near Follow menu item 77 Color 19 NetWare 386 213 Colour 19 NEW command 193 COlumns 17, 22-23 new features 3 Console 22-23 New menu item 5, 46, 72, 74, 85, 87, 98, 145 default 24 New Symbols menu item 57 dialog 36 Next menu item 42, 49 DIp 19 Next Sequential menu item 61 DOwnload 18

modifying 100 On Image Load... menu item 85 on top 74 Once argument 110 Open menu item 35 **N Open Watcom Debugger** overview 3 option Bell 36

DYnamic 17 Ega43 19 **<sup>P</sup>** Fastswap 22 File window 39 Functions window 40 Globals window 40<br>
Invoke 17<br>
Page option 20<br>
Page option 20 Invoke 17<br>
Lines 17<br>
PAint command 193 LOcalinfo 17<br>Modules window 40<br>modules wiring 216 Monochrome 19 parameters NOCHarremap 21<br>
NOExports 17<br>  $PATH$  options NOFpu 19<br>
132-133<br>
NOGraphicsmouse 21<br>
PATH environ NOGraphicsmouse 21 PATH, environment variable 107<br>NOInvoke 17 persiant person personal person in the person of the person in the person of the person in the person of the person of the person of the person of the person of NOInvoke 17<br>
PEDHELP.EXP 133<br>
NOMouse 17<br>
Phone Lan Software In NONOUSE 17<br>
NOSYmbols 19<br>
Phar Lap Software, Inc 132, 213<br>
Phar Lap Software, Inc 132, 213 NOS YMBOLS 19<br>Overwrite 19 TNT EXE 133 Overwrite 19 TNT.EXE 133<br>Page 20 Platforms supported REMotefiles 18<br>
PLS.TRP 133<br>
PLS.TRP 133<br>
PLS.TRP 133<br>
PLS.TRP 133 setting 35<br>Swap 20 PLSHELP.EXP 133  $\begin{array}{ccc}\n\text{TRap} & 16 \\
\text{Two} & 20\n\end{array}$ Variables window 39<br>
Vga50 19<br>
display as string 75<br>
display value 76<br>
display value 76 Watches window 39 follow 72<br> $X$ Config 22-23 follow 72 Options menu item 35 show as array 73 Options/Whole Expression menu item 76 show code at 73<br>OS/2 show code at 73 remote debugging 117 postmortem dump OS/2 exception handler 16 QNX 138 OutputDebugString 86 predefined symbol<br>overview 3 predefined symbol<br> $\frac{1}{2}$  and  $\frac{1}{2}$  and  $\frac{1}{2}$  and  $\frac{1}{2}$  and  $\frac{1}{2}$  and  $\frac{1}{2}$  and  $\frac{1}{2}$  and  $\frac{1}{2}$  and  $\frac{1}{2}$  and  $\frac{1}{2}$  and  $\frac{1}{2}$  and Overwrite option 19 dbg\$bp 211

parallel port parallel port remote debugging 112 PATH environment variable 17-18, 113-116, platforms supported 3 pmd.trp 139 display as array 76 display value 76 follow in memory 77 show memory at 73  $dbg$32 211$ dbg\$code 211 dbg\$cpu 211 dbg\$ctid 211 dbg\$data 212 dbg\$etid 212 dbg\$fpu 212
dbg\$ip 212 Read menu item 98 dbg\$loaded 214 RECord command 198 dbg\$monitor 212 recording debug session 65 dbg\$nil 214 Recursive functions dbg\$ntid 212 tracing over 36 dbg\$os 213 Redo menu item 64 dbg\$pid 213 Register command 199 dbg\$psp 213 Register Pop-up menu dbg\$radix 213 Extended 96 dbg\$remote 213<br>dbg\$sp 213<br>Inspect 96 dbg\$sp 213 dbg\$src 214 Modify 96 Previous menu item 49, 78 registers 41 Print (or ?) command 196 control word 208 program cw 208 arguments 35 displaying 32-bit 96 interrupting 125 displaying in decimal 96 preparing for debugging 9 displaying memory 96 restarting 35, 62 examining 95 running to specified address 61 flags 208

QNX 213 XMM 210 xMM 210<br>customization 138 xmm0 - xmm7 210<br>debugging 138 Registers menu item A debugging 138 Registers menu item 41<br>
ONX Software Systems Ltd 213 DEMerk (or \*) common QNX Software Systems Ltd 213<br>
Quit command 198 remote debugging 105 QWord menu item 100-101 Novell SPX 111

 $\frac{1}{2}$  default 37 with OS/2 117 with TCP/IP 118<br>setting 37<br>with Windows 115 Raw Memory menu item 55

floating point 208 mm0 - mm7 210 MMX 210 **Q** | modifying 95 st0 - st7 208 status word 209 sw 209 remote debugging 105 Once argument 110 over parallel port 112 **R** parallel port 113 parallel port wiring 216 serial port wiring 215 with Internet Protocol 118 Radix with Named Pipes 116 with Windows NT 117

remote file operations 219 Run to Cursor 61 remote file specifier prefix Save 63 @R 120 Skip to Cursor 62 remote trap files 106 Step Over 61 REMotefiles option 18 Trace Into 61 Repeat menu item 78 Until Return 62 Replay 4 Run to Cursor menu item 51, 61 window 65 RUN386.EXE 133 Replay menu item 40 Replay Pop-up menu Assembly 65 Goto  $65$   $\qquad \qquad$   $\qquad \qquad$   $\qquad$   $\qquad$  Source 65 replaying debug session 65 Restart 35 Save menu item 63, 86 Restart menu item 62 Save Setup menu item 35<br>
restarting program 62<br>
Restore menu item 63 86<br>
Saving debug session 63 Saving Restore menu item 63, 86 Saving Saving Saving Screen restoring debug session 65<br>resuming a vecution 61 resuming execution 61 number of lines 17, 19<br>return to caller  $62$ <br>reverse execution  $\Lambda$ scroll bars execution 4 search scroll bars 28 reverse execution 4 search search search search search search search search search search search search search search search search search search search search search search se over call 65<br>over simple statement 63<br>over simple statement 63<br>over simple statement 63 over simple statement 63 over simple statement 63 over simple statement 63 over simple strings and statement of the statement of the statement of the statement of the statement of the statement of the statement of the stat Rewind Stack menu item 64 Search menu RFX running 219 All Modules 49<br>Find 49 RFX see also Find 49<br>Find 49 Report of the operations 210 remote file operations 219<br>
National Match 49<br>
Next 49 RFX utility program 219<br>
Picht monustom 78<br>
Picht monustom 78 Right menu item 78 Search menu item 43<br>
RSI.TRP 132<br>
RSI.TRP 132<br>
Search order search order run 61 run 61<br>to cursor position 61<br>until function entered 52<br>mutil function entered 52 until function entered 52<br>until loop completes 61<br>searching 49 until loop completes 61 ignoring case 50<br>in monu 61 until return 62 until return 62 incrementally 49 Run menu 61 Next Sequential 61 Restart 62<br>Restart 62<br>Restore 63<br>Restore 63 Restore 63

Debug Startup 62<br>
Execute to 61<br>
Execute to 61<br>
Debug Startup 62<br>
Debug Startup 62<br>
Debug Startup 62<br>
Debug Startup 62<br>
Debug Startup 62<br>
Debug Startup 62<br>
Debug Startup 62<br>
Debug Startup 62<br>
Debug Startup 62<br>
Debug Startu selecting text 29 Serial port remote debugging 113<br>
Serial port wiring 215

### **244**

Set command 199 Enter Function 52 Set LAnguage 145 Find 52 settings 11, 35 Home 52 automatic saving of 36 Inspect 51 saving 36 Run to Cursor 51 short 161-162 Show/Address 52 shortcuts 32, 45 Show/Assembly 52 for menu items 30 Show/Functions 52 for pop-up menu 29 Show/Line 52 Show All menu item 54 Show/Module 52 SHow command 200 Watch 52 Show menu item 6 SP 41 SHow Set LAnguage 145, 152-153 stack Show/Address menu item 52, 97 display 77 Show/Assembly menu item 52 window 76 Show/Functions menu item 52, 97 Stack menu item 41 Show/Line menu item 52 stack unwinding 4 Show/Module menu item 52 STackpos <intexpr> command 201 Show/Module... menu item 97 Status Show/Pointer Code menu item 73 window 43 Show/Pointer Memory menu item 73 Step Over menu item 61 Show/Raw Memory menu item 73 stepping Show/Source menu item 97 into calls 61 Show/Type menu item 73 over calls 61 signed 161 string Signed menu item 100-101 display pointer 76 SKip command 200 display pointer as 75 Skip to Cursor menu item 62 strings skipping code 62 entering search 50 socket port number 118 finding 49 default 118 matching incrementally 49 Source support files locating files 35 dbg 137, 140 window 51 hlp 137, 140 source code prs 137, 140 displaying line number 52 search order 137, 141 examining a module 52 sym 137, 140 examining at address 52 trp 137, 140 going to line number 52 Swap option 20 locating 11 Switch to menu item 67 Source menu item 5, 40, 54, 56, 65, 88 symbol completion 61, 89 Source Path menu item 35 symbols 61, 89 Source Pop-up menu predefined 207 Break 51 syntax

for commands 179 Toggle menu item 85 SYSTEM 21 Toolbar SYstem (or !) command 201 window 31 System menu item 35 Trace command 201

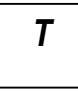

TCP/IP over calls 61 remote debugging 118 trap file 16, 139 TCP/IP services 118 CW.TRP 132 TCP/IP socket 118 PLS.TRP 133 tcplink service name 118 pmd.trp 139 TCPSERV 118 remote 106 TD Keys menu item 46 RSI.TRP 132 Tenberry Software, Inc 132, 213<br>
DOS4G.EXE 132<br>
Travelling Software DOS4GW.EXE 132 TRP extension 16<br>text Turb leadships of the state of the state of the state of the state of the state of the state of the state of the state of the state of the state of the state of the state of the state o tt  $\frac{1}{2}$  selecting 29  $\frac{1}{2}$  Turbo keyboard emulation 32  $\frac{1}{2}$ Thaw menu item  $67$  type Options/Expand show item<br>menu 76 show item  $\frac{m}{10}$  show item's type 74<br>item' 76 Show item's type 74 item 76<br>Type menu item 6, 98<br>Thread<br>Type menu item 6, 98 window 67<br>Type/0:32 Pointer menu item 79<br>Type/16:16 Pointer menu item 7 Thread (or  $\sim$ ) command 201 Type/16:16 Pointer menu item 79<br>Thread Pop-up menu Freeze 67  $\frac{1}{2}$  Type/\_int64 menu item 79 Switch to 67<br>Type/Array... menu item 73, 76<br>Type/Byte menu item 73, 76<br>Type/Byte menu item 78 Type/Byte menu item 78<br>threads Type/Charmony item 79 the eads<br>
Type/Char menu item 79<br>
Type/Character menu item displaying 6/<br>
Type/Character menu item 75<br>
Type/Character menu item 75 freezing 67<br>
State 67 Type/Decimal menu item 75 state 67<br>
Suitching to 67<br>
Type/Double menu item 79<br>
Type/Double menu item 79 switching to 67<br>thawing 67 Type/Dword menu item 78<br>Type/Dword menu item 78 thawing 67<br>Type/Extended Float menu item 79<br>Type/Extended Float menu item 79 Threads menu item 40<br>Threads menu item 79<br>Type/Float menu item 79<br>Type/How menu item 75 TNT.EXE  $133$ <br>To File menu item 42 Type/Hex menu item 75 To File menu item 42<br>To Log menu item 42 Type/Long menu item 79

Trace Into menu item 61 Trace Over recursive functions 36 **T** tracepoint defined 83 tracing into calls 61 Travelling Software 216 Two option 20 Type/0:16 Pointer menu item 79<br>Window 67 Type/0:22 Pointer menu item 79 Type/16:32 Pointer menu item 79<br>Freeze 67 Type/16:32 Pointer menu item 79 Type/Pointer menu item 75

Type/Qword menu item 79 inspect 73 Type/Short menu item 79 modify 73 Type/String menu item 75 show raw storage 73 Type/Unsigned \_\_int64 menu item 79 typecast 72, 74 Type/Unsigned Char menu item 79 watch 73 Type/Unsigned Long menu item 79 window 71 Type/Unsigned Short menu item 79 Variable Pop-up menu Type/Word menu item 78 Break 73 typecast 72, 74 Class/Show Functions 75 Typed Symbols menu item 55-56 Class/Show Generated 75

Undo command 202 Inspect 73 Undo menu 63<br>
Home 64<br>
November 24<br>
November 24<br>
November 24<br>
November 24<br>
November 24<br>
November 26<br>
November 26<br>
November 26<br>
November 26<br>
November 26<br>
November 26<br>
November 26<br>
November 26<br>
November 26<br>
November 26<br>
Nov Home  $64$  New  $74$ Undo 64<br>Unwind Stack 64 Show/Pointer Code 73 undoing changes 63<br>unsigned 161<br>Changes 63<br>Changes 63<br>Changes 63<br>Changes 63 unsigned 161 Options/Expand<br>until 189 Time (American Control of Time Control of Time Control of Time Control of Time Control of Time Control of Time Control of Time Control of Time Control of Time Control of Time Control o Until Return menu item 62 Type/Character 75 Unwind menu item 66 Type/Decimal 75 Unwind Stack menu item 64 Type/Hex 75 unwinding call stack 64  $\frac{1}{\text{Type}}$  Type/Pointer 75

break on write 73 file scope 72

Class/Show Inherited 75 Class/Show Private 75 Class/Show Protected 75 **U** Class/Show Static 75 Delete 74 Edit 74 FieldOnTop 74 Home 64<br>Redo 64 **Options/Expand 'this' 76**<br>Rewind Stack 64 **Options/Expand 'this' 76** Rewind Stack 64 Options/Whole Expression 76<br>Undo 64 Show Pointer Cada 72 Unwind Stack 64<br>Undo menu item 64 Show/Pointer Memory 73 Show/Raw Memory 73 Type/Array 76 Type/String 75 Watch 73 Variables **V** break on write 51 displaying 55 global 41 inspecting 51 variable<br>
variable<br>
variable<br>
variable<br>
variable<br>
variable<br>
variable<br>
variable<br>
variable<br>
variable<br>
variable<br>
variable<br>
variable<br>
variable<br>
variable<br>
variable<br>
variable<br>
variable<br>
variable<br>
variable<br>
variable<br>
variable<br>
va stopping on write 83<br>display type 74 stopping on write 83<br>file scope 72 Variables options 39

VGA lines 19 Modules 53 Vga50 option 19 moving 28 View All menu item 86 options 38 View command 202 Replay 65 View menu item 35 resizing 29

Watch menu item 5, 52, 55, 72-73 Variable 71<br>Watches Variable 71 Watches Watches 71 Watches menu item 41 zooming 29<br>watchpoint 83 <br>Watches menu item 41 External Research Command 203<br>defined 83 WIndow many 42 WD environment variable 24 Accelerator 42 WD Keys menu item  $46$  Application  $42$ WD\_PATH environment variable 137, 141  $\overrightarrow{Next}$  42 WD\_PATH, environment variable 136, 138 To File 42 While command 203  $\frac{1}{2}$  To Log 42 ndow Zoom 42<br>Accelerator 45 Window Ont Assembly 96 Windows<br>Break 87 mbane Break 87<br>Calls 66 enhanced mode 115 Calls 66 Microsoft 135<br>
closing 27 method objects closing 27 remote debugging 115<br>CPU Register 95 windows  $3 \times 213$ CPU Register 95 Windows 3.x 213<br>
current 28 Microsoft 135 current 28 Microsoft 135<br>File 53 Microsoft 135 File 53<br>File Variables 71 Windows 95 213 File Variables 71 Windows NT 213<br>FPU 99 meta debugai Functions 55<br>
Globals 54<br>
wiring Globals 54 null modem 215<br>I/O 98 norallel port 216 I/O 98 parallel port 216<br>Images 56 serial port 215 Images 56 serial port 215<br>Locals 71 Word menu item Locals 71 Word menu item 100-101<br>Log 44 Write menu item 98 maximizing 27 Memory 76 minimizing 27 MMX 100

restoring 27 Source 51 Stack 76  $W$  Status 43 System Menu 27 Thread 67 Toolbar 31 **XMM** 101 Window menu 42 Window Options menu item 35 remote debugging 117 Write menu item 98

### **248**

# **X**

XConfig option 22-23 XMM examining 101 modifying 101 window 101 XMM Pop-up menu Byte 101 Double 102 DWord 101 Float 102 Hex 101 Inspect 101 Modify 101 QWord 101 Signed 101 Word 101 XMM registers 210 XMM Registers menu item 41 XMM/SSE registers examining 101 modifying 101

## **Z**

Zoom menu item 42